# SGI DMediaPro<sup>™</sup> DM2/DM3 Board OpenML Media Library Owner's Guide

Document Number 007-4505-001

#### CONTRIBUTORS

Written by Alan Stein

Illustrated by Dan Young, Kwong Liew, and Alan Stein

Production by Chrystie Danzer, David Wing, and Karen Jacobson

Engineering contributions by Michael Poimboeuf, Jeff Hane, Frank Bernard, Mike Travis, Aldon Caron, Reed Lawson, Raul Lopez, Craig Sayers, Bob Williams, Bob Bernard, Eric Kunze, Christine Zygnerski, Jim Pagura, Bruce Garrett, and many others on the DMediaPro DM2/DM3 Team.

#### COPYRIGHT

© 2001 Silicon Graphics, Inc. All rights reserved; provided portions may be copyright in third parties, as indicated elsewhere herein. No permission is granted to copy, distribute, or create derivative works from the contents of this electronic documentation in any manner, in whole or in part, without the prior written permission of Silicon Graphics, Inc.

#### LIMITED RIGHTS LEGEND

The electronic (software) version of this document was developed at private expense; if acquired under an agreement with the USA government or any contractor thereto, it is acquired as "commercial computer software" subject to the provisions of its applicable license agreement, as specified in (a) 48 CFR 12.212 of the FAR; or, if acquired for Department of Defense units, (b) 48 CFR 227-7202 of the DoD FAR Supplement; or sections succeeding thereto. Contractor/manufacturer is Silicon Graphics, Inc., 1600 Amphitheatre Pkwy 2E, Mountain View, CA 94043-1351.

#### TRADEMARKS AND ATTRIBUTIONS

Silicon Graphics, Onyx, Onyx2, OpenGL, Octane, IRIX, and IRIS are registered trademarks, and SGI, the SGI logo, Octane2, VPro, DMediaPro, Origin, IRIX, XIO, InfiniteReality, and IRIS InSight are trademarks of Silicon Graphics, Inc. UNIX is a registered trademark in the United States and other countries, licensed exclusively through X/Open Company Limited.

Cover design by Sarah Bolles, Sarah Bolles Design, and Dany Galgani, SGI Technical Publications.

For regulatory and compliance information, see your system owner's guide.

# **Record of Revision**

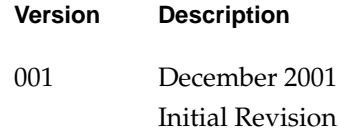

# **Contents**

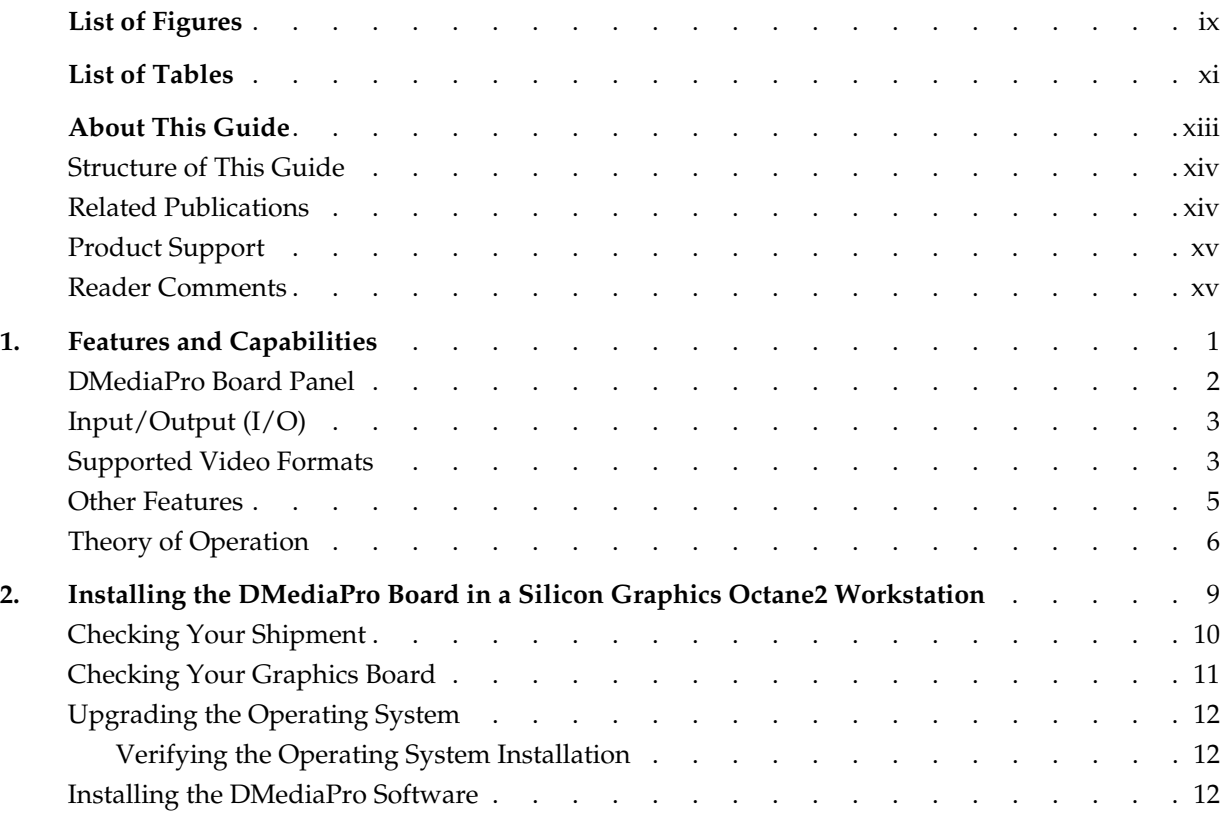

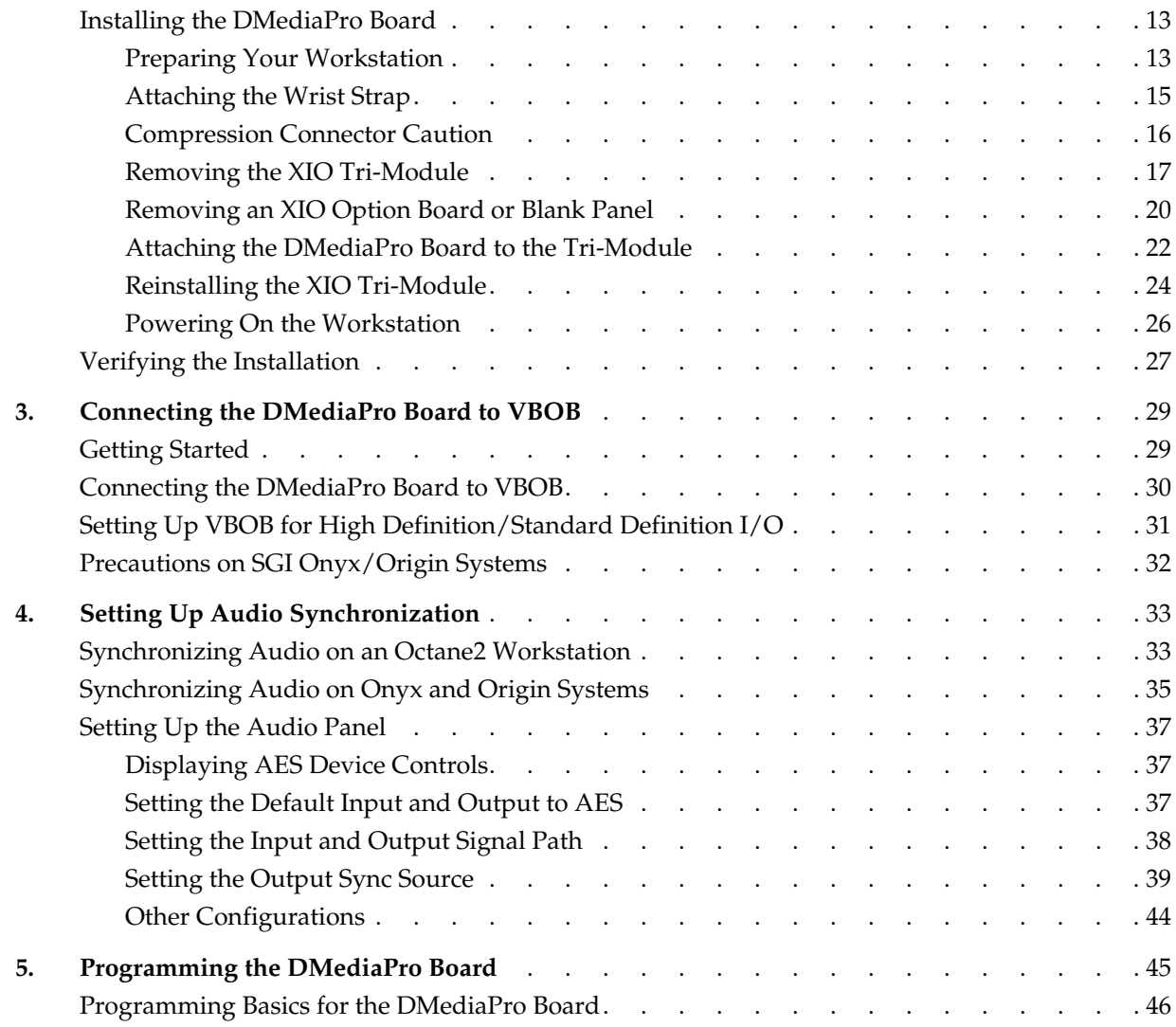

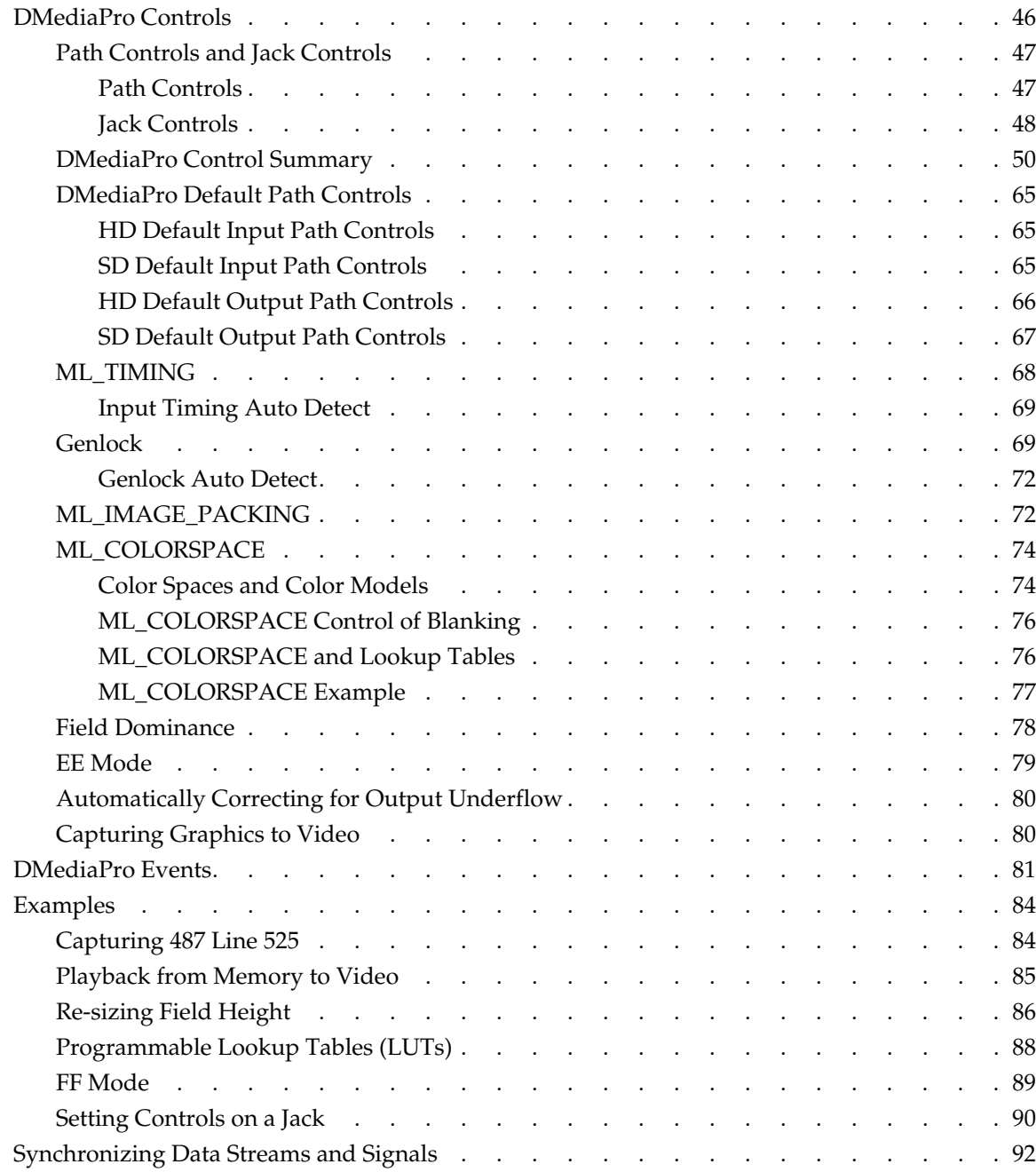

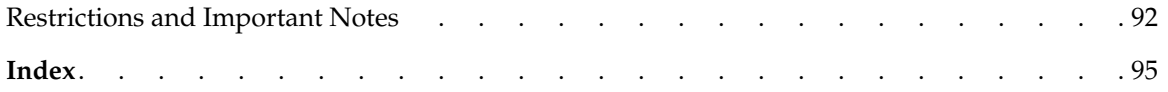

# **List of Figures**

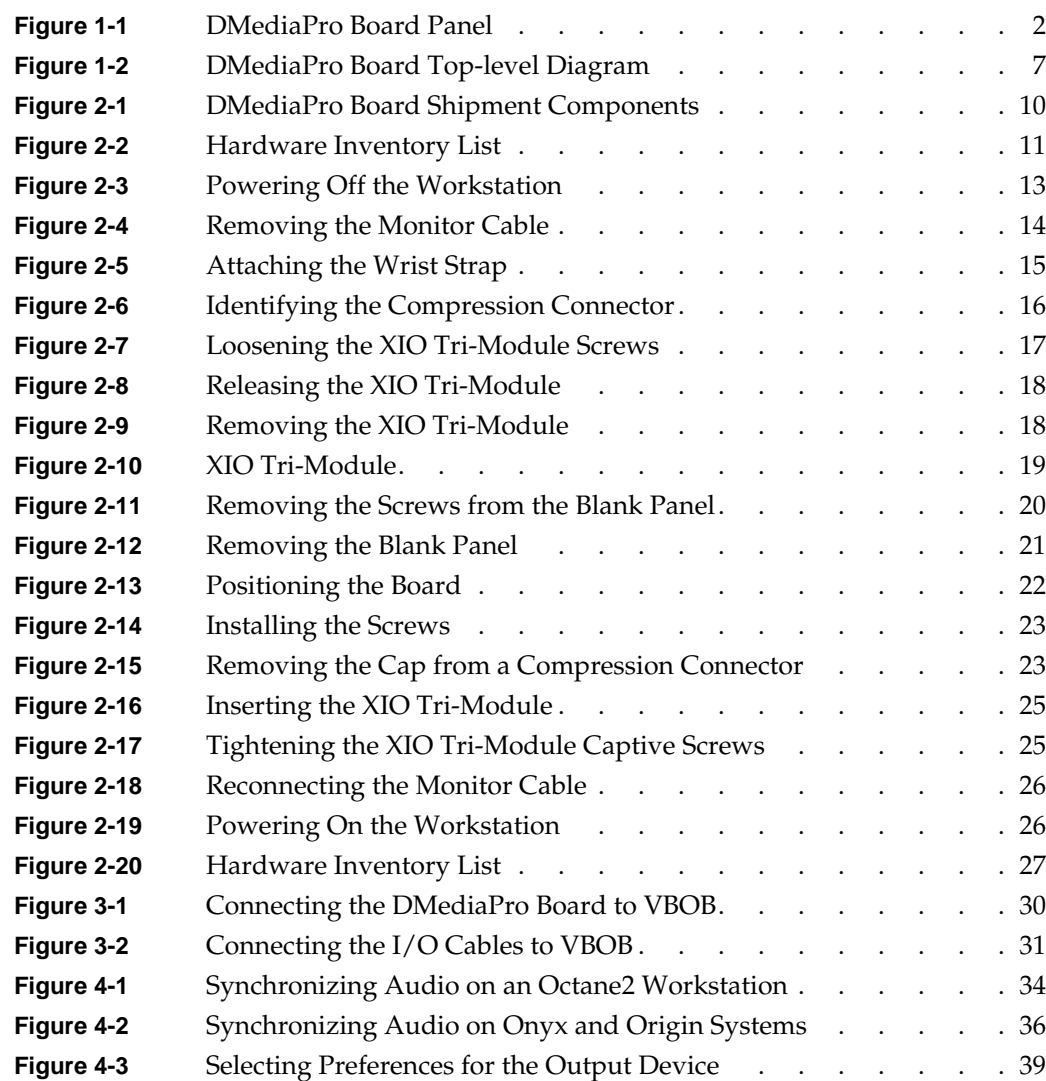

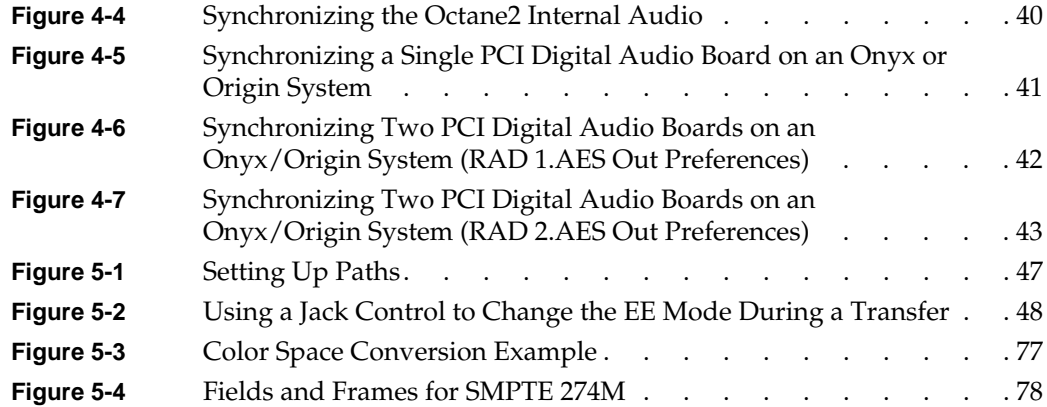

# **List of Tables**

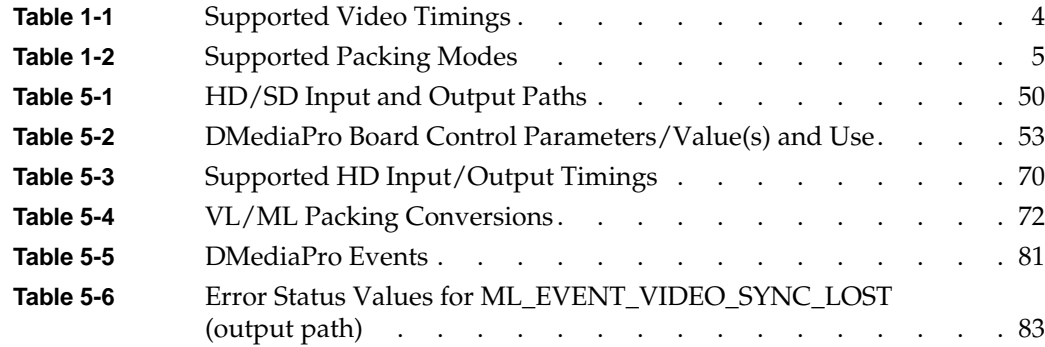

## **About This Guide**

Welcome to DMediaPro Video, an SGI technology!

The DMediaPro DM2 and DM3 Boards (for Silicon Graphics Octane2 V10 and V12 workstations, SGI Onyx 2/Origin 2000 systems, and SGI Onyx 3000/Origin 3000 systems respectively), transmit and receive uncompressed High Definition video and Standard Definition video in real-time. In the future, the DMediaPro DM2 and DM3 boards (referred to as DMediaPro Board throughout this guide) will also be compatible with other SGI systems.

For Onyx 2/Origin 2000 and Onyx 3000/Origin 3000 systems (and future Onyx/Origin compatible products), the DMediaPro Board must be installed by an SGI field installer. To install the board in an Octane2 workstation, follow the installation instructions in Chapter 2 of this guide.

**Note:** This option board requires IRIX 6.5.11 (with any required patches) or later.

You control board features using the *OpenML Media Library Software Development Kit* (ML). For a description of ML device-independent calls and controls, see the *OpenML Media Library Software Development Kit Programmer's Guide* (007-4504-00*x*).

This guide is provided for the sophisticated video user in a professional or research environment. You should be familiar with video standards, the operation of the applicable SGI system or workstation, and the ML-related information in the *OpenML Media Library Software Development Kit Programmer's Guide*.

### <span id="page-13-0"></span>**Structure of This Guide**

This guide includes the following chapters and appendices:

- • [Chapter 1, "Features and Capabilities,"](#page-16-1) describes the main components of the DMediaPro Board, and includes a general overview of product features.
- • [Chapter 2, "Installing the DMediaPro Board in a Silicon Graphics Octane2](#page-24-1) [Workstation,"](#page-24-1) shows you how to install the board in an Octane2 Tri-Module.
- • [Chapter 3, "Connecting the DMediaPro Board to VBOB,"](#page-44-2) shows you how to set up High Definition and Standard Definition Input/Output (I/O) using the SGI Video Breakout Box (VBOB).
- • [Chapter 4, "Setting Up Audio Synchronization,"](#page-48-2) shows you how to synchronize audio with video when using the DMediaPro Board in a typical studio configuration with a tape deck.
- • [Chapter 5, "Programming the DMediaPro Board,"](#page-60-1) shows you how to use ML and device-specific controls to program the board.

### <span id="page-13-1"></span>**Related Publications**

In addition to this guide, the *OpenML Media Library Software Development Kit Programmer's Guide* (007-4504-00*x*) and the *SGI Video Breakout Box Owner's Guide* (007-4243-00*x),* are shipped with the DMediaPro Board. If you are using an SGI PCI Digital Audio Board, see the *SGI PCI Digital Audio Board Installation Guide* (007-3502-00*x*).

It is also a good idea to have your system owner's guide available. If you do not have these guides handy, you can access online documentation as follows:

- In the IRIS InSight Library, select Toolchest > Help > Online Books > SGI EndUser or SGI Admin, and select the applicable guide.
- On the Web, enter the following URL: http://techpubs.sgi.com.

### <span id="page-14-0"></span>**Product Support**

SGI provides a comprehensive product support and maintenance program for its products. If you are in North America and would like support for your SGI-supported products, contact the Technical Assistance Center at 1-800-800-4SGI or your authorized service provider. If you are outside North America, contact the SGI subsidiary or authorized distributor in your country.

#### <span id="page-14-1"></span>**Reader Comments**

If you have comments about the technical accuracy, content, or organization of this document, contact SGI. Be sure to include the title and document number of the manual with your comments. (Online, the document number is located in the front matter of the manual. In printed manuals, you can find the document number on the back cover.)

You can contact SGI in any of the following ways:

Send e-mail to the following address:

techpubs@sgi.com

• Use the Feedback option on the Technical Publications Library World Wide Web page:

http://techpubs.sgi.com

- Contact your customer service representative and ask that an incident be filed in the SGI incident tracking system.
- Send mail to the following address:

Technical Publications SGI 1600 Amphitheatre Pkwy., M/S 535 Mountain View, California 94043-1351

• Send a fax to the attention of "Technical Publications" at +1 650 932 0801.

SGI values your comments and will respond to them promptly.

# <span id="page-16-1"></span><span id="page-16-0"></span>**1. Features and Capabilities**

This chapter describes the features and capabilities of the DMediaPro Board. The following topics are covered:

- • ["DMediaPro Board Panel" on page 2](#page-17-0)
- • ["Input/Output \(I/O\)" on page 3](#page-18-0)
- • ["Supported Video Formats" on page 3](#page-18-1)
- • ["Other Features" on page 5](#page-20-0)
- • ["Theory of Operation" on page 6](#page-21-0)

## <span id="page-17-0"></span>**DMediaPro Board Panel**

[Figure 1-1](#page-17-1) shows the DMediaPro Board with its connectors and LEDs. The board ships with two Low Voltage Differential Signaling (LVDS) cables that interface with the SGI Video Breakout Box (VBOB).

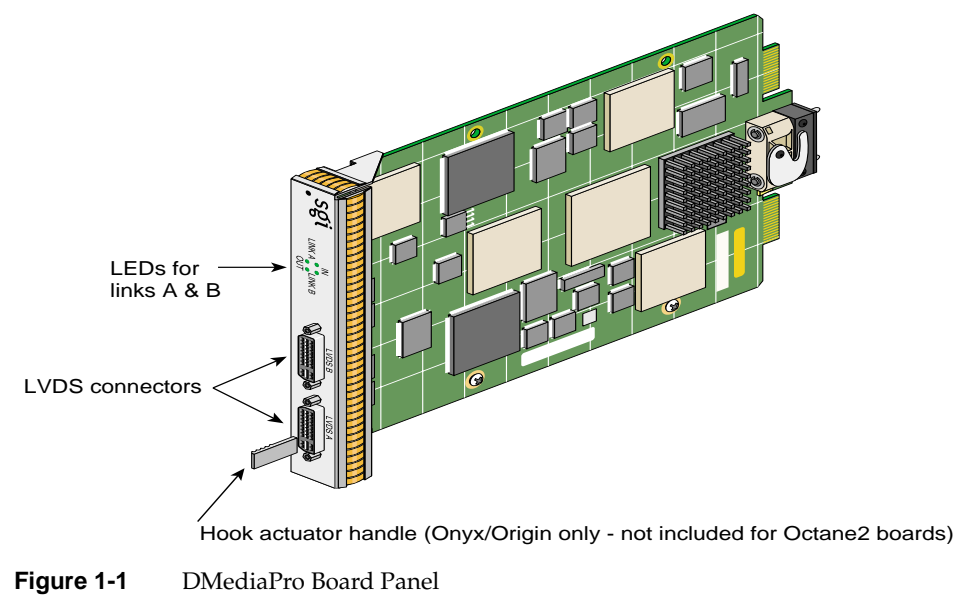

<span id="page-17-1"></span>

### <span id="page-18-0"></span>**Input/Output (I/O)**

The DMediaPro system uses the VBOB for analog genlock connections and Serial Digital Interface (SDI) High Definition (HD) and Standard Definition (SD) video I/O.

**Note:** For information on I/O and genlock timing features, see Chapters 3 and 5 in this guide. For a complete description of the VBOB, including all the I/O connectors, see the *SGI Video Breakout Box Owner's Guide*.

### <span id="page-18-1"></span>**Supported Video Formats**

The DMediaPro Board supports video formats defined by the Advanced Television Standards Committee (ATSC), as well as several formats defined for High Definition digital motion pictures and post production. In addition, the board supports several Standard Definition formats. These formats can have pixel clocks of up to 74.25 MHz. These formats include support for:

- 1080p, 1080i, 720p, 576i, and 480i video formats
- 23.98, 24, 25, 29.97, 30, 59.94, and 60 Hz vertical rates
- $16 \times 9$  and  $4 \times 3$  aspect ratios

Examples of supported formats are SMPTE 274M (interlaced and progressive), SMPTE 296 (progressive), ITU-R BT.601-5 (interlaced), SMPTE 260M, and SMPTE 240M.

**Note:** ITU-R BT.601-5 is also known as Rec. 601 and CCIR 601.

[Table 1-1](#page-19-0) lists the DMediaPro Board video timings that are supported for the first release of the board.

<span id="page-19-0"></span>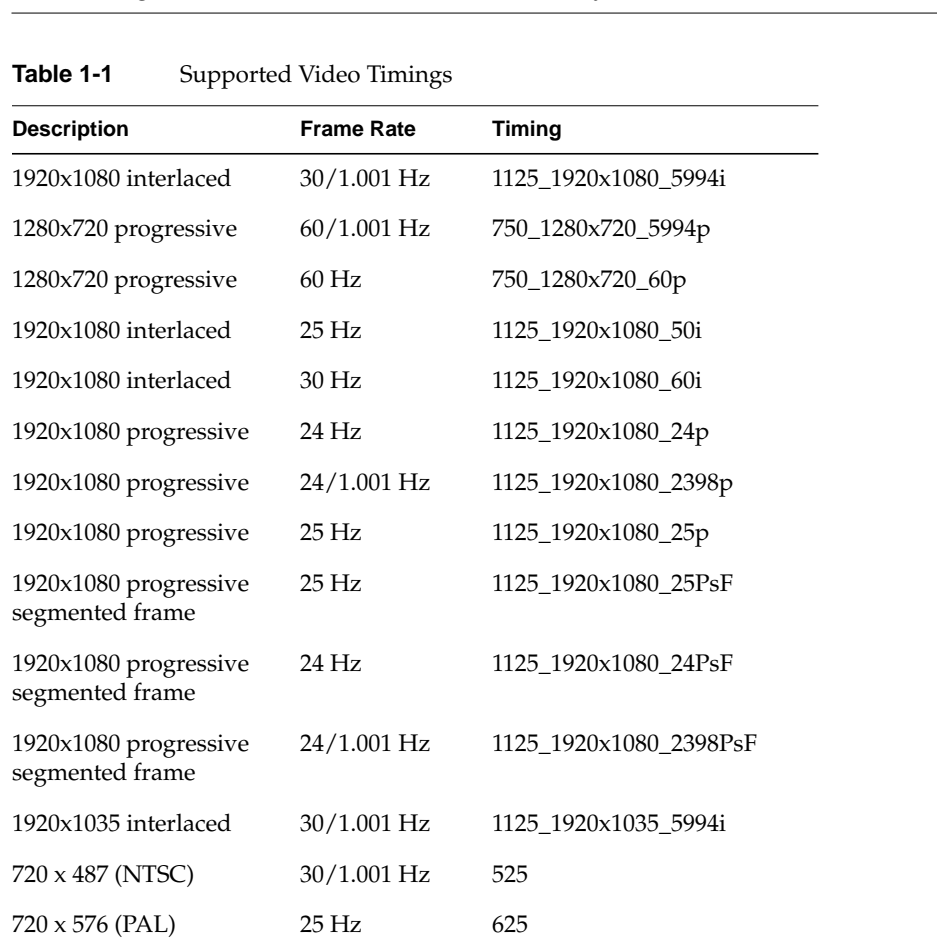

**Note:** In the third column of the table, the prefix, ML\_TIMING\_ should appear before each timing, but was omitted to avoid redundancy.

In Progressive segmented Frame (PsF) formats, the progressive frame is transmitted as two fields that are from the same progressive scan, while in interlaced formats the two fields are temporally displaced.

All formats are 8-bit or 10-bit. These formats are used for content creation and telecine output, and support serial-parallel conversion.

### <span id="page-20-0"></span>**Other Features**

The DMediaPro Board includes the following features:

- Programmable field size (see ["Re-sizing Field Height" on page 86\)](#page-101-1).
- YCrCb with 8- or 10-bits per component (4:2:2 or 4:4:4 sampling rates).
- Alpha channel support.
- Video interface support for RGB 8- or 10- bits.
- Support for up to 64 bits/pixel RGB in memory.
- Real-time "transparent" color space conversion in ITU-R Rec. 601, ITU-R Rec. 709, SMPTE 240M, and key scaling.
- User-programmable horizontal and vertical phase adjustment of the output video.
- Unadjusted System Time (UST) and Media Stream Count (MSC) support on input and output.
- Gamma correction support through user-downloadable 13-bit-wide lookup table.
- 3/2 pulldown mode on output.
- Full Frame mode supported at SD rates (270 MB/sec) for compressed image I/O (for HDcam, DVcam, and other compressed HD formats).
- Packing modes (see Table 1-2). For VL/ML packing conversions, see ["ML\\_IMAGE\\_PACKING" on page 72.](#page-87-3)

**Table 1-2** Supported Packing Modes

<span id="page-20-1"></span>

| <b>ML IMAGE PACKING</b> | <b>ML IMAGE SAMPLING</b> |  |
|-------------------------|--------------------------|--|
|                         |                          |  |
| ML PACKING 8            | ML SAMPLING 422          |  |
| ML PACKING 8 3214       | ML SAMPLING 422          |  |
| ML PACKING 10           | ML SAMPLING 422          |  |
| ML PACKING 10 3214      | ML SAMPLING 422          |  |
| ML PACKING 10in16L      | ML SAMPLING 422          |  |
| ML PACKING 10in16L 3214 | ML SAMPLING 422          |  |
| ML PACKING 10in16R      | ML SAMPLING 422          |  |

| <b>ML_IMAGE_PACKING</b>    | <b>ML_IMAGE_SAMPLING</b> |
|----------------------------|--------------------------|
| ML PACKING 10in16R 3214    | ML SAMPLING 422          |
| ML PACKING 10 10 10 2      | ML SAMPLING 4224         |
| ML PACKING 10 10 10 2 3214 | ML_SAMPLING_4224         |
| ML PACKING 8               | ML SAMPLING 444          |
| ML PACKING 8 R             | ML SAMPLING 444          |
| ML PACKING S12in16L        | ML SAMPLING 444          |
| ML PACKING S12in16R        | ML SAMPLING 444          |
| ML PACKING 8               | ML SAMPLING 4444         |
| ML PACKING 8 R             | ML SAMPLING 4444         |
| ML PACKING 10 10 10 2      | ML SAMPLING 4444         |
| ML PACKING 10 10 10 2 R    | ML SAMPLING 4444         |

Table 1-2 (continued) Supported Packing Modes

#### <span id="page-21-0"></span>**Theory of Operation**

The DMediaPro Board (DM2 and DM3) interfaces High Definition (HD), Standard Definition (SD), and Serial Digital Transport Interface (SDTI) video formats to the SGI XIO bus. The board is the second generation of the HD I/O architecture.

The DMediaPro Board provides a full-duplex, dual-link, High Definition (HD) and Standard Definition (SD) video interface between the SGI 400 MHz Crosstalk XIO bus and the DMediaPro LVDS links. The LVDS links run at seven times the programmed video rates, from 189 MHz to 519.75 MHz, corresponding to seven times the 27 MHz to 74.25 MHz video link rates. The board uses an internal 100 MHz bus architecture, which is common to both the SGI HD I/O Board and the SGI Infinite Reality graphics systems. This architecture is based on the SGI "XG" ASIC. The board's video input and output pipes interface to this internal bus through DMA engines contained in the SGI "GIF" FPGA. GIF also controls all other FPGAs through the local bus controller and the PIO unit. The various packings and color spaces are supported by the packers, unpackers, and the input and output color space converter FPGAs.

The board also supports Downloadable Lookup Tables (LUTs) for linear, log, and gamma correction. Video input and output format and control are contained in the VIF and HDOC FPGAs, respectively. The CLINK FPGA contains the LVDS channel link control and the status logic.

[Figure 1-2](#page-22-0) is a simplified top-level diagram of the DMediaPro Board.

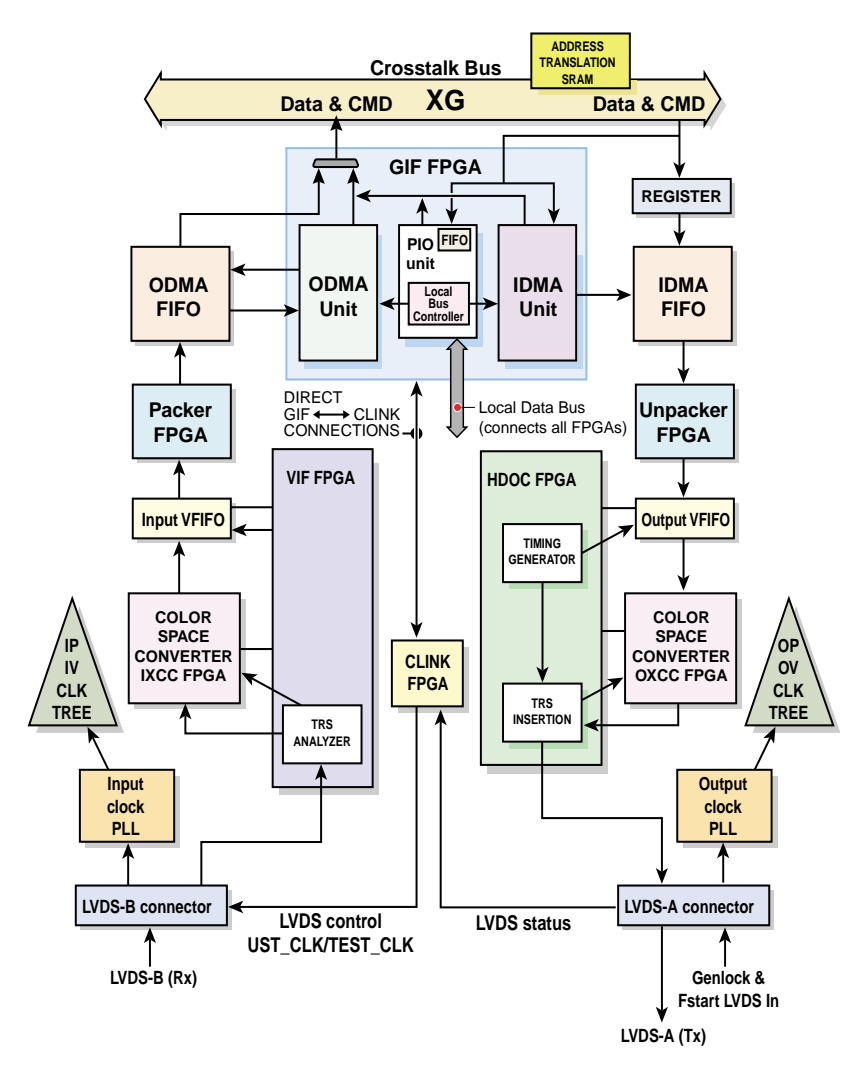

<span id="page-22-0"></span>**Figure 1-2** DMediaPro Board Top-level Diagram

# <span id="page-24-1"></span><span id="page-24-0"></span>**2. Installing the DMediaPro Board in a Silicon Graphics Octane2 Workstation**

This chapter shows you how to install the DMediaPro Board in an Octane2 VPro V10 or V12 workstation (or an upgraded Octane workstation). For this type of installation, your upgraded Octane or Octane2 must have a properly installed V10 or V12 Graphics Board (with frontplane Xbow 1.4 or higher). In addition, your workstation must have a 400 MHz processor, 256 MB of system memory, the appropriate number of fiber channel boards for your bandwidth requirements, and a PCI module. For fiber channel board requirements, contact your SGI sales representative.

**Note:** If you have a compatible SGI Onyx or SGI Origin system, skip this section. On these systems, the DMediaPro Board must be installed by an SGI field installer.

The following topics are covered:

- • ["Checking Your Shipment" on page 10](#page-25-0)
- • ["Checking Your Graphics Board" on page 11](#page-26-0)
- • ["Upgrading the Operating System" on page 12](#page-27-0)
- • ["Installing the DMediaPro Software" on page 12](#page-27-2)
- • ["Installing the DMediaPro Board" on page 13](#page-28-0)
- • ["Verifying the Installation" on page 27](#page-42-0)

# <span id="page-25-0"></span>**Checking Your Shipment**

Make sure your shipment includes the items shown in [Figure 2-1.](#page-25-1)

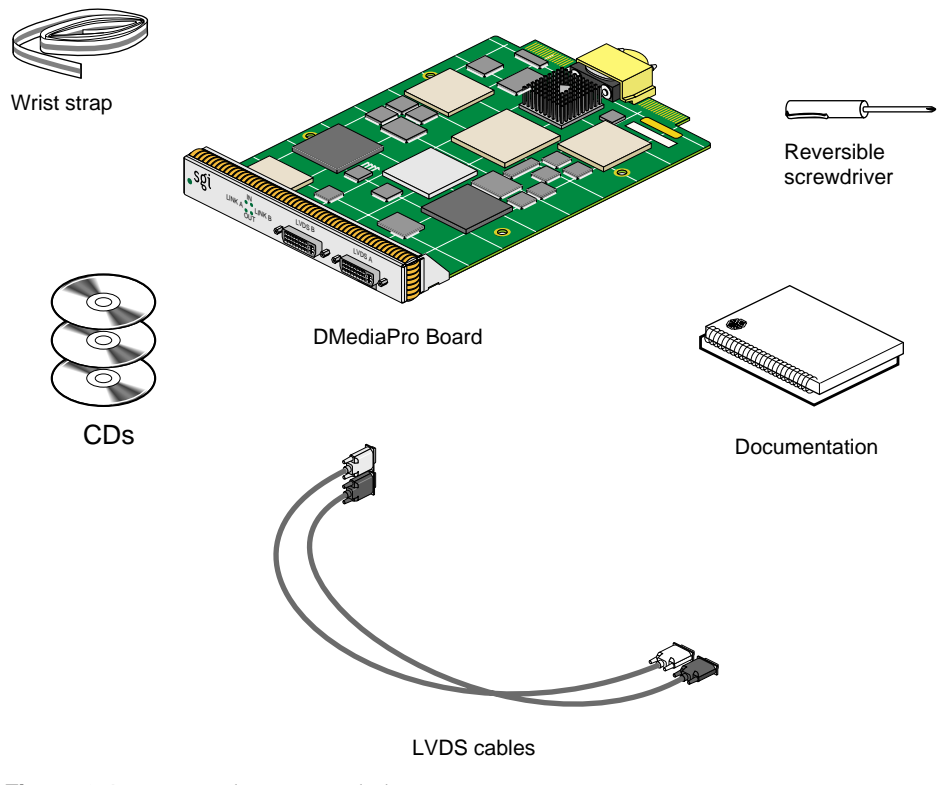

<span id="page-25-1"></span>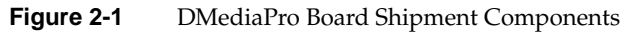

### <span id="page-26-0"></span>**Checking Your Graphics Board**

To use the DMediaPro Board, your workstation must have a VPro V10 or V12 Graphics Board installed. To verify your graphics board (and all the other required hardware), follow these steps:

- 1. Open a UNIX shell.
- 2. At the prompt, enter **hinv**.

The hardware inventory list appears, as shown in the example in [Figure 2-2](#page-26-1).

3. Look for the following line describing your graphics board.

#### **Graphics board: V10** or **V12**

If V10 or V12 does not appear for your graphics board, you cannot use the DMediaPro Board. For more information, contact your authorized SGI sales representative.

| Console                                                                |  |  |
|------------------------------------------------------------------------|--|--|
| fifi 1# hinv                                                           |  |  |
| 2 400 MHZ IP30 Processors                                              |  |  |
| CPU: MIPS R12000 Processor Chip Revision: 3.5                          |  |  |
| FPU: MIPS R12010 Floating Point Chip Revision: 0.0                     |  |  |
| Main memory size: 256 Mbytes                                           |  |  |
| Xbow ASIC: Revision 1.4                                                |  |  |
| Instruction cache size: 32 Kbytes                                      |  |  |
| Data cache size: 32 Kbytes                                             |  |  |
| Secondary unified instruction/data cache size: 2 Mbytes                |  |  |
| Inteqral SCSI controller 0: Version QL1040B (rev. 2), single ended     |  |  |
| Disk drive: unit 1 on SCSI controller 0                                |  |  |
| Disk drive: unit 2 on SCSI controller 0                                |  |  |
| Integral SCSI controller 1: Version QL1040B (rev. 2), single ended     |  |  |
| Integral SCSI controller 7: Version Fibre Channel AIC-1160, revision 2 |  |  |
| Disk drive: unit 2 on SCSI controller 7                                |  |  |
| Integral SCSI controller 8: Version Fibre Channel AIC-1160, revision 2 |  |  |
| Integral SCSI controller 2: Version Fibre Channel AIC-1160, revision 2 |  |  |
| Disk drive: unit 2 on SCSI controller 2                                |  |  |
| Integral SCSI controller 3: Version Fibre Channel AIC-1160, revision 2 |  |  |
| Disk drive: unit 2 on SCSI controller 3                                |  |  |
| IOC3 serial port: ttyl                                                 |  |  |
| IOC3 serial port: tty2                                                 |  |  |
| IOC3 parallel port: plp1                                               |  |  |
| Graphics board: V12                                                    |  |  |
| Integral Fast Ethernet: ef0, version 1, pci 2                          |  |  |
| Iris Audio Processor: version RAD revision 12.0, number 1              |  |  |
| Iris Audio Processor: version RAD revision 13.0, number 2              |  |  |
|                                                                        |  |  |
|                                                                        |  |  |

<span id="page-26-1"></span>**Figure 2-2** Hardware Inventory List

## <span id="page-27-0"></span>**Upgrading the Operating System**

To install the DMediaPro Board, your workstation must have IRIX 6.5.11 (and any required patches) or later installed. To install IRIX 6.5.11 or later, follow the software installation instructions included with the IRIX Upgrade CDs.

#### <span id="page-27-1"></span>**Verifying the Operating System Installation**

To verify the installation of IRIX 6.5.11 or later, enter the following in a command line window: **uname -R**.

### <span id="page-27-2"></span>**Installing the DMediaPro Software**

To install the DMediaPro software, insert the DMediaPro CD in your CDROM drive, then open a UNIX shell and follow these steps:

- 1. Install the ML images as follows:
	- Enter **inst -A -f /CDROM/dist/ml**

The system performs a pre-installation check, verifies space requirements, installs the dmsdk images, and then verifies the installation.

- 2. Install the xtdigvid images as follows:
	- Enter **inst -A -f /CDROM/dist/ml\_xtdigvid**

The system performs a pre-installation check, verifies space requirements, installs the xtdigvid images, and then verifies the installation.

3. Shutdown your workstation.

**Note:** The above procedure installs all the software that is required for both users and developers. If you want to develop applications that run under dmSDK, go to Chapter 5, "Programming the DMediaPro Board," for additional instructions and programming information.

## <span id="page-28-0"></span>**Installing the DMediaPro Board**

This section shows you how to install the DMediaPro Board in an Octane2 workstation with a VPro V10 or V12 Graphics Board (referred to as the VPro Graphics Board in the following instructions).

#### <span id="page-28-1"></span>**Preparing Your Workstation**

To prepare your workstation, follow these steps:

- 1. Open the cover and press the power button (see A in [Figure 2-3](#page-28-2)) to power off your workstation.
- 2. Unplug the power cable (B).
- 3. Press the monitor power switch (C) to power off your monitor.

Wait five minutes before removing the XIO Tri-Module.

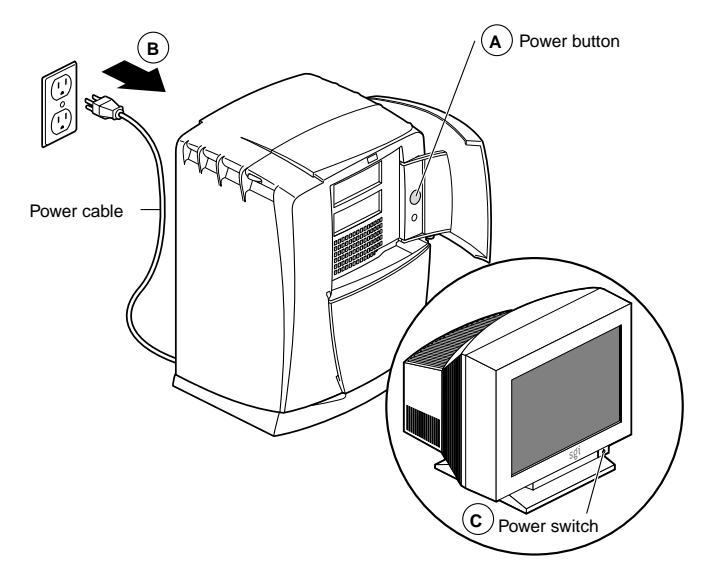

<span id="page-28-2"></span>**Figure 2-3** Powering Off the Workstation

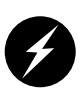

**Warning: The heat sinks on the XIO boards get very hot. Wait 5 minutes after powering off the workstation before you remove the XIO Tri-Module. Test before touching any of the XIO boards.**

4. Remove all the cables from the XIO Tri-Module (only one is shown in [Figure 2-4](#page-29-0)), then attach the wrist strap, as described in the next section.

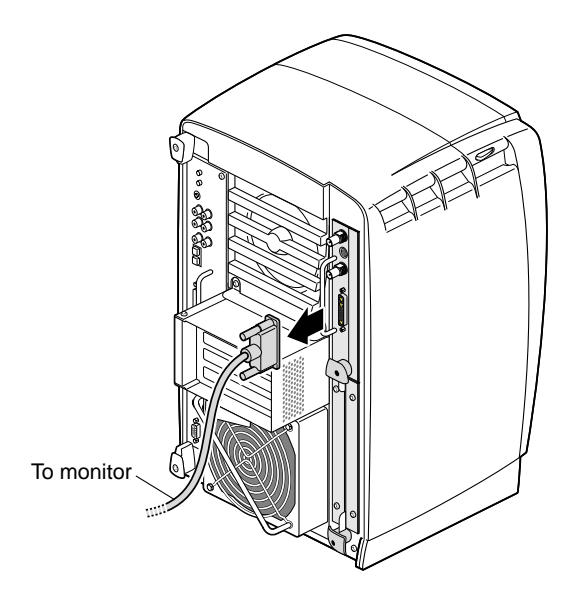

<span id="page-29-0"></span>**Figure 2-4** Removing the Monitor Cable

#### <span id="page-30-0"></span>**Attaching the Wrist Strap**

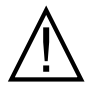

**Caution:** The components inside the workstation are extremely sensitive to static electricity; you must wear the wrist strap while replacing parts inside the workstation.

To attach the wrist strap, follow these steps:

- 1. Unroll the first two folds of the band (see A in [Figure 2-5\)](#page-30-1).
- 2. Wrap the exposed adhesive side firmly around your wrist (B), unroll the rest of the band, and then peel the liner from the copper foil at the opposite end.
- 3. Attach the copper foil to any exposed electrical ground, such as a metal part of the workstation (C).

<span id="page-30-1"></span>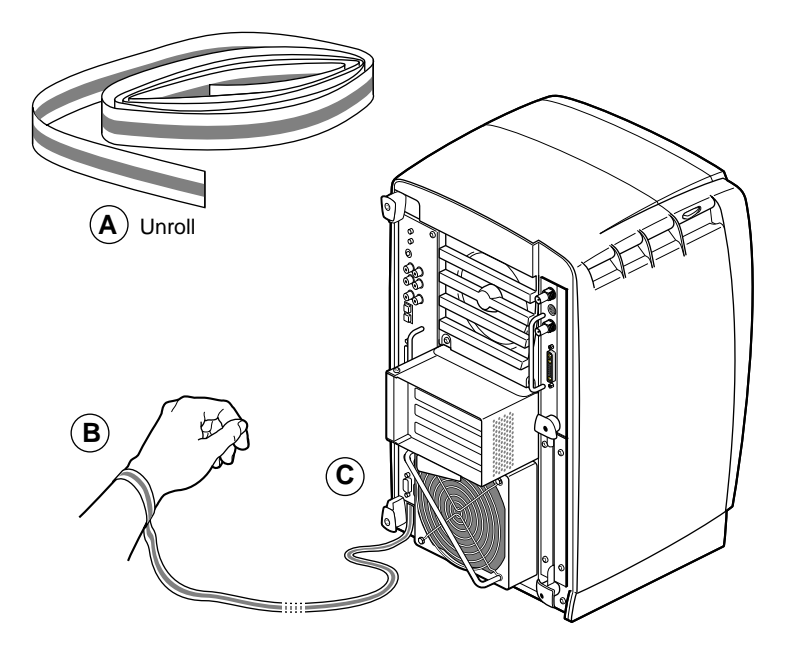

**Figure 2-5** Attaching the Wrist Strap

#### <span id="page-31-0"></span>**Compression Connector Caution**

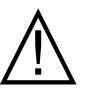

**Caution:** The compression connectors on all XIO graphics boards and most option boards are very delicate and easily damaged. Do not touch or bump the gold bristled pad (see [Figure 2-6](#page-31-1)). The connectors are on the side opposite the handles. Do not grab the back of the XIO module when you remove it, or the compression connectors may be damaged.

Always place caps on all compression connectors after removing XIO boards. Caps are included with your workstation. Remove all caps from the compression connectors before installing XIO boards in your workstation.

Before you remove the XIO Tri-Module, read "Care and Cleaning of the Compression Connector" in the appendix section of your *Octane or Octane2 Workstation Owner's Guide.*

<span id="page-31-1"></span>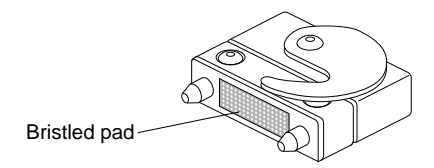

**Figure 2-6** Identifying the Compression Connector

#### <span id="page-32-0"></span>**Removing the XIO Tri-Module**

To remove the XIO Tri-Module, follow these steps:

1. Loosen the two captive screws in the XIO Tri-Module sliding handles with the supplied Phillips screwdriver, as shown in [Figure 2-7,](#page-32-1) until the screws are disconnected from the chassis.

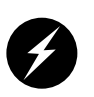

**Warning: The heat sinks on the XIO boards get very hot. Wait 5 minutes after powering off your workstation before you remove the XIO Tri-Module. Test before touching any of the XIO boards.**

<span id="page-32-1"></span>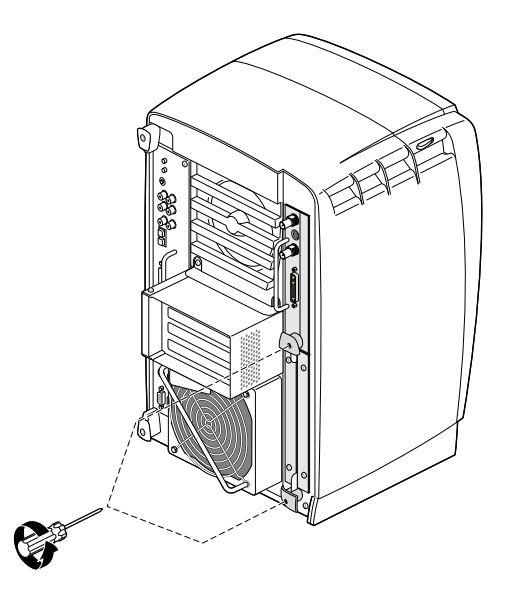

**Figure 2-7** Loosening the XIO Tri-Module Screws

2. Grasp the handles and pull them until the XIO Tri-Module protrudes about an inch from the chassis, as shown in [Figure 2-8.](#page-33-0)

The handles and XIO Tri-Module move out about one inch before the I/O panels move.

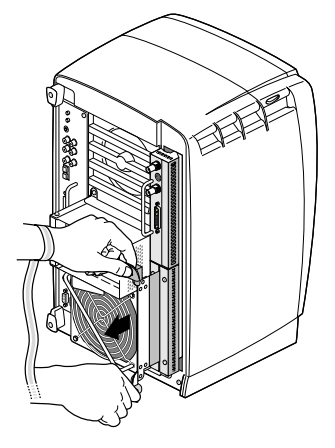

**Figure 2-8** Releasing the XIO Tri-Module

<span id="page-33-0"></span>3. Grasp the XIO Tri-Module by the immovable handle, and support the base of the module as you remove it from the chassis, as shown in [Figure 2-9](#page-33-1).

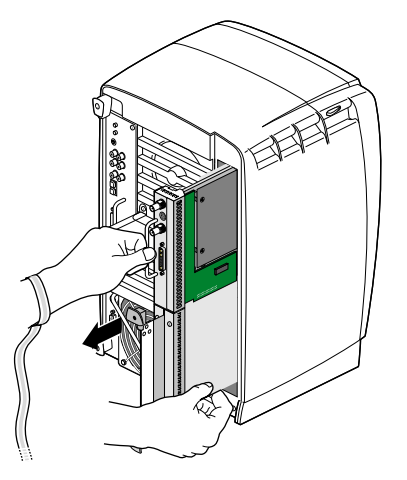

<span id="page-33-1"></span>**Figure 2-9** Removing the XIO Tri-Module

- 4. Place the Tri-Module on a flat anti-static surface, such as an empty anti-static bag on your desk.
- 5. Place a cap on the VPro Graphics Board compression connector.

Spare caps are included with your workstation.

When the XIO Tri-Module is out of the chassis, the sliding handles must protrude, as shown in [Figure 2-10.](#page-34-0) If they do not protrude, pull them out about an inch.

A label identifies each XIO slot (D and A on one side, C and B on the other). Slot B is a daughterboard slot that is located on the other side of the VPro Graphics Board.

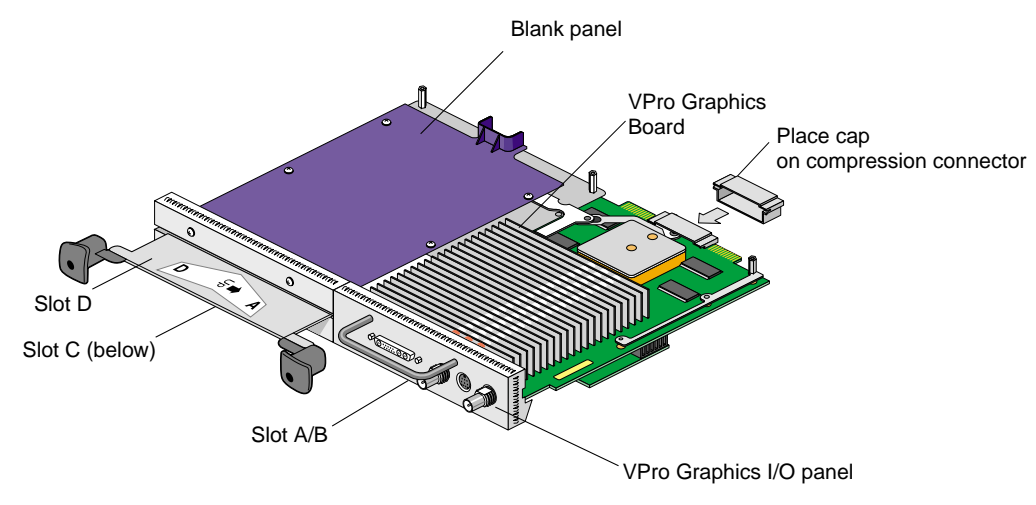

<span id="page-34-0"></span>**Figure 2-10** XIO Tri-Module

#### <span id="page-35-0"></span>**Removing an XIO Option Board or Blank Panel**

Before you install an option board in slot C or D, you *must* remove the protective blank panel or the option board currently installed in that slot. To remove an option board or a blank panel, follow these steps:

1. Using the supplied Phillips reversible screwdriver, remove the screws from the option board or blank panel occupying the desired slot, as shown in [Figure 2-11](#page-35-1).

The following illustrations show you how to remove a blank panel.

<span id="page-35-1"></span>**Figure 2-11** Removing the Screws from the Blank Panel
2. Grasp the blank panel or option board on the front and on the side of the board that has no connectors, and lift it, as shown in [Figure 2-12](#page-36-0).

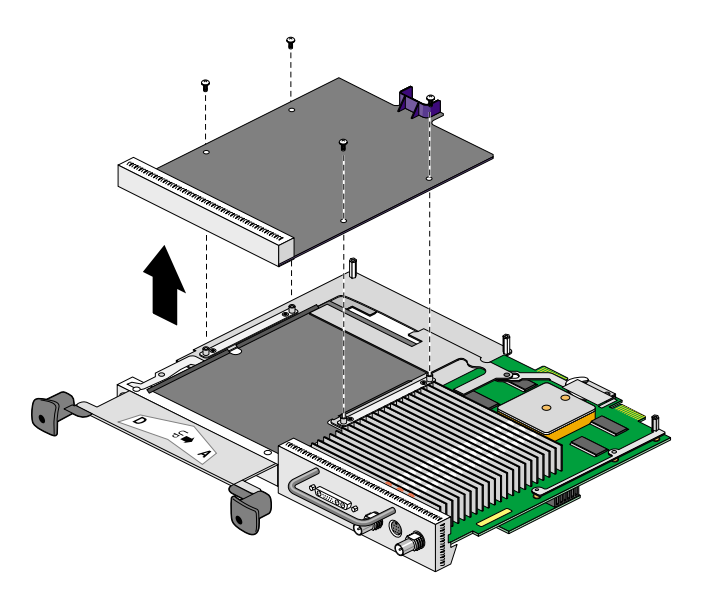

<span id="page-36-0"></span>**Figure 2-12** Removing the Blank Panel

3. With the same side facing up, place the blank panel or option board on a clean, anti-static surface.

**Note:** If you removed an option board, store it in an anti-static bag. If you removed a blank panel, store it in a safe place. In the future, if you remove an option board, you need to replace it with another option board or a blank panel.

To reinstall a blank panel, follow the same instructions for installing the DMediaPro board, as described in the next section.

### **Attaching the DMediaPro Board to the Tri-Module**

To attach the DMediaPro Board to the XIO Tri-Module, follow these steps:

- 1. Remove the DMediaPro Board from its packing.
- 2. Position the board over the appropriate slot, as shown in [Figure 2-13](#page-37-0)
- 3. Place the board on the appropriate slot's standoffs, and position the screws.

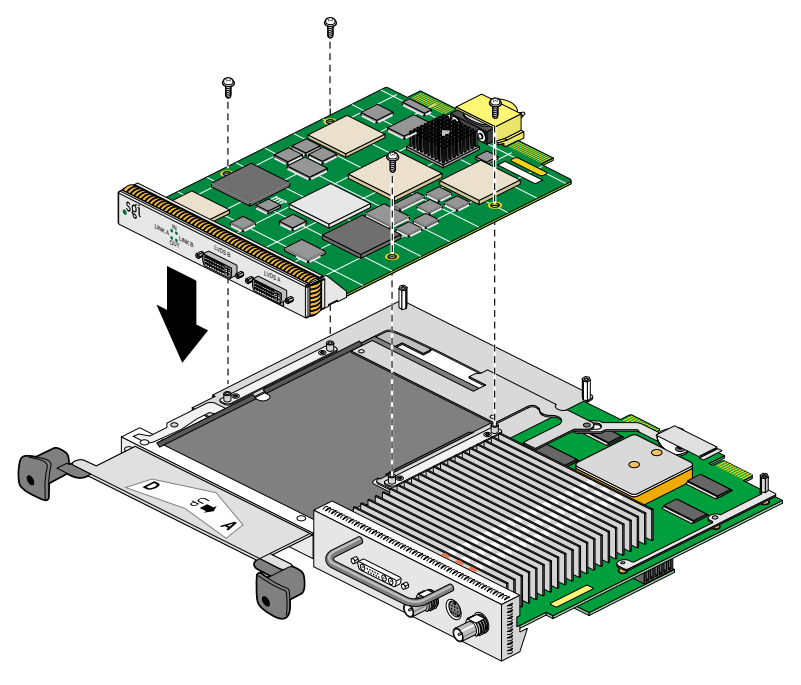

<span id="page-37-0"></span>**Figure 2-13** Positioning the Board

4. Install the screws, tightening the board to the standoffs, as shown in [Figure 2-14](#page-38-0).

Make sure all the slots are filled with the VPro Graphics Board, DMediaPro Board, and either an option board or a blank panel. The system does not cool properly if any of the slots are empty.

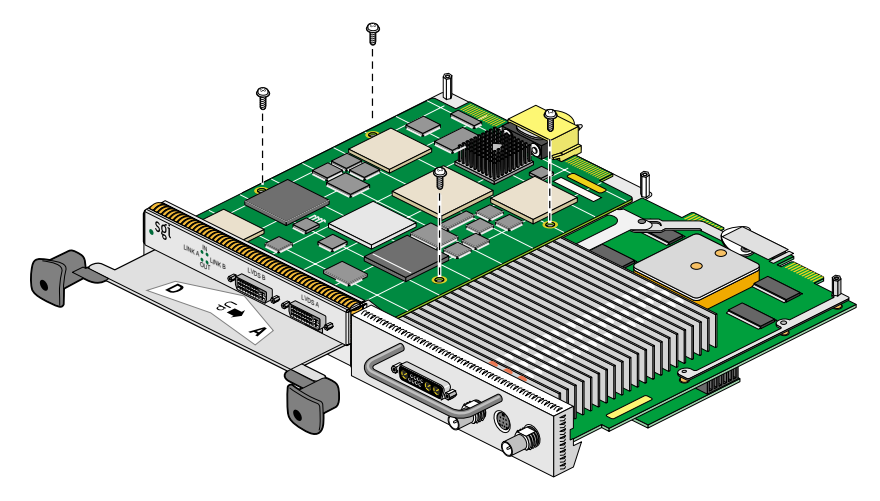

<span id="page-38-0"></span>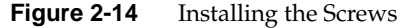

5. Remove the caps from the XIO compression connectors on the VPro Graphics Board DMediaPro Board, and any other installed XIO board, as shown in [Figure 2-15.](#page-38-1)

Keep the caps to protect the compression connectors if you remove any XIO boards.

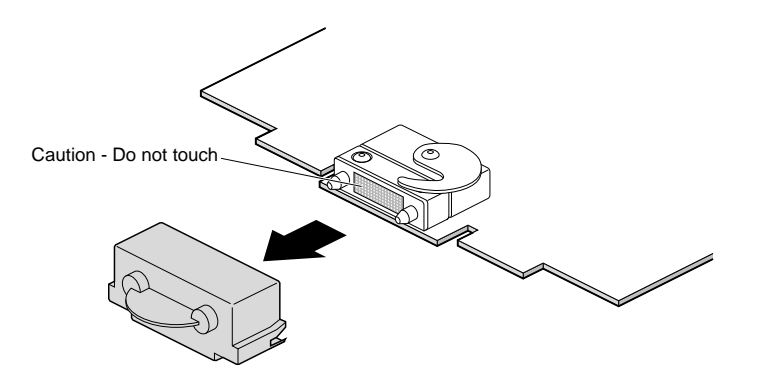

<span id="page-38-1"></span>**Figure 2-15** Removing the Cap from a Compression Connector

### **Reinstalling the XIO Tri-Module**

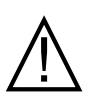

**Caution:** Install the XIO Tri-Module with the VPro Graphics I/O panel aligned with the top of the workstation, as shown in [Figure 2-16.](#page-40-0) The board can be damaged if aligned with the bottom of the workstation.

To reinstall the XIO Tri-Module, follow these steps:

- 1. Make sure the caps are removed from the compression connectors.
- 2. Slide the XIO Tri-Module into the guides on the top and bottom of the workstation.
- 3. Before you insert the XIO Tri-Module, make sure the sliding handles protrude in a locked position from the I/O panels, as shown in [Figure 2-16.](#page-40-0)

If the sliding handles are flush with the I/O panels, the XIO Tri-Module will stop during insertion. Pull out the sliding handles until the sliding portion of the XIO Tri-Module looks like [Figure 2-16.](#page-40-0)

- 4. Grasp the immovable handle with one hand while supporting the XIO Tri-Module with the other, and slide the module into the chassis.
- 5. Use the immovable handle to push the XIO Tri-Module into a locked position.

The I/O panels are nearly flush with the workstation when properly inserted, but there is a slight variation in the depth of the boards.

6. Push the sliding handles until the sliding portion of the module is flush with the workstation.

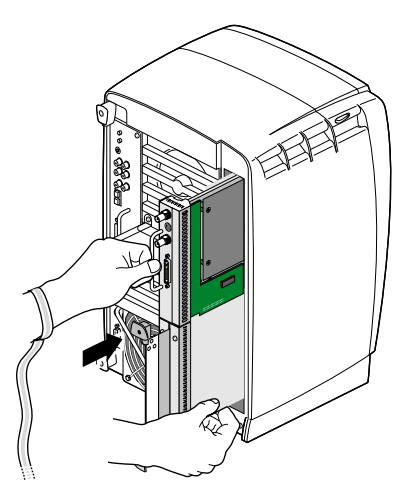

**Figure 2-16** Inserting the XIO Tri-Module

- <span id="page-40-0"></span>7. Tighten the captive screws in the sliding handles, as shown in [Figure 2-17.](#page-40-1)
- 8. Remove the wrist strap.

<span id="page-40-1"></span>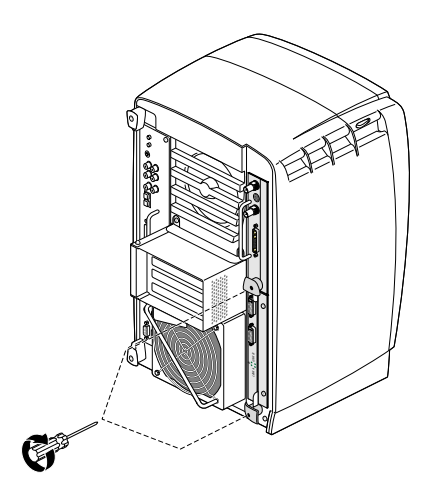

**Figure 2-17** Tightening the XIO Tri-Module Captive Screws

9. Reconnect the monitor cable (see [Figure 2-18](#page-41-0)) and all XIO cables to the XIO Tri-Module.

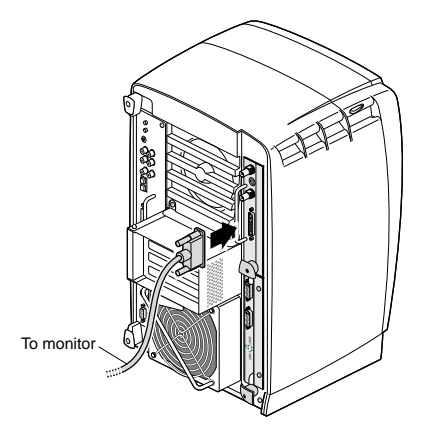

**Figure 2-18** Reconnecting the Monitor Cable

### <span id="page-41-0"></span>**Powering On the Workstation**

- 1. Plug the power cable (see A in [Figure 2-19](#page-41-1)) into an electrical outlet.
- 2. Press the power button (B) on the front of your workstation.
- 3. Press the monitor power switch (C) to power on your monitor.

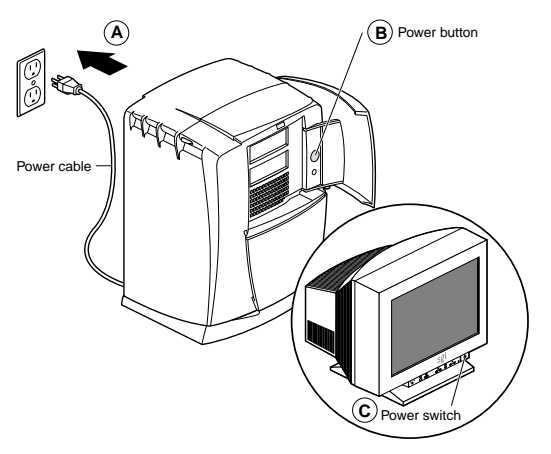

<span id="page-41-1"></span>**Figure 2-19** Powering On the Workstation

## **Verifying the Installation**

To verify a successful installation of the DMediaPro Board, follow these steps:

- 1. Open a UNIX shell.
- 2. At the prompt, enter **hinv**.

The hardware inventory list appears, as shown in the example in [Figure 2-20](#page-42-0).

3. Look for the following line near the bottom of the list, which describes the DMediaPro Board.

#### **XT-DIGVID Multi-standard Digital Video: controller 0, unit 0, version 0x0**

If the above line does not appear, repeat the installation instructions. If it does not appear after repeating the installation instructions, contact SGI Technical Support.

|  | Console                                                                                                    |  |  |  |
|--|----------------------------------------------------------------------------------------------------|--|--|--|
|  | fifi 1# hinv<br>2 400 MHZ IP30 Processors<br>CPU: MIPS R12000 Processor Chip Revision: 3.5<br>FPU: MIPS R12010 Floating Point Chip Revision: 0.0<br>Main memory size: 256 Mbytes<br>Xbow ASIC: Revision 1.4<br>Instruction cache size: 32 Kbytes<br>Data cache size: 32 Kbytes<br>Secondary unified instruction/data cache size: 2 Mbytes<br>Inteqral SCSI controller 0: Version QL1040B (rev. 2), single ended<br>Disk drive: unit 1 on SCSI controller 0<br>Disk drive: unit 2 on SCSI controller 0<br>Integral SCSI controller 1: Version QL1040B (rev. 2), single ended<br>Integral SCSI controller 7: Version Fibre Channel AIC-1160, revision 2<br>Disk drive: unit 2 on SCSI controller 7<br>Integral SCSI controller 8: Version Fibre Channel AIC-1160, revision 2 |  |  |  |
|  | Integral SCSI controller 2: Version Fibre Channel AIC-1160, revision 2<br>Disk drive: unit 2 on SCSI controller 2<br>Integral SCSI controller 3: Version Fibre Channel AIC-1160, revision 2<br>Disk drive: unit 2 on SCSI controller 3                                                                                                    |  |  |  |
|  | IOC3 serial port: ttyl<br>IOC3 serial port: tty2<br>IOC3 parallel port: plp1<br>Graphics board: V12                                                                                                    |  |  |  |
|  | Integral Fast Ethernet: ef0, version 1, pci 2<br>Iris Audio Processor: version RAD revision 12.0, number 1<br>Iris Audio Processor: version RAD revision 13.0, number 2<br>XT-DIGVID Multi-standard Digital Video: controller 0, unit 0, version 0x0                                                                                                    |  |  |  |

<span id="page-42-0"></span>**Figure 2-20** Hardware Inventory List

# **3. Connecting the DMediaPro Board to VBOB**

This chapter shows you how to connect the DMediaPro Board to VBOB for all High Definition video, Standard Definition video, and Genlock input/output (I/O). The DMediaPro/VBOB configuration allows you to transmit and receive uncompressed High Definition video and Standard Definition video without using two separate connections.

**Note:** For detailed information on VBOB, see the *SGI Video Breakout Box Owner's Guide*.

The following topics are covered:

- • ["Getting Started" on page 29](#page-44-0)
- • ["Connecting the DMediaPro Board to VBOB" on page 30](#page-45-0)
- • ["Setting Up VBOB for High Definition/Standard Definition I/O" on page 31](#page-46-0)
- • ["Precautions on SGI Onyx/Origin Systems" on page 32](#page-47-0)

## <span id="page-44-0"></span>**Getting Started**

Before you connect any cables, follow these steps:

- 1. Power down the SGI host system.
- 2. Be sure the VBOB power switch at the back of the chassis is in the **Off (o)** position.
- 3. Connect one end of the VBOB power cord to the VBOB power plug and the other end of the cord to your AC power source.

# <span id="page-45-0"></span>**Connecting the DMediaPro Board to VBOB**

To connect the DMediaPro Board to VBOB, follow these steps:

- 1. Connect one end of the LVDS A cable (black cable with white connector on each end) to the DMediaPro Board's LVDS A connector. Connect the other end of this cable to the VBOB LVDS A connector, as shown in [Figure 3-1](#page-45-1).
- 2. Connect one end of the LVDS B cable (black cable with black connector on each end) to the DMediaPro Board's LVDS B connector. Connect the other end of this cable to the VBOB LVDS B connector.

**Note:** The length of the LVDS cables may affect/restrict hardware positions.

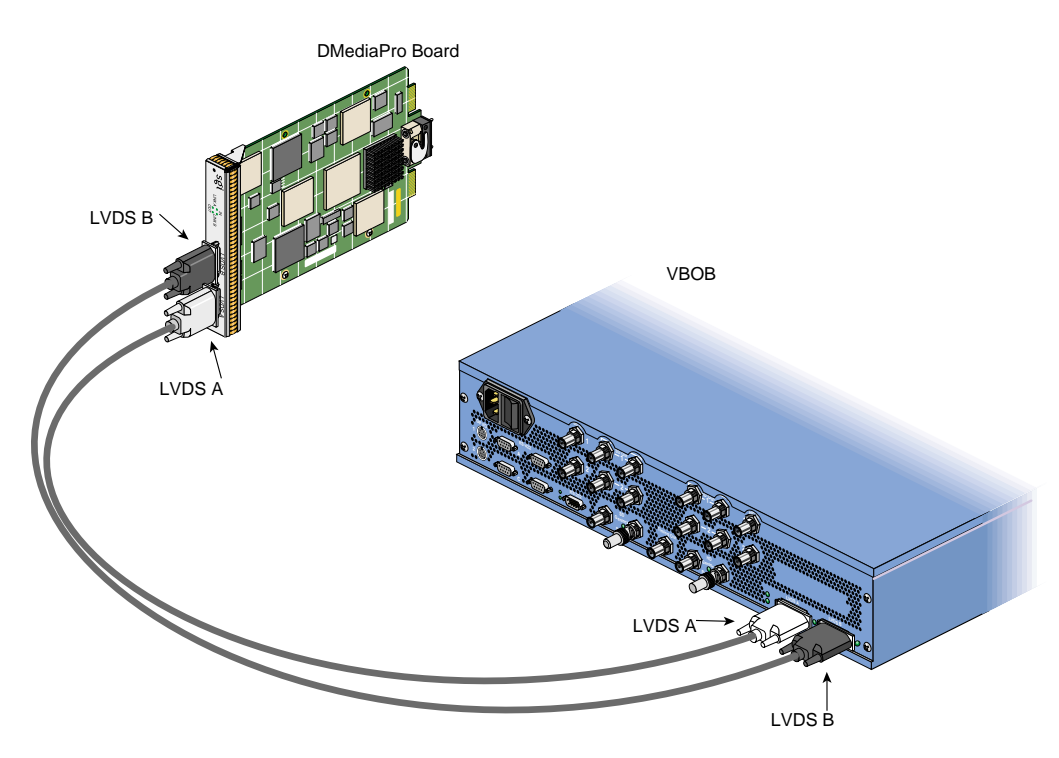

<span id="page-45-1"></span>**Figure 3-1** Connecting the DMediaPro Board to VBOB

# <span id="page-46-0"></span>**Setting Up VBOB for High Definition/Standard Definition I/O**

After you complete the connections in [Figure 3-1](#page-45-1), you can connect the required cables from the VBOB HD In/Out or SD In/Out connector(s) to the desired High Definition or Standard Definition video device(s). If you are genlocking the serial digital output to an external source, connect an analog sync source to the VBOB HD Genlock In or SD Genlock In connector (see [Figure 3-2\)](#page-46-1).

If you are not using High Definition or Standard Definition Genlock loop-throughs, attach a 75 ohm terminator to the appropriate connectors.

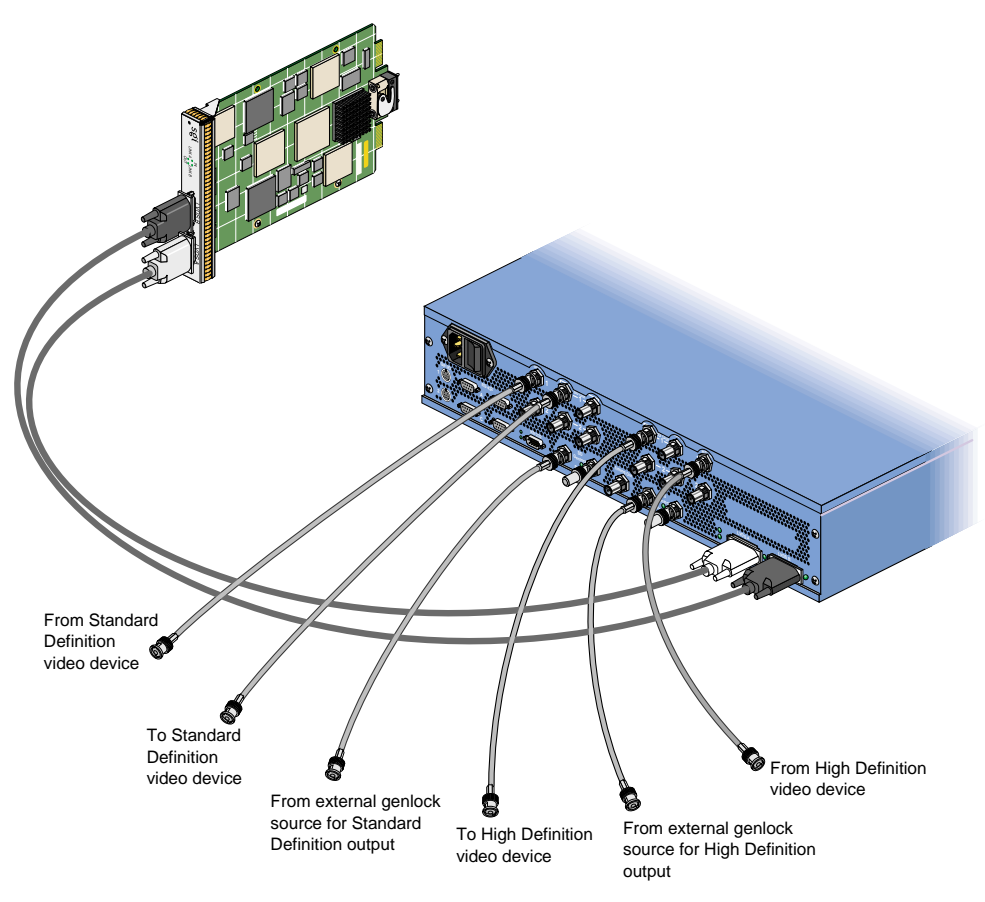

<span id="page-46-1"></span>**Figure 3-2** Connecting the I/O Cables to VBOB

After you connect the required cables, follow these steps:

- 1. Turn the VBOB power switch to the **On (-)** position.
- 2. Boot the SGI host system.

# <span id="page-47-0"></span>**Precautions on SGI Onyx/Origin Systems**

- To ensure proper airflow and hardware cooling, ensure that the cables do not hang freely from the VBOB or any bricks/modules. Instead, route the cables through the cable management hardware on the sides of the rack.
- To ensure proper airflow and hardware cooling, the system doors must be closed during normal operation.

# **4. Setting Up Audio Synchronization**

This chapter shows you how to synchronize audio with video when you use the DMediaPro Board in a typical studio configuration with a tape deck.

The following topics are covered:

- • ["Synchronizing Audio on an Octane2 Workstation" on page 33](#page-48-0)
- • ["Synchronizing Audio on Onyx and Origin Systems" on page 35](#page-50-0)
- • ["Setting Up the Audio Panel" on page 37](#page-52-0)

These configurations allow sample accurate audio/audio and audio/video synchronization.

## <span id="page-48-0"></span>**Synchronizing Audio on an Octane2 Workstation**

To synchronize audio on a Silicon Graphics Octane2 V10 or V12 workstation, follow these steps:

- 1. Connect a house sync generator to a digital tape deck, as shown in [Figure 4-1](#page-49-0).
- 2. Connect the AES 1/2 output on the digital tape deck to the coaxial digital input (internal audio) on the rear panel of the Octane2.

This locks the internal audio on the Octane2 to the house sync generator.

For optimized performance and additional functionality, you can purchase the optional SGI PCI Digital Audio Board and install it in the optional PCI module's half-size slot on the Octane2 rear panel. You can install this half-size board in any of the slots in the PCI module, but you may need to use the two full-size slots in the module for additional requirements, such as fiber channel boards.

**Note:** For instructions on installing/removing the optional PCI module and PCI option boards, such as the Digital Audio Board, see your *Octane or Octane2 Workstation Owner's Guide*, *Octane PCI Module Installation Guide*, and *SGI PCI Digital Audio Board Installation Guide*.

If you install the optional PCI Digital Audio Board, proceed as follows:

- Connect the provided breakout cable to the DB15 connector on the board.
- Connect the AES 3/4 output on the digital tape deck to the breakout cable's AES input connector (red wire).

For more information on the PCI Digital Audio Board and breakout cable, see the *SGI PCI Digital Audio Board Installation Guide*.

**Note:** For the optional AES 3/4 configuration, you must use the latest revision of the PCI Digital Audio Board (PN 030-1649-001 or later).

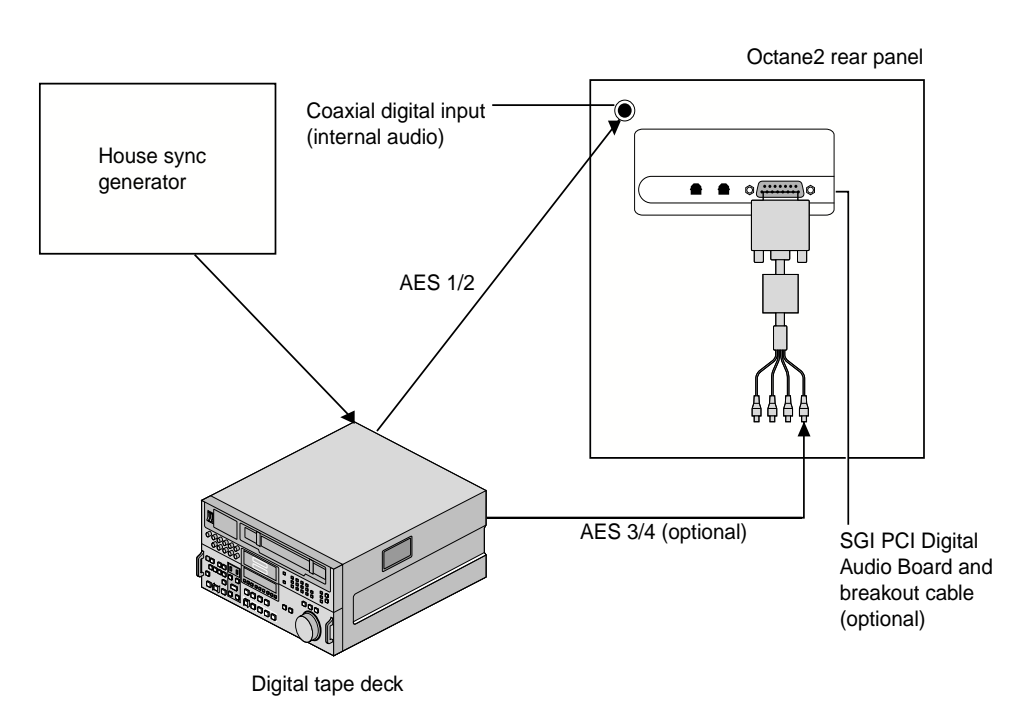

<span id="page-49-0"></span>**Figure 4-1** Synchronizing Audio on an Octane2 Workstation

# <span id="page-50-0"></span>**Synchronizing Audio on Onyx and Origin Systems**

To synchronize audio on SGI Onyx and Origin systems, you need an SGI PCI Digital Audio Board.

**Note:** The PCI Digital Audio Board is standard equipment on the SGI Onyx 3000 I-Brick. To synchronize audio on an SGI Origin 3000, you must purchase the board and install it in the I-Brick or the optional P-Brick. For the SGI Onyx2 and Origin 2000 systems (when compatible with DMediaPro), the board is optional and *must* be installed by an SGI field installer.

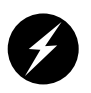

**Warning: To prevent serious physical damage in Onyx and Origin systems, you must use the latest revision of the PCI Digital Audio Board (PN 030-1649-001 or later).**

To synchronize audio on SGI Onyx and Origin systems, follow these steps:

- 1. Connect a house sync generator to a digital tape deck, as shown in [Figure 4-2](#page-51-0).
- 2. Connect the breakout cable that is included with the PCI Digital Audio Board to the DB15 connector on the board.
- 3. Connect the AES 1/2 output on the digital tape deck to the PCI Digital Audio Board breakout cable's AES input connector (red wire).

For additional functionality, you can purchase a second PCI Digital Audio Board for your system. A second board is an option for all applicable SGI Onyx and Origin systems.

**Note:** For instructions on installing PCI boards, such as the Digital Audio Board, see your system owner's guide (Onyx 3000 and Origin 3000 only).

If you have a second PCI Digital Audio Board installed, proceed as follows:

- Connect the provided breakout cable to the DB15 connector on the second board.
- Connect the AES 3/4 output on the digital tape deck to the breakout cable's AES input connector (red wire) on the second board (see [Figure 4-2](#page-51-0)).

For more information on the PCI Digital Audio Board and breakout cable, see the *SGI PCI Digital Audio Board Installation Guide*.

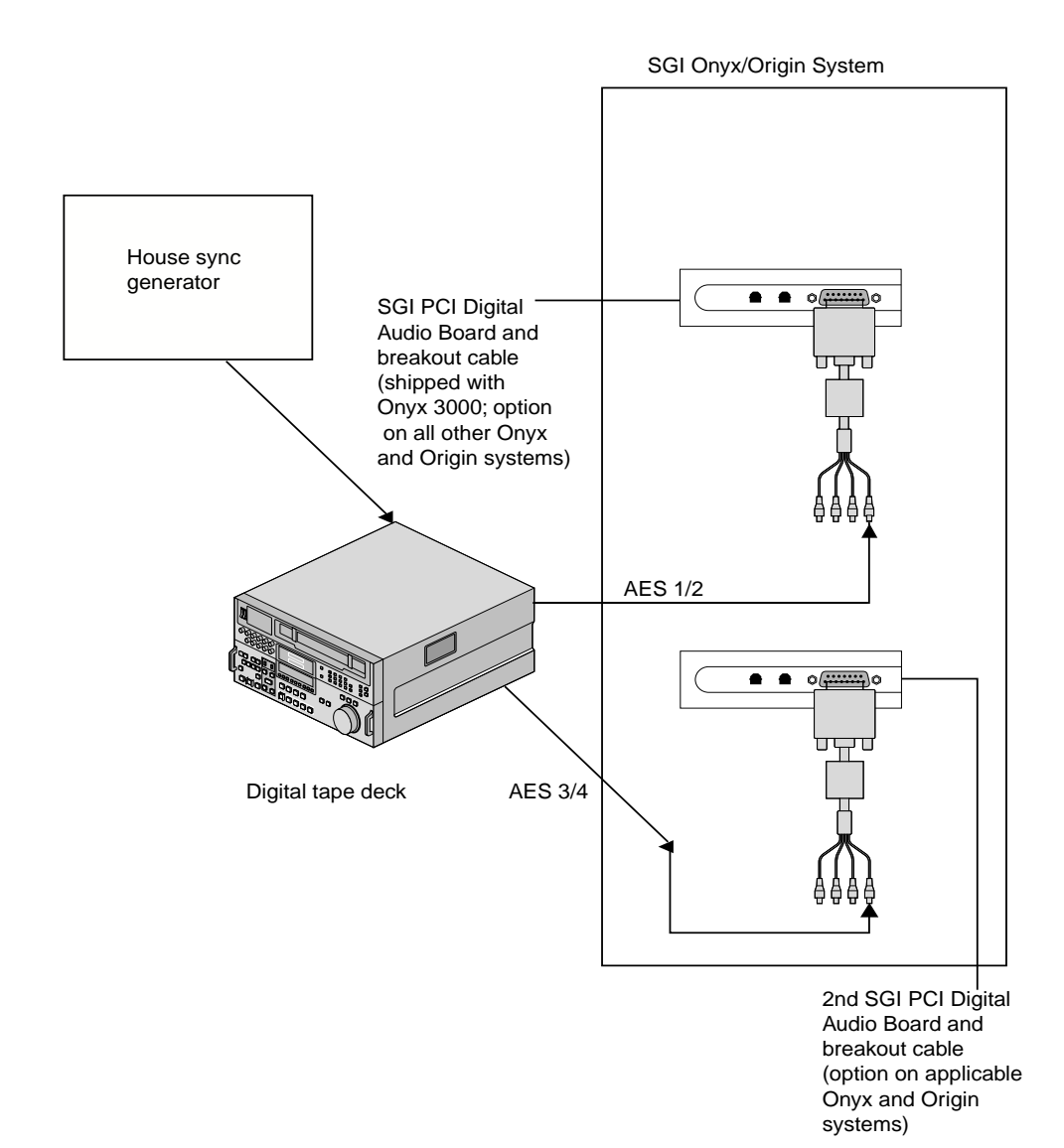

#### <span id="page-51-0"></span>Figure 4-2 Synchronizing Audio on Onyx and Origin Systems

# <span id="page-52-0"></span>**Setting Up the Audio Panel**

For the configurations shown on the previous pages, you can use the Audio Panel to display the AES device controls, set the default input and output to AES I/O, set the audio signal path to AES I/O, and set the output sync source.

### **Displaying AES Device Controls**

To display the AES device controls, follow these steps:

- 1. Open the Audio Panel.
- 2. From the Toolchest, select Desktop > Control Audio.
- 3. Select the desired AES device control panel from the View menu.

The selected device control panel appears, where you can adjust parameters such as sample rate, input source, and output destination. For details, refer to the Audio Panel Help menu.

#### **Setting the Default Input and Output to AES**

The Audio Panel displays device controls for ADAT In, ADAT Out, AES In, and AES Out for each PCI Digital Audio Board installed in your system. You can designate any of these devices as a default, which means your system uses the device as the internal audio device unless otherwise specified by another application. To set the default input and output, simply open the Audio Panel and select a default input and output device in the Default menu.

## **Setting the Input and Output Signal Path**

You can select either electrical or optical signal paths for the AES input and output devices. To set the input source with the Audio Panel, follow these steps:

- 1. Position the cursor over the input device panel (if the device panel you need is not displayed, use the View menu), then hold down the right mouse button to display the menu for the desired input device.
- 2. Select Preferences in the input device menu.

The Preferences menu appears for the respective input device.

3. Choose the input source (for example, AES In) that you want the input device to use. "AES In" is the electrical input.

To set the output destination with the Audio Panel, follow these steps:

- 1. Position the cursor over the output device panel (if the device panel you need is not displayed, use the View menu), then hold down the right mouse button to display the menu for the desired output device.
- 2. Select Preferences in the output device menu, as shown in [Figure 4-3.](#page-54-0)

The Preferences menu appears for the respective output device, as shown in [Figure 4-4](#page-55-0).

3. Choose the output destination (for example, "AES Out") that you want the output device to use. "AES Out" is the coaxial digital electrical output.

Selecting the optical input or output for AES disables the ADAT input or output, because the two devices share the same optical connector. Similarly, selecting the optical input or output for ADAT automatically switches the AES input or output to the coaxial digital electrical connector.

If more than one PCI Digital Audio Board is installed, the system names each board using an incremental prefix naming scheme. For this type of configuration, one AES input is displayed as "RAD 1.AES In" and the other as "RAD 2.AES In." Also, one AES output is displayed as "RAD 1.AES Out" and the other as "RAD 2.AES Out (see [Figure 4-3](#page-54-0)).

#### **Setting the Output Sync Source**

To set the output sync source, follow these steps:

- 1. Position the cursor over the output device panel (if the device panel you need is not displayed, use the View menu), then hold down the right mouse button to display the menu for the desired output device.
- 2. Select Preferences in the output device menu, as shown in [Figure 4-3.](#page-54-0)

The Preferences menu appears for the respective output device, as shown in [Figure 4-4](#page-55-0).

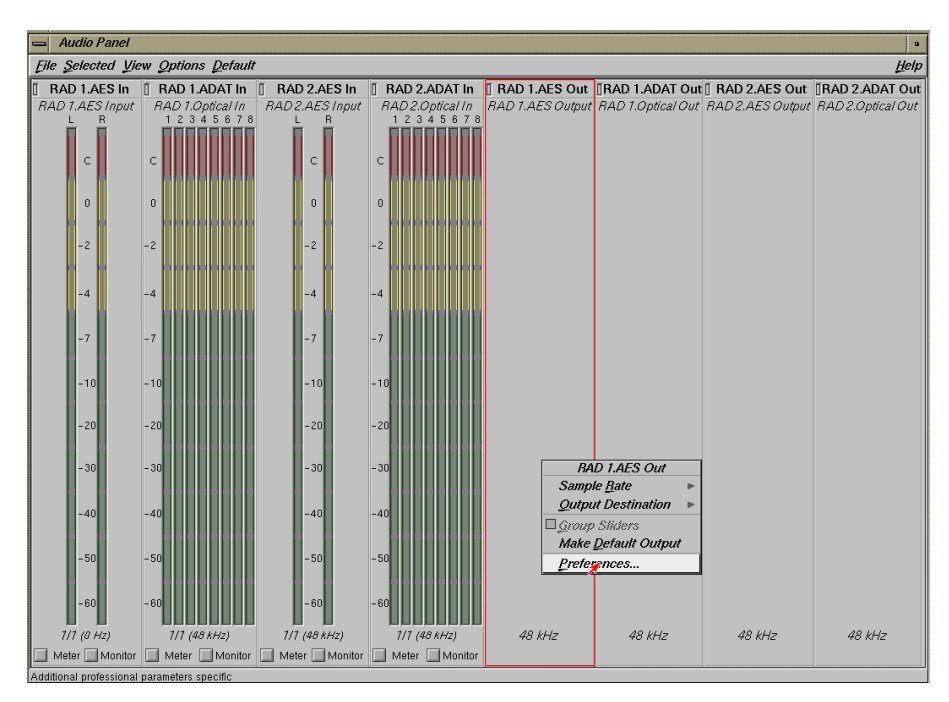

<span id="page-54-0"></span>**Figure 4-3** Selecting Preferences for the Output Device

3. Choose the sync source that you want the output device to use.

The example in [Figure 4-4](#page-55-0) shows how to set up the configuration displayed in [Figure 4-1](#page-49-0) for synchronizing the Octane2 internal audio using the AES input.

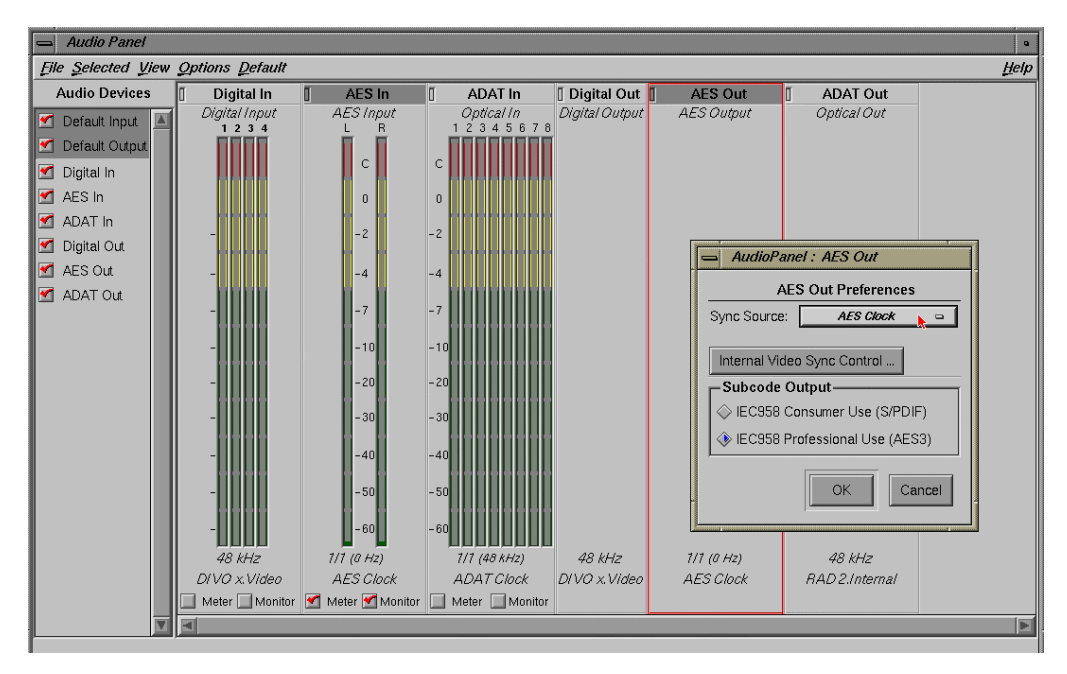

<span id="page-55-0"></span>**Figure 4-4** Synchronizing the Octane2 Internal Audio

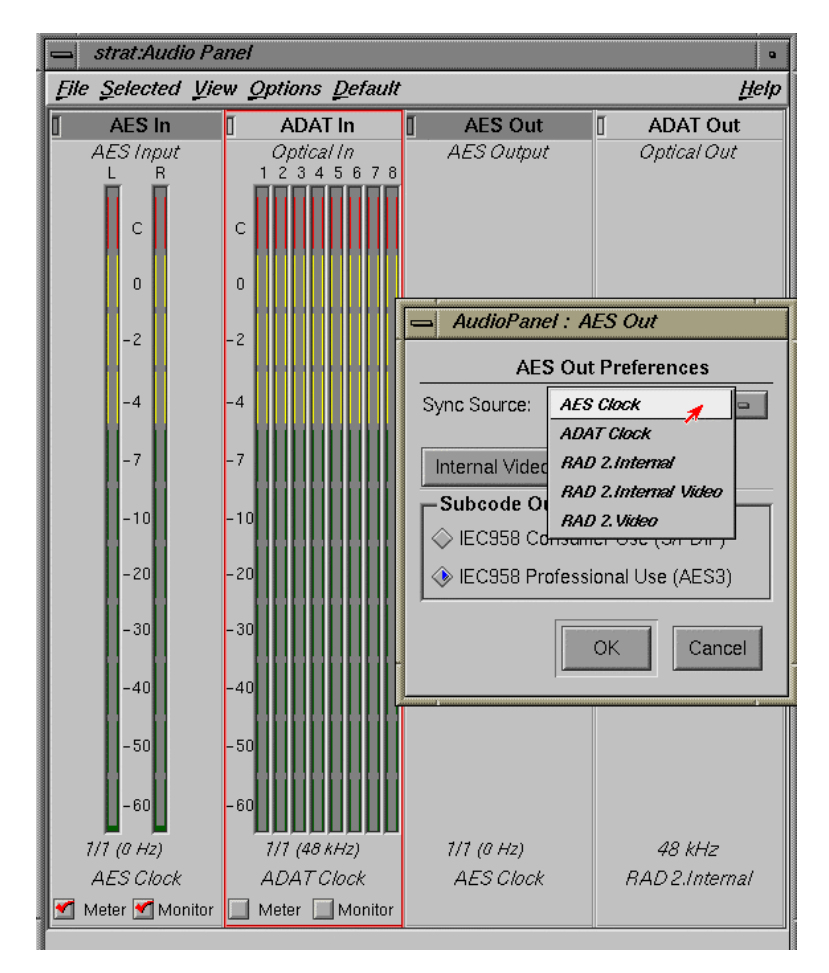

The example in [Figure 4-5](#page-56-0) shows how to set up the single board configuration shown in [Figure 4-2](#page-51-0) for an Onyx or Origin system.

<span id="page-56-0"></span>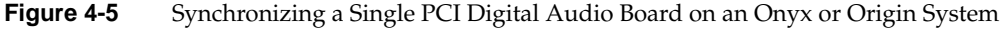

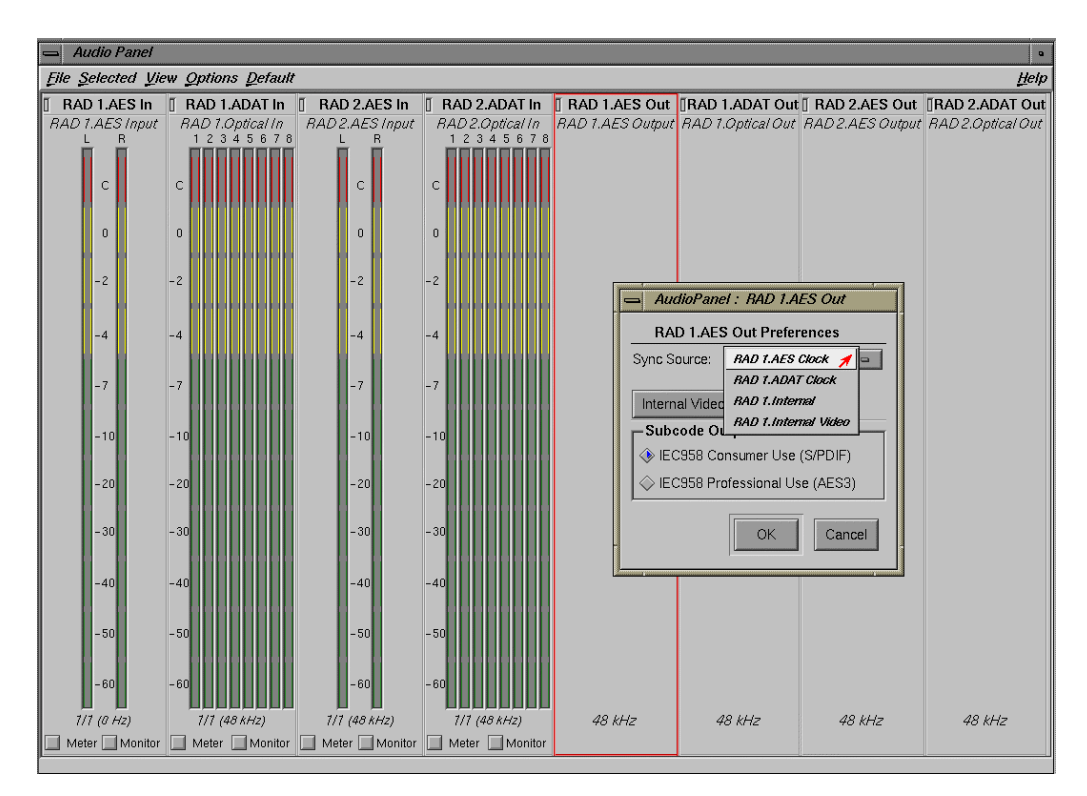

The example in [Figure 4-6](#page-57-0) shows how to set up the RAD 1.AES Out Preferences for the two-board configuration [\(Figure 4-2\)](#page-51-0) on an Onyx or Origin system.

<span id="page-57-0"></span>Figure 4-6 Synchronizing Two PCI Digital Audio Boards on an Onyx/Origin System (RAD 1.AES Out Preferences)

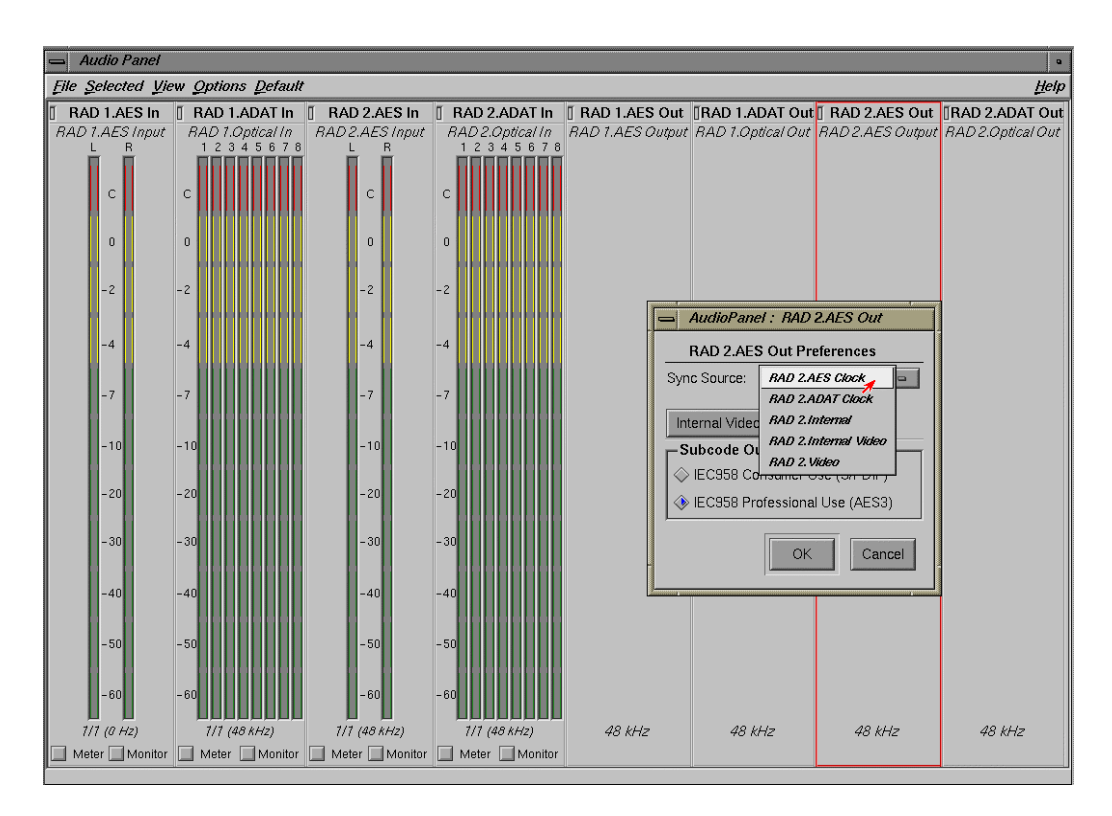

The example in [Figure 4-7](#page-58-0) shows how to set up the RAD 2.AES Out Preferences for the two-board configuration [\(Figure 4-2\)](#page-51-0) on an Onyx or Origin system.

<span id="page-58-0"></span>**Figure 4-7** Synchronizing Two PCI Digital Audio Boards on an Onyx/Origin System (RAD 2.AES Out Preferences)

### **Other Configurations**

The DMediaPro Board does not support audio synchronization using "Internal Video" as a "Sync Source" in the Audio Panel AES or ADAT "Out Preferences" or the Analog "In/Out Preferences."

In addition to the examples described earlier in this chapter, there are other optional configurations. For example, you can synchronize the PCI Digital Audio Board's audio input to a house sync generator as follows:

1. Connect the house sync generator to one of the breakout cable's video reference loop connectors (green or black wires).

If you are not using the other video reference loop connector to loop the video reference signal through another device, place a 75-ohm terminator on the unused connector.

2. Open the Audio Panel, hold down the right mouse button on the desired output device, select **Preferences** in the output device menu**,** and then select **Video** as the Sync Source.

**Note:** To synchronize a digital audio (AES or ADAT) input to a video reference, the input must be synchronized externally because it is externally sampled. The examples described earlier in this chapter (using a tape deck) reflect this requirement.

# **5. Programming the DMediaPro Board**

This chapter provides a DMediaPro Board Programming overview. The DMediaPro Board supports the OpenML Media Library Software Development Kit (ML). This API is described in the *OpenML Media Library Software Development Kit Programmer's Guide* (referred to as the *ML Programmer's Guide* throughout this chapter).

The following topics are covered:

- • ["Programming Basics for the DMediaPro Board" on page 46](#page-61-1)
- • ["DMediaPro Controls" on page 46](#page-61-0)
- • ["DMediaPro Events" on page 81](#page-96-0)
- • ["Synchronizing Data Streams and Signals" on page 92](#page-107-0)
- • ["Restrictions and Important Notes" on page 92](#page-107-1)

# <span id="page-61-1"></span>**Programming Basics for the DMediaPro Board**

After installing the DMediaPro software and the DMediaPro Board, (see [Chapter 2](#page-24-0)), if you want to build programs that run under ML, follow these steps:

- 1. In your source code, include the following header files:
	- ML/ml.h
	- ML/mlu.h
	- ML/ml\_xtdigvid.h
- 2. Link with libML and libMLU

You can find several useful MLprogramming examples in /usr/share/src/ml/video/xtdigvid/examples on the DMediaPro CD. You can also find some programming examples later in this chapter.

## <span id="page-61-0"></span>**DMediaPro Controls**

This section covers the following topics:

- • ["Path Controls and Jack Controls" on page 47](#page-62-0)
- • ["DMediaPro Control Summary" on page 50](#page-65-0)
- • ["DMediaPro Default Path Controls" on page 65](#page-80-0)

#### <span id="page-62-0"></span>**Path Controls and Jack Controls**

The DMediaPro Board supports two types of controls: path controls and jack controls.

#### **Path Controls**

With path controls, you can set up the following types of data transfer paths:

- Memory to video path
- Video to memory path

Using these path controls, you can transfer data from memory to an SD/HD video jack or transfer data from an SD/HD video jack to memory (see [Figure 5-1\)](#page-62-1).

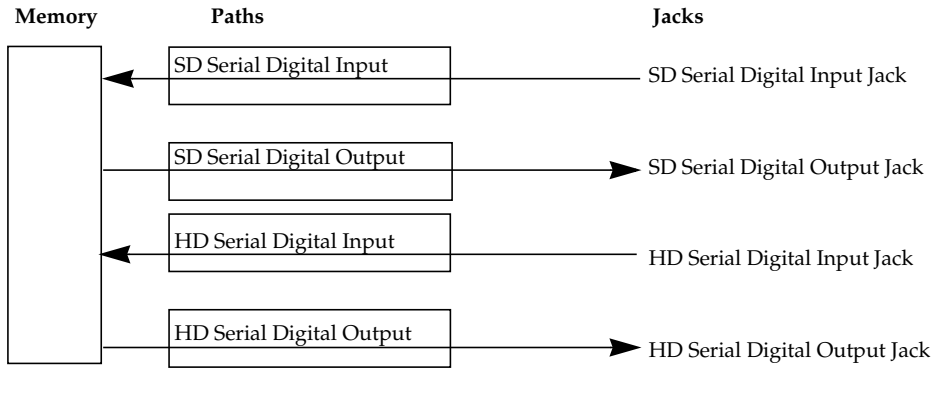

<span id="page-62-1"></span>**Figure 5-1** Setting Up Paths

#### **Jack Controls**

With jack controls you can adjust controls on a jack without setting up a data transfer path.

Using some jack controls, you can adjust certain parameters while a data transfer is in progress. However, you can only use this type of jack control to adjust parameters that do not affect memory to video and video to memory data transfers. For example, you can adjust the EE mode (XTDIGVID\_EE\_MODE\_INT32) during a transfer (see [Figure 5-2\)](#page-63-0), but you cannot use jack controls to adjust the colorspace or memory packing order parameters.

**Note:** When a jack control is adjustable during a transfer, a special access mode is automatically enabled. This access mode overrides the default setting which normally disallows the changing of controls during a transfer.

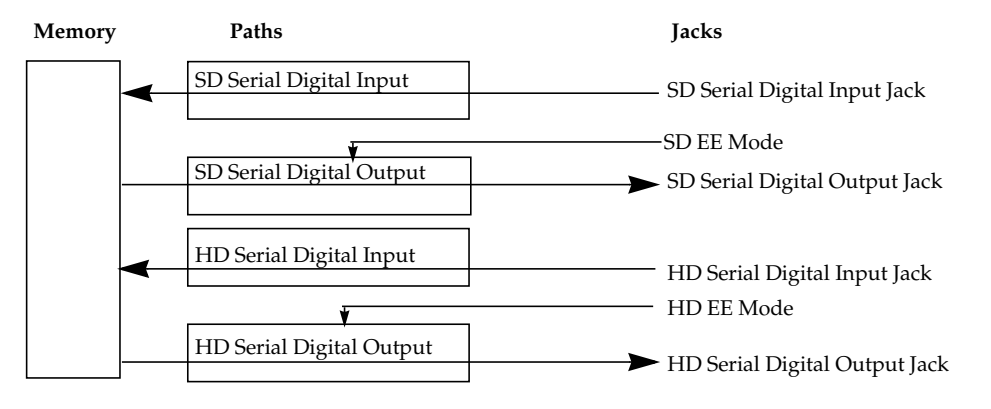

<span id="page-63-0"></span>**Figure 5-2** Using a Jack Control to Change the EE Mode During a Transfer

Following are the DMediaPro Board jack controls for the HD jacks and the SD jacks.

#### **HD Serial Digital Input Jack**

XTDIGVID\_LOOPBACK\_INT32

#### **HD Serial Digital Output Jack**

ML\_VIDEO\_GENLOCK\_SOURCE\_TIMING\_INT32 ML\_VIDEO\_GENLOCK\_TYPE\_INT32 XTDIGVID\_EE\_MODE\_INT32 ML\_VIDEO\_H\_PHASE\_INT32 ML\_VIDEO\_V\_PHASE\_INT32

#### **SD Serial Digital Input Jack**

XTDIGVID\_LOOPBACK\_INT32

#### **SD Serial Digital Output Jack**

ML\_VIDEO\_GENLOCK\_SOURCE\_TIMING\_INT32 ML\_VIDEO\_GENLOCK\_TYPE\_INT32 XTDIGVID\_EE\_MODE\_INT32 ML\_VIDEO\_H\_PHASE\_INT32 ML\_VIDEO\_V\_PHASE\_INT32

**Note:** For an example on setting up a jack control, go to ["Setting Controls on a Jack" on](#page-105-0) [page 90.](#page-105-0)

## <span id="page-65-0"></span>**DMediaPro Control Summary**

[Table 5-1](#page-65-1) shows the input/output paths for each of the DMediaPro Board Controls.

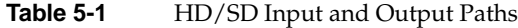

<span id="page-65-1"></span>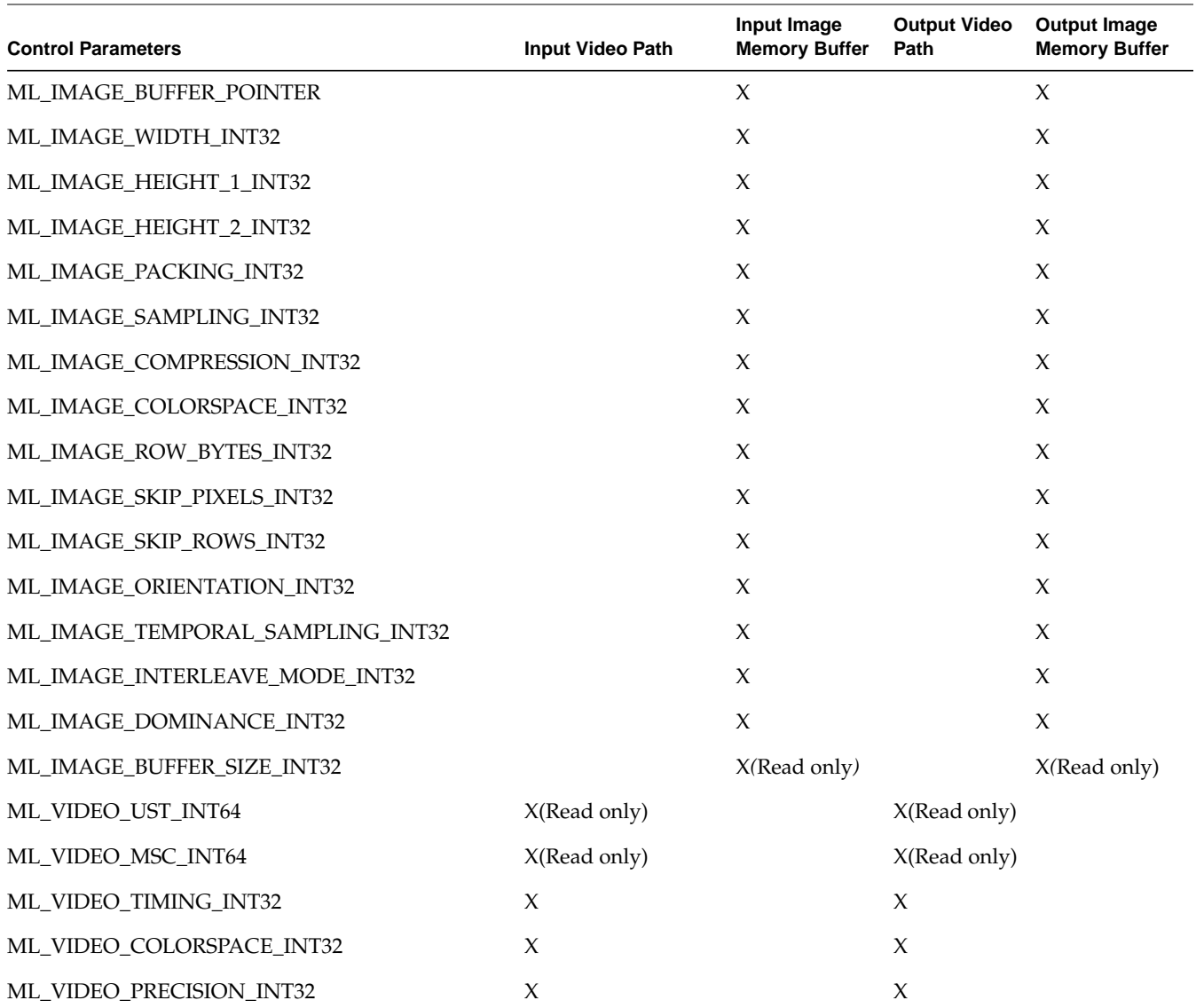

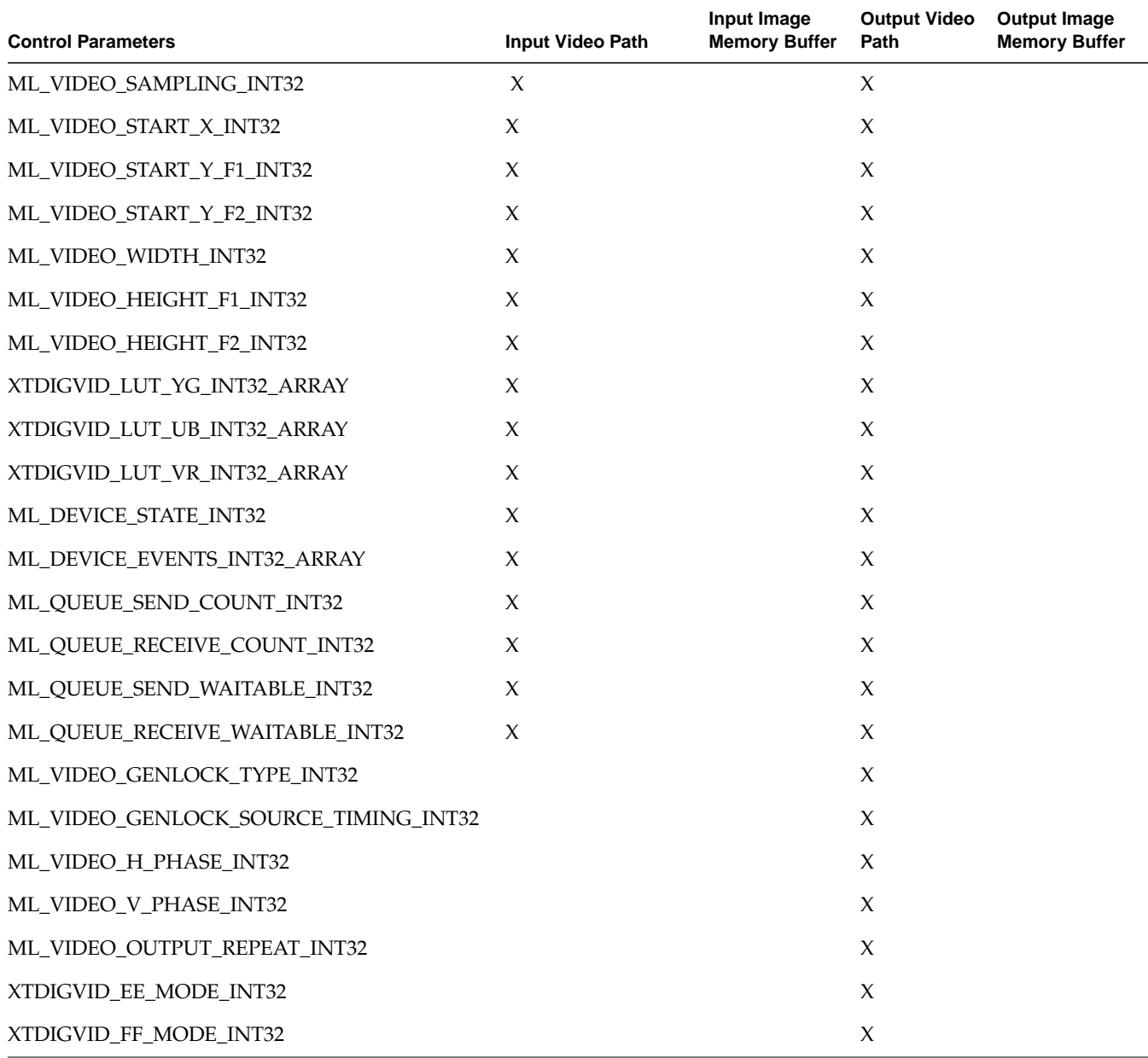

**Table 5-1 (continued)** HD/SD Input and Output Paths

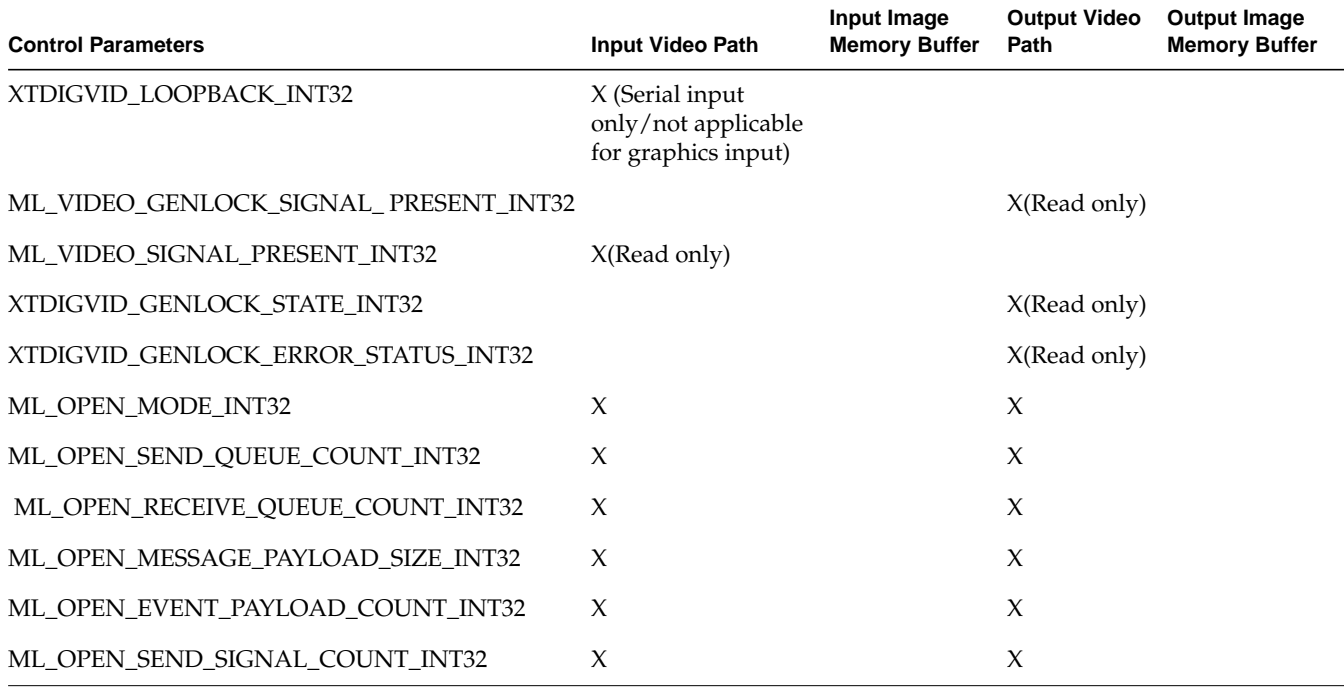

### **Table 5-1 (continued)** HD/SD Input and Output Paths

[Table 5-2](#page-68-0) defines the value(s) and use for each of the DMediaPro Board controls. For a detailed description of the ML\_ controls, see the *ML Programmer's Guide*. You can find more information on the device-specific (XTDIGVID\_) controls later in this guide.

<span id="page-68-0"></span>

| <b>Control Parameters</b>          | Range or Value(s)                                                                                                    | <b>Use</b>                                                                                                    |
|------------------------------------|----------------------------------------------------------------------------------------------------|----------------------------------------------------------------------------------------------------|
| ML_IMAGE_BUFFER_<br><b>POINTER</b> | N/A                                                                                                    | Pointer to the first byte of an image buffer in<br>memory. The buffer address must comply with<br>the alignment constraints for buffers on the<br>specific path or transcoder to which it is being<br>sent. |
| ML IMAGE WIDTH<br>INT32            | Defined by selected timing.                                                                                                    | Defines image width. Must be the same as<br>ML VIDEO WIDTH INT32.                                                                                                    |
| ML IMAGE HEIGHT<br>1 INT32         | Number of lines in the frame for progressive or<br>interleaved images.<br>Number of lines in the first field for<br>non-interleaved images. | Defines the height of F1 field in lines. Must be<br>set to full image height for progressive formats<br>or when ML INTERLEAVE MODE INT32 is<br>set to<br>ML_INTERLEAVE_MODE_INTERLEAVED.                    |
| ML_IMAGE_HEIGHT_<br>2 INT32        | Number of lines in the second field of a<br>non-interleaved image (must be set to zero for<br>progressive and interleaved modes).           | Defines the height of F2 field in lines. Set to zero<br>for progressive formats or when<br>ML_INTERLEAVE_MODE_INT32 is set to<br>ML_INTERLEAVE_MODE_<br><b>INTERLEAVED.</b>                                 |

**Table 5-2** DMediaPro Board Control Parameters/Value(s) and Use

| <b>Control Parameters</b>               | Range or Value(s)                                                                                                    | <b>Use</b>                                                                                                    |
|-----------------------------------------|----------------------------------------------------------------------------------------------------|----------------------------------------------------------------------------------------------------|
| ML_IMAGE_PACKING_ ML_PACKING_8<br>INT32 | ML_PACKING_8_R<br>ML_PACKING_8_3214                                                                                                  | Describes the packing format of data in<br>memory as follows:<br>ML_PACKING_type_size_order                                                                                                    |
|                                         | ML_PACKING_10<br>ML_PACKING_10_3214<br>ML_PACKING_10in16L<br>ML_PACKING_10in16L_3214<br>ML_PACKING_10in16R                           | type is the base type of each component. Leave<br>blank for an unsigned integer. Use S for a<br>signed integer (in a future release, ML may also<br>support R for real numbers).                                                                                                    |
|                                         | ML_PACKING_10in16R_3214<br>ML_PACKING_S12in16L<br>ML_PACKING_S12in16R<br>ML_PACKING_10_10_10_2                                       | size defines the number of bits per component.<br>The size may refer to simple, padded, or<br>complex packings.                                                                                                    |
|                                         | ML_PACKING_10_10_10_2_R<br>ML_PACKING_10_10_10_2_3214                                                                                | order is the order of the components in memory.<br>Leave blank for natural ordering (1,2,3,4). Use R<br>for reversed ordering (4,3,2,1). For all other<br>orderings, specify the component order<br>explicitly. See the ML Programmer's Guide for<br>more detailed information.                     |
| ML_IMAGE_<br>SAMPLING_INT32             | ML_SAMPLING_422 (CbYCr only)<br>ML_SAMPLING_4224 (CbYCr only)<br>ML_SAMPLING_444 (CbYCr and RGB)<br>ML_SAMPLING_4444 (CbYCr and RGB) | Specifies how often each component is sampled<br>for each pixel.                                                                                                    |
| ML_IMAGE_<br>COMPRESSION_INT32          | ML_COMPRESSION_UNCOMPRESSED                                                                                                    | Describes the desired compression factor. The<br>size of the uncompressed buffer depends on<br>image width, height, packing, and sampling.<br>The default value is<br>implementation-dependent, but should<br>represent a reasonable trade-off between<br>compression time, quality, and bandwidth. |

**Table 5-2 (continued)** DMediaPro Board Control Parameters/Value(s) and Use

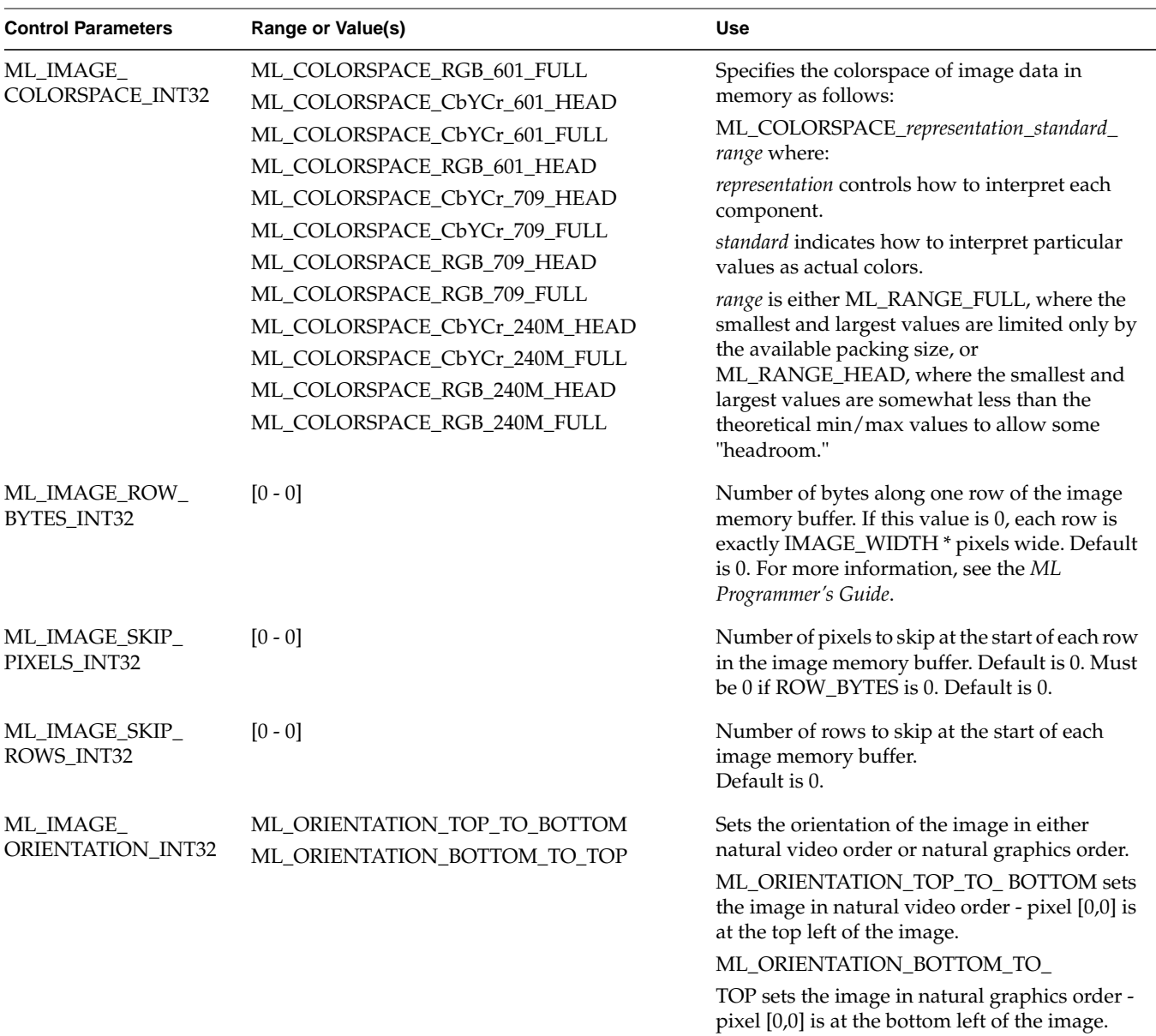

**Table 5-2 (continued)** DMediaPro Board Control Parameters/Value(s) and Use

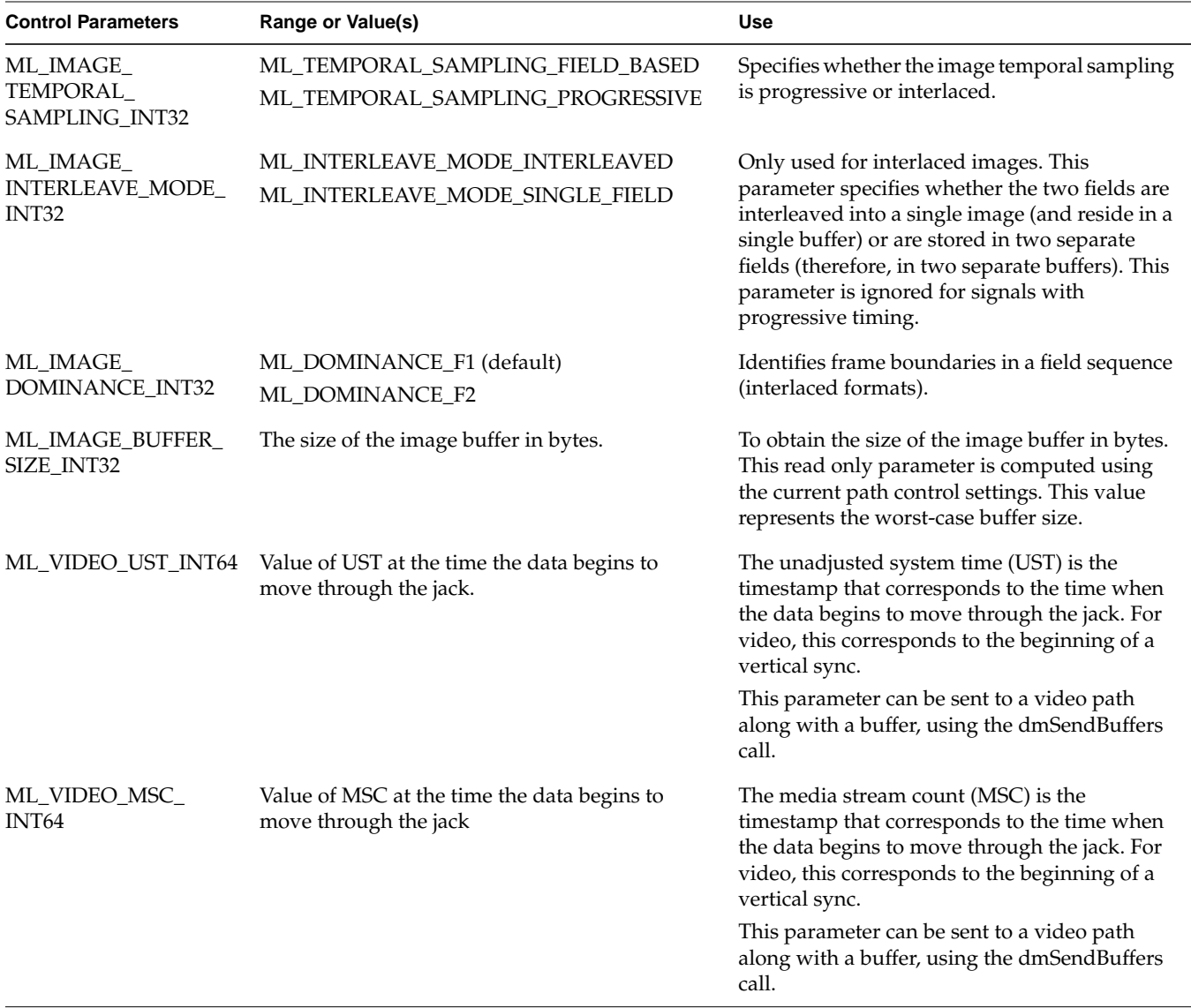

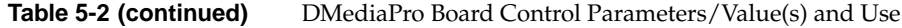
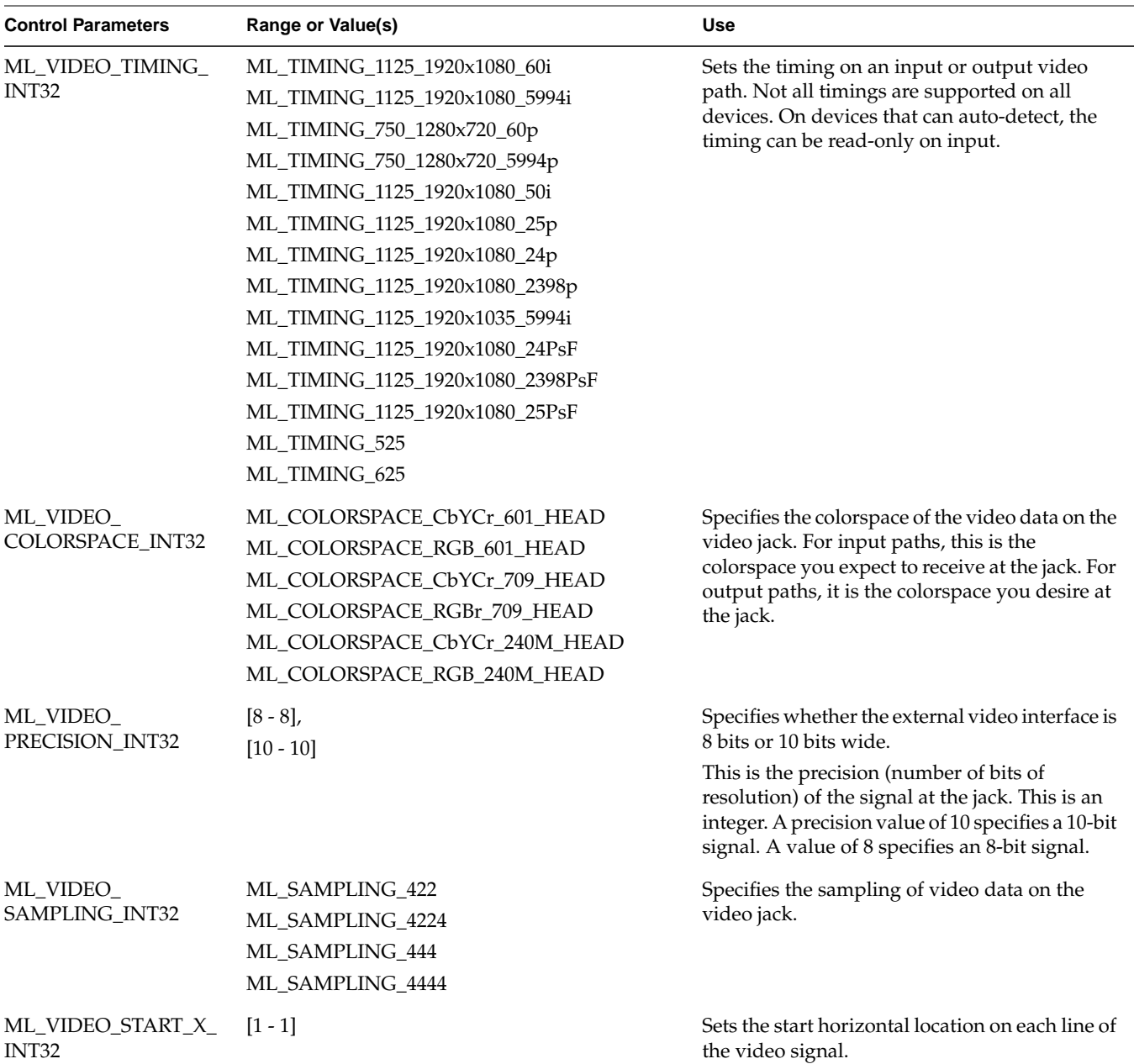

**Table 5-2 (continued)** DMediaPro Board Control Parameters/Value(s) and Use

| <b>Control Parameters</b>            | Range or Value(s)                                                                                                    | <b>Use</b>                                                                                                    |
|--------------------------------------|----------------------------------------------------------------------------------------------------|----------------------------------------------------------------------------------------------------|
| ML_VIDEO_START_Y_<br><b>F1_INT32</b> | Defined by selected timing.                                                                                                    | Sets the start vertical location on F1 fields of the<br>video signal. For progressive signals, this<br>parameter specifies the start of every frame.                   |
| ML_VIDEO_START_Y_<br>F2_INT32        | Defined by selected timing.                                                                                                    | Sets the start vertical location on F2 fields of the<br>video signal. This parameter is ignored for<br>progressive timing signals.                                     |
| ML_VIDEO_WIDTH_<br>INT32             | Defined by selected timing.                                                                                                    | Defines video width. This must be the same as<br>ML_IMAGE_WIDTH_INT32.<br>Sets the horizontal width of the clipping region<br>on each line of the video signal.        |
| ML_VIDEO_HEIGHT_<br>F1_INT32         | Number of lines in the frame for progressive<br>formats.<br>Number of lines in the first field for interlaced or<br>progressive segmented frames (PsF) formats. | Defines the height of F1 field in lines. Must be<br>set to full image height for progressive formats.                                                                  |
| ML_VIDEO_HEIGHT_<br>F2_INT32         | Number of lines in the second field for interlaced<br>or PsF formats.                                                                                           | Defines the height of F2 field in lines. For<br>progressive signals, this value must be 0.                                                                             |
| XTDIGVID_LUT_YG_<br>INT32_ARRAY      | Integer for YG LUT values.                                                                                                    | Defines the LUT values for the YG LUT.                                                                                                    |
| XTDIGVID_LUT_UB_<br>INT32_ARRAY      | Integer for UB LUT values.                                                                                                    | Defines the LUT values for the UB LUT.                                                                                                    |
| XTDIGVID_LUT_VR_<br>INT32_ARRAY      | Integer for VR LUT values.                                                                                                    | Defines the LUT values for the VR LUT.                                                                                                    |
| ML_DEVICE_STATE_<br>INT32            | ML_DEVICE_STATE_TRANSFERRING<br>ML_DEVICE_STATE_WAITING<br>ML_DEVICE_STATE_ABORTING<br>ML_DEVICE_STATE_FINISHING<br>ML_DEVICE_STATE_READY                       | Defines how the device transitions through<br>well-known states. The device state can be<br>changed with dmBeginTransfer() and<br>dmEndTransfer().                     |
| ML_DEVICE_EVENTS_<br>INT32_ARRAY     | ML_EVENT_VIDEO_SEQUENCE_LOST<br>ML_EVENT_VIDEO_SYNC_LOST<br>ML_EVENT_VIDEO_SYNC_GAINED                                                                          | For processing exceptional events, which<br>require that the device send a message back to<br>the application. The application must explicitly<br>ask for such events. |

**Table 5-2 (continued)** DMediaPro Board Control Parameters/Value(s) and Use

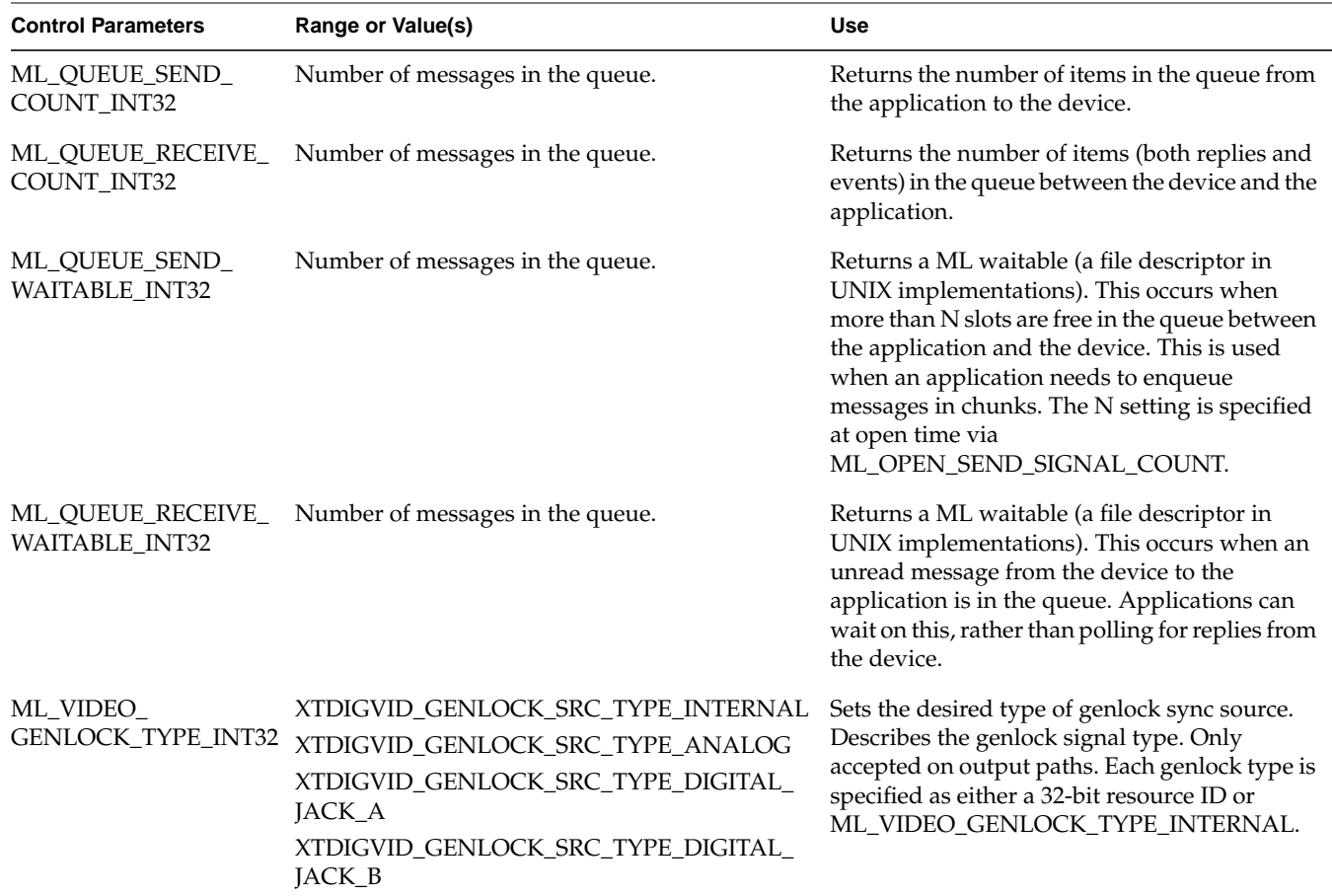

**Table 5-2 (continued)** DMediaPro Board Control Parameters/Value(s) and Use

| <b>Control Parameters</b>                    | Range or Value(s)                              | <b>Use</b>                                                                                 |
|----------------------------------------------|------------------------------------------------|--------------------------------------------------------------------------------------------|
| ML_VIDEO_<br>GENLOCK_SOURCE_<br>TIMING_INT32 | XTDIGVID_GENLOCK_TIMING_<br><b>AUTODETECT</b>  | Describes the genlock source timing. Only<br>accepted on output paths. Each genlock source |
|                                              | ML_TIMING_525                                  | is specified as an output timing on the path and                                           |
|                                              | ML_TIMING_625                                  | corresponds to the same timings that are<br>provided for ML_VIDEO_TIMING_INT32.            |
|                                              | ML_TIMING_1125_1920x1080_60i                   |                                                                                            |
|                                              | ML_TIMING_1125_1920x1080_5994i                 |                                                                                            |
|                                              | ML_TIMING_750_1280x720_60p                     |                                                                                            |
|                                              | ML_TIMING_750_1280x720_5994p                   |                                                                                            |
|                                              | ML_TIMING_1125_1920x1080_50i                   |                                                                                            |
|                                              | ML_TIMING_1125_1920x1080_25p                   |                                                                                            |
|                                              | ML_TIMING_1125_1920x1080_24p                   |                                                                                            |
|                                              | ML_TIMING_1125_1920x1080_2398p                 |                                                                                            |
|                                              | ML_TIMING_1125_1920x1035_5994i                 |                                                                                            |
|                                              | ML_TIMING_1125_1920x1080_24PsF                 |                                                                                            |
|                                              | ML_TIMING_1125_1920x1080_2398PsF               |                                                                                            |
|                                              | ML_TIMING_1125_1920x1080_25PsF                 |                                                                                            |
| <b>NT32</b>                                  | ML_VIDEO_H_PHASE_I Defined by selected timing. | Sets or gets the video signal horizontal phase<br>relative to the genlock offset.          |
| <b>NT32</b>                                  | ML_VIDEO_V_PHASE_I Defined by selected timing. | Sets or gets the video signal vertical phase<br>relative to the genlock offset.            |

**Table 5-2 (continued)** DMediaPro Board Control Parameters/Value(s) and Use

![](_page_76_Picture_148.jpeg)

![](_page_76_Picture_149.jpeg)

| <b>Control Parameters</b>                    | Range or Value(s)                                                                                                    | <b>Use</b>                                                                                                    |
|----------------------------------------------|----------------------------------------------------------------------------------------------------|----------------------------------------------------------------------------------------------------|
| XTDIGVID<br>LOOPBACK_INT32                   | XTDIGVID_LOOPBACK _DISABLE<br>XTDIGVID LOOPBACK ENABLE                                                                                                    | Sends the VBOB LVDS input (DMediaPro<br>output) to the VBOB LVDS output.                                                                                                    |
| ML_VIDEO<br>GENLOCK_SIGNAL_<br>PRESENT_INT32 | ML_TIMING_NONE<br>ML_TIMING_UNKNOWN<br>ML TIMING 525<br>ML_TIMING_625<br>ML_TIMING_1125_1920x1080_60i<br>ML_TIMING_1125_1920x1080_5994i<br>ML_TIMING_750_1280x720_60p<br>ML_TIMING_750_1280x720_5994p<br>ML_TIMING_1125_1920x1080_50i<br>ML_TIMING_1125_1920x1080_25p<br>ML_TIMING_1125_1920x1080_24p<br>ML_TIMING_1125_1920x1080_2398p<br>ML_TIMING_1125_1920x1035_5994i<br>ML_TIMING_1125_1920x1080_24PsF<br>ML_TIMING_1125_1920x1080_2398PsF | These are read-only controls on the video<br>output path. getControls returns the timing on<br>the currently selected genlock jack. This control<br>only functions after opening a path. |

**Table 5-2 (continued)** DMediaPro Board Control Parameters/Value(s) and Use

![](_page_78_Picture_187.jpeg)

![](_page_78_Picture_188.jpeg)

(continued) DMediaPro Board Control Parameters/Value(s) and Use

| <b>Control Parameters</b>                 | Range or Value(s)    | <b>Use</b>                                                                                                    |
|-------------------------------------------|----------------------|----------------------------------------------------------------------------------------------------|
| ML_OPEN_SEND_<br>QUEUE_COUNT_INT32        | $[2 - 1024]$         | This is the application's preferred size (number<br>of messages) in the send queue. This affects the<br>amount of memory allocated for this queue<br>when the device is opened. The default is<br>device-dependent.                                                                                                    |
| ML_OPEN_RECEIVE_<br>QUEUE_COUNT_INT32     | $[4 - 1024]$         | This is the application's preferred size (number<br>of messages) in the receive queue. This affects<br>the amount of memory allocated for this queue<br>when the device is opened. The default is<br>device-dependent. A null value indicates that<br>the application does not expect to receive any<br>events from a jack.   |
| ML_OPEN_MESSAGE_P<br>AYLOAD_SIZE_INT32    | $[1024 - 134217728]$ | This is the application's preferred size (in bytes)<br>in the queue message payload area. This<br>payload area holds messages in both the send<br>and receive queues. The default is<br>device-dependent.                                                                                                    |
| ML_OPEN_EVENT_<br>PAYLOAD_COUNT_<br>INT32 | $[2 - 1024]$         | This is the application's preferred size (number<br>of messages) in the queue event payload area.<br>This payload area holds the contents of event<br>messages in the receive queue. The default is<br>device-dependent. A null value indicates that<br>the application does not expect to receive any<br>events from a jack. |
| ML_OPEN_SEND_<br>SIGNAL_COUNT_INT3<br>2   | $[1 - 1024]$         | This is the application's preferred low-water<br>level (number of empty message slots) in the<br>send queue. When the device de-queues a<br>message and causes the number of empty slots<br>to exceed this level, then the device signals the<br>send queue event. The default is<br>device-dependent.                        |

**Table 5-2 (continued)** DMediaPro Board Control Parameters/Value(s) and Use

### **DMediaPro Default Path Controls**

Following are the default values for the HD and SD input path controls.

#### **HD Default Input Path Controls**

```
ML_VIDEO_TIMING_INT32 = ML_TIMING_1125_1920x1080_5994i
ML_VIDEO_PRECISION_INT32 = 8
ML_VIDEO_COLORSPACE_INT32 = ML_COLORSPACE_CbYCr_709_HEAD
ML_IMAGE_TEMPORAL_SAMPLING_INT32 = ML_TEMPORAL_SAMPLING_FIELD_BASED
ML_VIDEO_SAMPLING_INT32 = ML_SAMPLING_422
ML_VIDEO_START_Y_F1_INT32 = 21
ML_VIDEO_START_Y_F2_INT32 = 584
ML_VIDEO_HEIGHT_F1_INT32 = 540
ML_VIDEO_HEIGHT_F2_INT32 = 540
ML_VIDEO_WIDTH_INT32 = 1920
ML_IMAGE_WIDTH_INT32 = 1920
ML_IMAGE_HEIGHT_1_INT32 = 1080
ML_IMAGE_HEIGHT_2_INT32 = 0
ML_IMAGE_PACKING_INT32 = ML_PACKING_8
ML_IMAGE_SAMPLING_INT32 = ML_SAMPLING_444
ML_IMAGE_COLORSPACE_INT32 = ML_COLORSPACE_RGB_709_FULL
ML_IMAGE_INTERLEAVE_MODE_INT32 = ML_INTERLEAVE_MODE_INTERLEAVED
ML_IMAGE_DOMINANCE_INT32 = ML_DOMINANCE_F1
ML_IMAGE_ORIENTATION_INT32 = ML_ORIENTATION_TOP_TO_BOTTOM
XTDIGVID_LOOPBACK_INT32 = XTDIGVID_LOOPBACK_DISABLE
ML_IMAGE_COMPRESSION_INT32 = ML_COMPRESSION_UNCOMPRESSED
ML_IMAGE_SKIP_PIXELS_INT32 = 0
ML_IMAGE_ROW_BYTES_INT32 = 0
ML_IMAGE_SKIP_ROWS_INT32 = 0
ML_VIDEO_START_X_INT32 = 1
```
#### **SD Default Input Path Controls**

ML\_VIDEO\_TIMING\_INT32 = ML\_TIMING\_525 ML\_VIDEO\_PRECISION\_INT32 = 8 ML\_VIDEO\_COLORSPACE\_INT32 = ML\_COLORSPACE\_CbYCr\_601\_HEAD ML\_IMAGE\_TEMPORAL\_SAMPLING\_INT32 = ML\_TEMPORAL\_SAMPLING\_FIELD\_BASED ML\_VIDEO\_SAMPLING\_INT32 = ML\_SAMPLING\_422 ML\_VIDEO\_START\_Y\_F1\_INT32 = 20 ML\_VIDEO\_START\_Y\_F2\_INT32 = 283 ML\_VIDEO\_HEIGHT\_F1\_INT32 = 244 ML\_VIDEO\_HEIGHT\_F2\_INT32 = 243

```
ML_VIDEO_WIDTH_INT32 = 720
ML_IMAGE_WIDTH_INT32 = 720
ML IMAGE HEIGHT 1 INT32 = 487
ML_IMAGE_HEIGHT_2_INT32 = 0
ML_IMAGE_PACKING_INT32 = ML_PACKING_8
ML_IMAGE_SAMPLING_INT32 = ML_SAMPLING_444
ML_IMAGE_COLORSPACE_INT32 = ML_COLORSPACE_RGB_601_FULL
ML_IMAGE_INTERLEAVE_MODE_INT32 = ML_INTERLEAVE_MODE_INTERLEAVED
ML_IMAGE_DOMINANCE_INT32 = ML_DOMINANCE_F1
ML_IMAGE_ORIENTATION_INT32 = ML_ORIENTATION_TOP_TO_BOTTOM
XTDIGVID_LOOPBACK_INT32 = XTDIGVID_LOOPBACK_DISABLE
ML_IMAGE_COMPRESSION_INT32 = ML_COMPRESSION_UNCOMPRESSED
ML_IMAGE_SKIP_PIXELS_INT32 = 0
ML_IMAGE_ROW_BYTES_INT32 = 0
ML_IMAGE_SKIP_ROWS_INT32 = 0
ML_VIDEO_START_X_INT32 = 1
```
Following are the default values for the HD and SD output path controls.

#### **HD Default Output Path Controls**

```
ML_VIDEO_TIMING_INT32 = ML_TIMING_1125_1920x1080_5994i
ML_VIDEO_PRECISION_INT32 = 8
ML_VIDEO_COLORSPACE_INT32 = ML_COLORSPACE_CbYCr_709_HEAD
ML_IMAGE_TEMPORAL_SAMPLING_INT32 = ML_TEMPORAL_SAMPLING_FIELD_BASED
ML_VIDEO_SAMPLING_INT32 = ML_SAMPLING_422
ML_VIDEO_START_Y_F1_INT32 = 21
ML_VIDEO_START_Y_F2_INT32 = 584
ML_VIDEO_HEIGHT_F1_INT32 = 540
ML VIDEO HEIGHT F2 INT32 = 540
ML_VIDEO_WIDTH_INT32 = 1920
ML_IMAGE_WIDTH_INT32 = 1920
ML IMAGE HEIGHT 1 INT32 = 1080
ML_IMAGE_HEIGHT_2_INT32 = 0
ML_IMAGE_PACKING_INT32 = ML_PACKING_8
ML_IMAGE_SAMPLING_INT32 = ML_SAMPLING_444
ML_IMAGE_COLORSPACE_INT32 = ML_COLORSPACE_RGB_709_FULL
ML_IMAGE_INTERLEAVE_MODE_INT32 = ML_INTERLEAVE_MODE_INTERLEAVED
ML_IMAGE_DOMINANCE_INT32 = ML_DOMINANCE_F1
ML_IMAGE_ORIENTATION_INT32 = ML_ORIENTATION_TOP_TO_BOTTOM
ML_VIDEO_GENLOCK_TYPE_INT32 = XTDIGVID_GENLOCK_SRC_TYPE_INTERNAL
ML_VIDEO_GENLOCK_SOURCE_TIMING_INT32 = ML_TIMING_1125_1920x1080_5994i
ML_VIDEO_OUTPUT_REPEAT_INT32 = ML_VIDEO_REPEAT_NONE
XTDIGVID_EE_MODE_INT32 = XTDIGVID_EE_MODE_DISABLE
```
XTDIGVID\_FF\_MODE\_INT32 = XTDIGVID\_FF\_MODE\_DISABLE ML\_IMAGE\_COMPRESSION\_INT32 = ML\_COMPRESSION\_UNCOMPRESSED ML IMAGE SKIP PIXELS INT32 = 0 ML\_IMAGE\_ROW\_BYTES\_INT32 = 0 ML\_IMAGE\_SKIP\_ROWS\_INT32 = 0 ML\_VIDEO\_START\_X\_INT32 = 1

#### **SD Default Output Path Controls**

ML\_VIDEO\_TIMING\_INT32 = ML\_TIMING\_525 ML\_VIDEO\_PRECISION\_INT32 = 8 ML\_VIDEO\_COLORSPACE\_INT32 = ML\_COLORSPACE\_CbYCr\_601\_HEAD ML\_IMAGE\_TEMPORAL\_SAMPLING\_INT32 = ML\_TEMPORAL\_SAMPLING\_FIELD\_BASED ML\_VIDEO\_SAMPLING\_INT32 = ML\_SAMPLING\_422 ML\_VIDEO\_START\_Y\_F1\_INT32 = 20 ML\_VIDEO\_START\_Y\_F2\_INT32 = 283 ML\_VIDEO\_HEIGHT\_F1\_INT32 = 244 ML\_VIDEO\_HEIGHT\_F2\_INT32 = 243 ML\_VIDEO\_WIDTH\_INT32 = 720 ML\_IMAGE\_WIDTH\_INT32 = 720 ML\_IMAGE\_HEIGHT\_1\_INT32 = 487 ML IMAGE HEIGHT 2 INT32 = 0 ML\_IMAGE\_PACKING\_INT32 = ML\_PACKING\_8 ML\_IMAGE\_SAMPLING\_INT32 = ML\_SAMPLING\_444 ML\_IMAGE\_COLORSPACE\_INT32 = ML\_COLORSPACE\_RGB\_601\_FULL ML\_IMAGE\_INTERLEAVE\_MODE\_INT32 = ML\_INTERLEAVE\_MODE\_INTERLEAVED ML\_IMAGE\_DOMINANCE\_INT32 = ML\_DOMINANCE\_F1 ML\_IMAGE\_ORIENTATION\_INT32 = ML\_ORIENTATION\_TOP\_TO\_BOTTOM ML\_VIDEO\_GENLOCK\_TYPE\_INT32 = XTDIGVID\_GENLOCK\_SRC\_TYPE\_INTERNAL ML\_VIDEO\_GENLOCK\_SOURCE\_TIMING\_INT32 = ML\_TIMING\_525 ML\_VIDEO\_OUTPUT\_REPEAT\_INT32 = ML\_VIDEO\_REPEAT\_NONE XTDIGVID\_EE\_MODE\_INT32 = XTDIGVID\_EE\_MODE\_DISABLE XTDIGVID\_FF\_MODE\_INT32 = XTDIGVID\_FF\_MODE\_DISABLE ML\_IMAGE\_COMPRESSION\_INT32 = ML\_COMPRESSION\_UNCOMPRESSED ML\_IMAGE\_SKIP\_PIXELS\_INT32 = 0 ML\_IMAGE\_ROW\_BYTES\_INT32 = 0 ML IMAGE SKIP ROWS INT32 = 0 ML\_VIDEO\_START\_X\_INT32 = 1

## **ML\_TIMING**

The ML\_TIMING control sets the timing type, which expresses the timing of video presented to an input or an output.

Each value for ML\_TIMING indicates the raster configuration of a particular SMPTE specification, such as SMPTE 274M-1995. The values are named according to the raster format:

- The first field is the number of total lines, such as 1125, 750, 525, or 625.
- The second field is the size of the active region, in pixels by lines.
- The third field is the vertical refresh rate and the scanning format; the scanning format is as follows:
	- i: interlaced
	- p: progressive (noninterlaced)
	- PsF: Progressive segmented Frame

In Progressive segmented Frame (PsF) formats, the frame is transmitted as two fields that are of the same time instant, while in interlaced formats the two fields are temporally displaced.

For example, ML\_TIMING\_1125\_1920x1080\_5994i specifies 1125 total lines, an active region of 1920 pixels by 1080 lines, 59.94 fields per second, and 2:1 interlacing.

**Note:** If you change the ML\_TIMING from SD to HD or HD to SD at the beginning of a data transfer, several seconds may elapse before the change takes effect.

#### **Input Timing Auto Detect**

The DMediaPro Board Input Timing Auto Detect function checks whether the detected signal matches the user requested signal. If the detected signal does not match the requested signal, there are two possible results:

- If the application is registered for SYNC\_LOST events on the input path, the application receives a SYNC\_LOST event.
- If the device is not looking for a SYNC\_LOST event, a ML\_DEVICE error is sent to the application. If an error is detected before a transfer is started, the dmmodule does not allow the transfer to begin.

For more information on input timing-related events and device errors, see ["DMediaPro](#page-96-0) [Events" on page 81](#page-96-0).

## **Genlock**

Genlock enables the SGI VBOB to receive an external sync signal, which locks the timing of the output video picture. This allows you to maintain a common timing across multiple video devices. With the DMediaPro/VBOB system, you can set up genlock as follows:

- SD output
	- ML\_TIMING\_525 locked to an NTSC reference connected to the VBOB SD video input or SD genlock input
	- ML\_TIMING\_625 locked to a PAL reference connected to the VBOB SD video input or SD genlock input
- HD output
	- Supported genlock input timings (see Table 5-3) referenced by the VBOB HD video input or HD genlock input and locked to a compatible video output timing. The only exceptions are ML\_TIMING\_ 525 and ML\_TIMING\_625, which can be used only as a reference on the VBOB HD genlock input, but not on the VBOB HD video input.

[Table 5-3](#page-85-0) lists each of the supported genlock input timings and their compatible HD video output timings. The prefix, ML\_TIMING\_ should appear before each timing, but was omitted to avoid redundancy.

| <b>Genlock Input Timing</b> | <b>Video Output Timing</b>                                                                                           |
|-----------------------------|----------------------------------------------------------------------------------------------------|
| 525                         | 1125_1920x1080_5994i<br>750_1280x720_5994p<br>1125_1920x1080_2398p<br>1125_1920x1080_2398PsF<br>1125_1920x1035_5994i |
| 625                         | 1125_1920x1080_50i<br>1125_1920x1080_25p<br>1125_1920x1080_25PsF                                                     |
| 750_1280x720_60p            | 750_1280x720_60p<br>1125_1920x1080_24p<br>1125_1920x1080_24PsF<br>1125_1920x1080_60i                                 |
| 750_1280x720_5994p          | 750_1280x720_5994p<br>1125_1920x1035_5994i<br>1125_1920x1080_5994i<br>1125_1920x1080_2398p<br>1125_1920x1080_2398PsF |
| 1125_1920x1080_5994i        | 750_1280x720_5994p<br>1125_1920x1035_5994i<br>1125_1920x1080_5994i<br>1125_1920x1080_2398p<br>1125_1920x1080_2398PsF |
| 1125_1920x1080_2398p        | 1125_1920x1080_2398p<br>1125_1920x1080_2398PsF                                                                       |
| 1125_1920x1080_2398PsF      | 1125_1920x1080_2398PsF<br>1125_1920x1080_2398p                                                                       |
| 1125_1920x1080_24p          | 1125_1920x1080_24p<br>1125_1920x1080_24PsF                                                                           |

<span id="page-85-0"></span>**Table 5-3** Supported HD Input/Output Timings

![](_page_86_Picture_80.jpeg)

![](_page_86_Picture_81.jpeg)

#### **Genlock Auto Detect**

The DMediaPro Board Genlock Auto Detect function automatically identifies the genlock input signal, (genlock source timing) and determines whether the signal is compatible with the video output signal. If the DMediaPro Board determines that the two signals are compatible, the board automatically locks the genlock source timing with the video output timing.

To enable this function, set the ML\_VIDEO\_GENLOCK\_SOURCE\_TIMING\_INT32 control parameter to the XTDIGVID\_GENLOCK\_TIMING\_AUTODETECT value (see [Table 5-2](#page-68-0)).

For more information on genlock-related events and device errors, see ["DMediaPro](#page-96-0) [Events" on page 81](#page-96-0).

### <span id="page-87-0"></span>**ML\_IMAGE\_PACKING**

In ML, the combination of ML\_IMAGE\_PACKING, and ML\_IMAGE\_SAMPLING is the equivalent to VL\_PACKING in the VL environment. [Table 5-4](#page-87-0) shows how the ML combinations correspond to VL packing. If you are unfamiliar with VL\_PACKING, see the *HD I/O Board Owner's Guide* for a detailed description*.*

| <b>VL PACKING</b>                | <b>ML IMAGE PACKING</b> | <b>ML IMAGE SAMPLING</b> |
|----------------------------------|-------------------------|--------------------------|
| VL PACKING R242 8                | ML PACKING 8            | ML SAMPLING 422          |
| VL PACKING 242 8                 | ML PACKING 8 3214       | ML SAMPLING 422          |
| VL PACKING R242 10               | ML PACKING 10           | ML SAMPLING 422          |
| VL_PACKING_242_10                | ML PACKING 10 3214      | ML SAMPLING 422          |
| VL PACKING R242 10 in 16 L       | ML PACKING 10in16L      | ML SAMPLING 422          |
| VL PACKING 242 10 in 16 L        | ML PACKING 10in16L 3214 | ML_SAMPLING_422          |
| VL PACKING R242 10 in 16 R       | ML PACKING 10in16R      | ML SAMPLING 422          |
| VL PACKING 242 10 in 16 R        | ML PACKING 10in16R 3214 | ML SAMPLING 422          |
| VL PACKING R2424 10 10 10<br>27. | ML PACKING 10 10 10 2   | ML SAMPLING 4224         |

**Table 5-4** VL/ML Packing Conversions

| <b>VL PACKING</b>                                   | <b>ML IMAGE PACKING</b>                                | <b>ML IMAGE SAMPLING</b> |
|-----------------------------------------------------|--------------------------------------------------------|--------------------------|
|                                                     | VL_PACKING_2424_10_10_10_2Z ML_PACKING_10_10_10_2_3214 | ML SAMPLING 4224         |
| VL PACKING 444 8                                    | ML PACKING 8                                           | ML SAMPLING 444          |
| VL PACKING R444 8                                   | ML PACKING 8 R                                         | ML SAMPLING 444          |
| VL PACKING 444 12 in 16L                            | ML PACKING S12in16L                                    | ML SAMPLING 444          |
| VL PACKING 444 12 in 16 R                           | ML PACKING S12in16R                                    | ML SAMPLING 444          |
| VL PACKING 4444 8                                   | ML PACKING 8                                           | ML SAMPLING 4444         |
| VL PACKING R4444 8                                  | ML PACKING 8 R                                         | ML SAMPLING 4444         |
| VL PACKING 4444 10 10 10 2                          | ML PACKING 10 10 10 2                                  | ML SAMPLING 4444         |
| VL PACKING R4444 10 10 10 2 ML PACKING 10 10 10 2 R |                                                        | ML SAMPLING 4444         |

**Table 5-4 (continued)** VL/ML Packing Conversions

**Note:** If you change packings at the beginning of a data transfer, several seconds may elapse before the change takes effect.

## **ML\_COLORSPACE**

The ML\_COLORSPACE control specifies the color space of video data in memory or for input and output. A color space is a color component encoding format, for example, RGB and YUV. Because video equipment uses more than one color space, the DMediaPro video paths, in addition to the image memory buffers, support the ML\_COLORSPACE control.

Each component of an image has:

- A color that it represents
- A canonical minimum value
- A canonical maximum value

Normally, a component stays within the minimum and maximum values. For example, for a luma signal such as Y, you can think of these limits as the black level and the peak white level, respectively. For an unsigned component with *n* bits, you can determine the full range minimum value, maximum value as follows:

 $[0, (2^n)-1]$ 

This provides the maximum resolution for each component.

#### **Color Spaces and Color Models**

Various HDTV specifications define color models differently from those defined in Recommendation 601 (ITU-R BT.601-5), which is used by most Standard Definition digital video equipment. For HDTV, the DMediaPro Board supports the following three color models:

- SMPTE 240M
- Recommendation 709 (ITU-R BT.709-2)
- Recommendation 601 (ITU-R BT.601-5)

Within each color model, four different color spaces exist:

• YCrCb: headroom range

Headroom range means that black is at, for example, code 64 rather than 0, and white is at, for example, code 940 rather than 1023. Headroom-range color spaces can accommodate overshoot (superwhite) and undershoot (superblack) colors. Full-range color spaces clamp these out-of-range colors to black and white.

- YUV: full range
- RGB H: headroom range
- RGB\_F: full range

For image memory buffers, these four color spaces are defined for each of three color models, resulting in 12 color spaces. Note that all 12 are supported on image memory buffers, but only YCrCb and RGB\_H color spaces are supported on video paths.

Color space conversion is performed within a color model if the color spaces are different on the image memory buffer and video paths. Conversion between the color models is not supported.

**Note:** If you change this control at the beginning of a data transfer, several seconds may elapse before the change takes effect.

Typically, two sets of colors are used together, RGB (RGBA) and YCrCb/YUV (VYUA). YCrCb (YUV), the most common representation of color from the video world, represents each color by a luma component called Y and two components of chroma, called Cr (or V), and Cb (or U). The luma component is loosely related to brightness or luminance, and the chroma components make up a quantity loosely related to hue. These components are defined in ITU-R BT.601-5 (also known as Rec. 601 and CCIR 601), ITU-R BT.709-2, and SMPTE 240M.

The alpha channel is not a real color. For that channel, the minimum value specifies completely transparent, and the maximum value specifies completely opaque.

For more information about color spaces, see *A Technical Introduction to Digital Video*, by Charles A. Poynton (New York: Wiley, 1996).

#### **ML\_COLORSPACE Control of Blanking**

Along with image memory buffer color space, ML\_COLORSPACE determines the color-conversion matrix values. In addition, this control affects the type of blanking output by the board during horizontal and vertical blanking, and during active video area when not transferring data. On a video output path, ML\_COLORSPACE affects the type of blanking that the board outputs, in accordance with SMPTE 274M:

- YCrCb: blanking is  $Y = 64$ , Cr/Cb = 512, A = 64
- RGB\_H: blanking is  $R = 64$ ,  $G = 64$ ,  $B = 64$ ,  $A = 64$

#### **ML\_COLORSPACE and Lookup Tables**

The DMediaPro Board supports Lookup Tables (LUTs) on input and output for gamma correction or decorrection. To successfully run an application with linear components, you can use LUTs to convert between linear and nonlinear spaces.

The DMediaPro hardware includes a separate LUT for each RGB color component. Each of the three LUTs is a table of 8,192 entries; each entry stores 13 bits. The application programs the entries in each table. The LUTs produce offsets, if they are required by the memory storage format.

The LUTs perform rounding as follows:

- If the LUT is not explicitly programmed by the application, the output LUT is in pass-through mode, all rounding is performed in the color space converter, and the input LUT performs both rounding and offset.
- If the LUT is programmed explicitly by the application, the application can control rounding as part of the Lookup Table Function. The packer (hardware that reads the LUT and formats data for the host memory; see [Figure 5-3](#page-92-0)) performs a final conversion from 13-bit LUT format to host memory format.

An application can also use the LUT to convert between video path RGB\_H and image memory buffer RGB\_F. Because each component is independent of the others for this conversion, a matrix multiplication is not needed (pass-through mode). The required component scaling and rounding can be placed into each LUT.

#### **ML\_COLORSPACE Example**

[Figure 5-3](#page-92-0) shows an example color space conversion. In the example, RGB are values in linear space and R'G'B' are values in nonlinear space after the opto-electric transfer function is applied as specified in ITU-R BT.709. You can use the LUTs to apply this function or its inverse to convert between RGB and R'G'B'.

This example also shows a typical video capture path. The input jack is YCrCb 4:2:2 and the desired result in system memory is RGB. First, an appropriate filter interpolates YCrCb 4:2:2 to YCrCb 4:4:4 to fill in the missing CrCb samples. Then a 3x3 matrix multiplier with appropriate offsets and coefficients obtains RGB values for each pixel. At this point, you can use the LUT option to convert gamma pre-corrected RGB values to linear RGB values. Finally, the packer swizzles the bits into the desired memory packing format and DMA places the result in system memory.

<span id="page-92-0"></span>![](_page_92_Figure_4.jpeg)

**Figure 5-3** Color Space Conversion Example

## **Field Dominance**

Field dominance identifies the frame boundaries in a field sequence; that is, it specifies which pair of fields in a field sequence constitutes a frame. You can use ML\_IMAGE\_DOMINANCE\_INT32 to specify where an edit occurs, as follows:

- ML\_DOMINANCE\_F1: The edit occurs on the nominal video field boundary (field 1, or F1).
- ML\_DOMINANCE\_F2: The edit occurs on the intervening field boundary (field 2, or F2).

You can determine whether a field is field 1 or field 2 by setting bit 9, the F bit, in the XYZ word of the EAV and SAV sequences, as follows:

- For field 1 (also called the odd field), set the F bit to 0.
- For field 2 (also called the even field), set the F bit to 1.

**Note:** Field dominance has no effect on progressive timings.

[Figure 5-4](#page-93-0) shows fields and frames as defined for digital 1080-line formats for the DMediaPro Board.

![](_page_93_Figure_10.jpeg)

<span id="page-93-0"></span>**Figure 5-4** Fields and Frames for SMPTE 274M

Editing is usually on field 1 boundaries, where field 1 is defined as the first field in the video standard's two-field output sequence. However, you may want to edit on F2 boundaries, which fall on the field between the video standard's frame boundary. To do so, use this control, then program your deck to select F2 edits.

A set of frames for output must be de-interlaced into fields differently, depending on the specified output field dominance. For SMPTE 274M, the top line is in F1, as shown in [Figure 5-4](#page-93-0). For SMPTE 240M, the top line is in F2. For example, when F1 dominance is selected, the field with the topmost line must be the first field to be transferred; when F2 dominance is selected, the field with the topmost line must be the second field to be transferred.

### **EE Mode**

The DMediaPro Board supports an EE mode (XTDIGVID\_EE\_MODE\_INT32). In this mode, the serial input is looped-through directly to the serial output. EE mode can only function correctly if the LVDS output is genlocked to the same source as the device feeding the LVDS input. This genlock mode is commonly referred to as "reclocking," which is used in DAs, D to As, and data serializers. Reclocking ensures that the re-transmitted signals have sufficient jitter attenuation applied to reject jitter from the digital inputs.

When using EE mode, you must consider the following issues.

- The dmmodule does not enforce the genlock requirement. You can enable EE mode, but the output display may be unstable.
- You can enable EE mode while an output transfer is running. For example, if an SD output transfer is running and SD EE mode is enabled on the output path, EE mode "hijacks" the serial output jack.

## **Automatically Correcting for Output Underflow**

If the application is not sending buffers fast enough for the receiving equipment's video frame rate, you can set ML\_VIDEO\_OUTPUT\_REPEAT\_INT32 to repeat MLbuffers automatically. The values for this control vary, depending on whether the transfer is progressive or interlaced.

• ML\_VIDEO\_REPEAT\_NONE

Repeats nothing, usually resulting in black output. This is the most useful for debugging, because underflow is then quite visible on output

• ML\_VIDEO\_REPEAT\_FIELD

Repeats the last field (non-interleaved) or the last frame (interleaved or progressive). This setting is spacially imperfect, but does not cause flicker.

• ML\_REPEAT\_FRAME (the default)

Repeats the last two fields (non-interleaved) or the last frame (interleaved or progressive). This setting is spacially better than ML\_VIDEO\_REPEAT\_FIELD, but causes flicker.

## **Capturing Graphics to Video**

To capture graphics to video, you can use OpenGL to read pixels into memory. However, the coordinate system differs between video and Open GL; under OpenGL, the origin is at the lower left corner and, in video, the origin is in the upper left corner. To adjust for this difference, set the ML\_IMAGE\_ORIENTATION\_INT32 parameter to ML\_BOTTOM\_TO\_TOP. For more information, see Table 5-2 in this guide and the *ML Programmer's Guide.*

**Note:** If you have an HD GVO Board (DG5-2/TVO) with an SGI Video Breakout Box installed in an SGI Onyx compatible system, it is easier to capture graphics to video using the HD GVO system. For more information, see the *SGI HD GVO Owner's Guide*.

## <span id="page-96-0"></span>**DMediaPro Events**

In some cases, an exceptional event occurs, which requires the device to send a message back to the application. For this type of event message, you must initiate a request. When the application requests an event, it must read its receive queue often enough to prevent the device from running out of the required message space for the specific enqueue request. If the queue begins to fill up, the device enqueues an event message, which terminates the exceptional event.

The device does not have to allocate space in the data area for reply messages. It automatically stops sending notifications of events when the receive queue begins to fill up. Space is reserved in the receive queue for a reply to every message that the application enqueues. When there is insufficient space, any attempt to send new messages fails.

The DMediaPro Board currently supports the following ML exceptional events:

ML\_EVENT\_VIDEO\_SEQUENCE\_LOST ML\_EVENT\_VIDEO\_SYNC\_LOST ML\_EVENT\_VIDEO\_SYNC\_GAINED

[Table 5-5](#page-96-1) summarizes these events.

**Table 5-5** DMediaPro Events

<span id="page-96-1"></span>![](_page_96_Picture_105.jpeg)

**Note:** Other events, for example, ML\_BUFFERS\_COMPLETE, are automatically sent to the application. For more information, see the *ML Programmer's Guide.*

Following are the ML controls and event records:

```
event == ML_EVENT_VIDEO_SEQUENCE_LOST
       eventRecord[0].param = ML_VIDEO_UST_INT64;
       eventRecord[0].value.int64 = ust;
       eventRecord[0].length = 1;
       eventRecord[1].param = ML_VIDEO_MSC_INT64;
       eventRecord[1].value.int64 = msc;
       eventRecord[1].length = 1;
       eventRecord[2].param = ML_END;
event == ML_EVENT_VIDEO_SYNC_GAINED, ML_EVENT_VIDEO_SYNC_LOST (output
path)
       eventRecord[0].param = ML_VIDEO_GENLOCK_SIGNAL_PRESENT_INT32;
       eventRecord[0].value.int32 = <detectedTiming> (see Table 5-2)
       eventRecord[0].length = 1;
       eventRecord[1].param = XTDIGVID_GENLOCK_ERROR_STATUS_INT32;
       eventRecord[1].value.int32 = <syncLostReason> (see Table 5-6)
       eventRecord[1].length = 1;
       eventRecord[2].param = ML_END;
event == ML_EVENT_VIDEO_SYNC_GAINED, ML_EVENT_VIDEO_SYNC_LOST (input
path)
       eventRecord[0].param = ML_VIDEO_SIGNAL_PRESENT_INT32;
       eventRecord[0].value.int32 = <detectedTiming> (see Table 5-2)
       eventRecord[0].length = 1;
       eventRecord[1].param = ML_END;
```
[Table 5-6](#page-98-0) describes the XTDIGVID\_GENLOCK\_ERROR\_STATUS\_INT32 values for ML\_EVENT\_VIDEO\_SYNC\_LOST on the output path. It also shows the corresponding values for ML\_VIDEO\_GENLOCK\_SIGNAL\_PRESENT\_INT32.

![](_page_98_Picture_97.jpeg)

<span id="page-98-0"></span>![](_page_98_Picture_98.jpeg)

# **Examples**

This section provides the following examples:

- • ["Capturing 487 Line 525" on page 84](#page-99-0)
- • ["Playback from Memory to Video" on page 85](#page-100-0)
- • ["Re-sizing Field Height" on page 86](#page-101-0)
- • ["Programmable Lookup Tables \(LUTs\)" on page 88](#page-103-0)
- • ["FF Mode" on page 89](#page-104-0)
- • ["Setting Controls on a Jack" on page 90](#page-105-0)

## <span id="page-99-0"></span>**Capturing 487 Line 525**

Following are the ML control settings for capturing 487 line 525:

```
ML_VIDEO_TIMING_INT32 = ML_TIMING_525
ML_VIDEO_COLORSPACE_INT32 = ML_COLORSPACE_CbYCr_601_HEAD
ML_VIDEO_PRECISION_INT32 = 8
ML_VIDEO_START_Y_F1_INT32 = 20
ML_VIDEO_START_Y_F2_INT32 = 283
ML_VIDEO_HEIGHT_F1_INT32 = 244
ML_VIDEO_HEIGHT_F2_INT32 = 243
ML_IMAGE_TEMPORAL_SAMPLING_INT32 = ML_TEMPORAL_SAMPLING_FIELD_BASED
ML_VIDEO_SAMPLING_INT32 = ML_SAMPLING_422
ML_VIDEO_WIDTH_INT32 = 720
ML_IMAGE_WIDTH_INT32 = 720
ML_IMAGE_HEIGHT_1_INT32 = 487
ML IMAGE HEIGHT 2 INT32 = 0
ML_IMAGE_SAMPLING_INT32 = ML_SAMPLING_444
ML_IMAGE_COLORSPACE_INT32 = ML_COLORSPACE_RGB_601_FULL
ML_IMAGE_PACKING_INT32 = ML_PACKING_8
ML_IMAGE_INTERLEAVE_MODE_INT32 = ML_INTERLEAVE_MODE_INTERLEAVED
ML_IMAGE_DOMINANCE_INT32 = ML_DOMINANCE_F1
ML_IMAGE_ORIENTATION_INT32 = ML_ORIENTATION_TOP_TO_BOTTOM
XTDIGVID_LOOPBACK_INT32 = XTDIGVID_LOOPBACK_DISABLE
ML_IMAGE_COMPRESSION_INT32 = ML_COMPRESSION_UNCOMPRESSED
ML_IMAGE_ROW_BYTES_INT32 = 0
ML_IMAGE_SKIP_PIXELS_INT32 = 0
ML_IMAGE_SKIP_ROWS_INT32 = 0
ML VIDEO START X INT32 = 1
```
### <span id="page-100-0"></span>**Playback from Memory to Video**

Following are the ML control settings for performing a memory to video transfer in HD 720p format:

```
ML_VIDEO_TIMING_INT32 = ML_TIMING_750_1280x720_5994p
ML_VIDEO_PRECISION_INT32 = 8
ML_VIDEO_COLORSPACE_INT32 = ML_COLORSPACE_CbYCr_709_HEAD
ML_IMAGE_TEMPORAL_SAMPLING_INT32 = ML_TEMPORAL_SAMPLING_PROGRESSIVE
ML_VIDEO_SAMPLING_INT32 = ML_SAMPLING_422
ML_VIDEO_START_Y_F1_INT32 = 26
ML_VIDEO_START_Y_F2_INT32 = 0
ML VIDEO HEIGHT F1 INT32 = 720
ML_VIDEO_HEIGHT_F2_INT32 = 0
ML_VIDEO_WIDTH_INT32 = 1280
ML_IMAGE_WIDTH_INT32 = 1280
ML_IMAGE_HEIGHT_1_INT32 = 720
ML_IMAGE_HEIGHT_2_INT32 = 0
ML_IMAGE_PACKING_INT32 = ML_PACKING_8
ML_IMAGE_SAMPLING_INT32 = ML_SAMPLING_444
ML_IMAGE_COLORSPACE_INT32 = ML_COLORSPACE_RGB_709_FULL
ML_IMAGE_INTERLEAVE_MODE_INT32 = ML_INTERLEAVE_MODE_INTERLEAVED
ML_IMAGE_DOMINANCE_INT32 = ML_DOMINANCE_F1
ML_IMAGE_ORIENTATION_INT32 = ML_ORIENTATION_TOP_TO_BOTTOM
ML_VIDEO_GENLOCK_TYPE_INT32 = XTDIGVID_GENLOCK_SRC_TYPE_INTERNAL
ML_VIDEO_GENLOCK_SOURCE_TIMING_INT32 = ML_TIMING_525
XTDIGVID_FF_MODE_INT32 = XTDIGVID_FF_MODE_DISABLE
ML_VIDEO_OUTPUT_REPEAT_INT32 = ML_VIDEO_REPEAT_NONE
ML_IMAGE_COMPRESSION_INT32 = ML_COMPRESSION_UNCOMPRESSED
ML_IMAGE_ROW_BYTES_INT32 = 0
ML_IMAGE_SKIP_PIXELS_INT32 = 0
ML_IMAGE_SKIP_ROWS_INT32 = 0
ML_VIDEO_START_X_INT32 = 1
```
## <span id="page-101-0"></span>**Re-sizing Field Height**

The DMediaPro Board uses the standard NTSC field height of 487 lines for Standard Definition video. However, some SGI products (for example, DIVO and DIVO DVC), use a 486 line NTSC field height. The following example provides ML code that you can use to retreive the default sizing parameters for any given timing. Then you can reset these parameters from 487 lines to 486 lines, which provides backward compatibility with SGI Standard Definition products, such as DIVO and DIVO DVC.

**Note:** This example is the accepted method for retrieving these values, so you do not have to perform any calculations.

```
// timing = ML_TIMING_525
short progressive;
DMpv videoSizeDefaults[] = {
   ML_IMAGE_TEMPORAL_SAMPLING_INT32, 0, 0, 0,
   ML_VIDEO_START_Y_F1_INT32, 0, 0, 0,
   ML_VIDEO_START_Y_F2_INT32, 0, 0, 0,
   ML_VIDEO_HEIGHT_F1_INT32, 0, 0, 0,
   ML_VIDEO_HEIGHT_F2_INT32, 0, 0, 0,
   ML_VIDEO_WIDTH_INT32, 0, 0, 0,
   ML_END, 0, 0, 0
};
if (startyl != NULL) {
   *tempSampling = videoSizeDefaults[0].value.int32;
   progressive = (*tempSampling == ML_TEMPORAL_SAMPLING_PROGRESSIVE);
   *starty1 = videoSizeDefaults[1].value.int32;
   /* set starty2 to 0 if progressive, func returns -1 */
   *starty2 = (progressive ? 0 :videoSizeDefaults[2].value.int32);
   *height1 = videoSizeDefaults[3].value.int32;
   /* set F2 height to 0 if progressive, func returns -1 */
   *height2 = (progressive ? 0 : videoSizeDefaults[4].value.int32);
   *width = videoSizeDefaults[5].value.int32;
switch (timing) {
   case ML_TIMING_525:
      switch (rasterSize) {
      case NTSC_486: //
             *starty1 = 21;
```

```
*starty2 = 283;
       *height1 = 243;
       *height2 = 243;
       break;
}
break;
```
}

Following are the ML control settings:

```
ML_VIDEO_TIMING_INT32 = ML_TIMING_525
ML_VIDEO_COLORSPACE_INT32 = ML_COLORSPACE_CbYCr_601_HEAD
ML_VIDEO_PRECISION_INT32 = 8
ML_VIDEO_START_Y_F1_INT32 = 21
ML_VIDEO_START_Y_F2_INT32 = 283
ML_VIDEO_HEIGHT_F1_INT32 = 243
ML VIDEO HEIGHT F2 INT32 = 243
ML_IMAGE_TEMPORAL_SAMPLING_INT32 = ML_TEMPORAL_SAMPLING_FIELD_BASED
ML_VIDEO_SAMPLING_INT32 = ML_SAMPLING_422
ML_VIDEO_WIDTH_INT32 = 720
ML_IMAGE_WIDTH_INT32 = 720
ML_IMAGE_HEIGHT_1_INT32 = 486
ML_IMAGE_HEIGHT_2_INT32 = 0
ML_IMAGE_SAMPLING_INT32 = ML_SAMPLING_444
ML_IMAGE_COLORSPACE_INT32 = ML_COLORSPACE_RGB_601_FULL
ML_IMAGE_PACKING_INT32 = ML_PACKING_8
ML_IMAGE_INTERLEAVE_MODE_INT32 = ML_INTERLEAVE_MODE_INTERLEAVED
ML_IMAGE_DOMINANCE_INT32 = ML_DOMINANCE_F1
ML_IMAGE_ORIENTATION_INT32 = ML_ORIENTATION_TOP_TO_BOTTOM
XTDIGVID_LOOPBACK_INT32 = XTDIGVID_LOOPBACK_DISABLE
ML_IMAGE_COMPRESSION_INT32 = ML_COMPRESSION_UNCOMPRESSED
ML IMAGE ROW BYTES INT32 = 0
ML_IMAGE_SKIP_PIXELS_INT32 = 0
ML_IMAGE_SKIP_ROWS_INT32 = 0
ML_VIDEO_START_X_INT32 = 1
```
## <span id="page-103-0"></span>**Programmable Lookup Tables (LUTs)**

This device-specific example shows you how to use the LUTs to invert video. You can perform this example with 8-bit packings only (load with an inverse ramp). Following are the DMediaPro control settings:

```
for (i=1; i<=NUM\_DEFINED\_LUT\_ENTRIES;i++)lutteries[NUM DEFINED LUT ENTRIES-i] = i;pv->param = XTDIGVID_LUT_YG_INT32_ARRAY;
pv->value.pInt32 = lutentries;
pv->length=NUM_DEFINED_LUT_ENTRIES;
pv->maxLength=sizeof(lutentries)/sizeof(DMint32);
py++;pv->param = XTDIGVID_LUT_UB_INT32_ARRAY;
pv->value.pInt32 = lutentries;
pv->length=NUM_DEFINED_LUT_ENTRIES;
pv->maxLength=sizeof(lutentries)/sizeof(DMint32);
py++;pv->param = XTDIGVID_LUT_VR_INT32_ARRAY;
pv->value.pInt32 = lutentries;
pv->length=NUM_DEFINED_LUT_ENTRIES;
pv->maxLength=sizeof(lutentries)/sizeof(DMint32);
py++;
```
#### <span id="page-104-0"></span>**FF Mode**

For output transfers, you can use Field/Frame mode (FF mode) (XTDIGVID\_FF\_MODE\_INT32) to assist an application in performing 3/2 pulldown. You can only use this mode when there are 1080p 23.97 frames in memory and you want to output 1080i 59.94 fields. By default FF mode is disabled. To enable FF mode, follow these steps:

- 1. Set XTDIGVID\_FF\_MODE\_INT32 to the value XTDIGVID\_FF\_MODE\_ENABLE.
- 2. Set the ML\_IMAGE\_INTERLEAVE\_MODE\_INT32 to ML\_INTERLEAVE\_MODE\_INTERLEAVED.

In this special Field/Frame mode, you can send the DMediaPro Board an entire frame, but the board only extracts a single field. For example, if the 1080p frames in memory are labelled A,B,C..., and FF mode is enabled, you can send the board AAABBCCCDD, and it will output field 1 from A, field 2 from A, field 1 from A, field 2 from B, and field 1 from B. Each buffer you send is treated as an interleaved frame, but only a single field is extracted from it. As a result, your application does not have to manually extract fields from the frames in memory.

UST (Unadjusted System Time) and MSC (Media Stream Count) function exactly as they do in the one-field-per buffer case; MSC increases by one for each buffer. To specify whether the first field is an F1 or an F2, use the ML\_IMAGE\_DOMINANCE\_INT32 control.

The following device-specific example shows you how to allocate buffers for a fixed set of images and how to place the images in the buffer to achieve the desired results.

```
// buffer allocation
if (ffmode)
   bufferCount = imageCount * 5/2;else
   bufferCount = (imageCount > 1 ? imageCount : maxBuffers);
bufArray = (void *) malloc(bufferCount * sizeof(void *));
if (bufArray == NULL) {
   fprintf(stderr, "Cannot allocate buffer array\n");
   exit(-1);}
else
   bzero(bufArray, (bufferCount * sizeof(void *)));
```

```
// filling the buffers in ffmode
if (ffmode) {
       /*
```
In field/frame mode, you must send each frame 2.5 times (on average), so you must duplicate entries in the buffer array. Begin with buffer array entries as follows:

ABCD......

And finish with:

AAABBCCCDD

\*/

```
for(fnum = bufferCount-1; fnum>0; fnum--)bufArray[fnum] = bufArray[ (int) (fnum*2/5) ];
```
### <span id="page-105-0"></span>**Setting Controls on a Jack**

This section provides example code for setting up a jack control. The following example uses a jack control to enable a loopback on the HD input jack:

```
// enable loopback on HD input jack
#include <stdio.h>
#include <ML/ml.h>
#include <ML/mlu.h>
#include <ML/ml_xtdigvid.h>
int main( int argc, char **argv )
{
   DMstatus status;
   DMopenid jack;
   // open the HD input jack on the xt-digvid device
   {
      DMint64 sysId = ML_SYSTEM_LOCALHOST;
      DMint64 devId;
      DMint64 jackId;
```

```
char *jackName = "HDSerialDigitalInputJack";
   if( status = dmuFindDeviceByName( sysId, "xt-digvid", &devId )) {
   fprintf( stderr, "xt-digvid: %s\n", dmStatusName( status ));
   return( 1 );
   }
   if( status = dmuFindJackByName( devId, jackName, &jackId )) {
   fprintf( stderr, "%s: %s\n", jackName, dmStatusName( status ));
   return( 1 );
   }
   if( status = dmOpen( jackId, NULL, \&jack ) ) {
   fprintf( stderr, "open %s: %s\n", jackName, dmStatusName( status
   ));
   return( 1 );
   }
}
// set the loopback control
{
   DMpv ctrls[] = {XTDIGVID_LOOPBACK_INT32, 0, 0, 0,
   ML_END, 0, 0, 0
   };
   ctrls[ 0 ].value.int32 = XTDIGVID_LOOPBACK_ENABLE;
   if( status = dmSetControls( jack, ctrls )) {
   fprintf( stderr, "dmSetControls: %s\n",dmStatusName(status));
   return( 1 );
   }
}
dmClose( jack );
return 0;
```
}

# **Synchronizing Data Streams and Signals**

You can use UST (Unadjusted System Time) and MSC (Media Stream Count) signals to synchronize data streams. These are special signals that are recognized or generated by the DMediaPro Board. For more information, see the *ML Programmer's Guide*.

## **Restrictions and Important Notes**

- 1. You can only open one input path and one output path at the same time.
- 2. Before you configure a path with SetControls, your image controls and your video controls must be compatible. Because the DMedia Pro Board validates the path configuration at SetControl time, set all video controls and image controls at the same time. If this is inconvenient, start from a valid configuration and change "blocks" of controls. This alternative method also results in a valid path configuration.
- 3. The image width and height must correspond to the video width and height as follows:
	- Progressive formats

ML\_IMAGE\_WIDTH = ML\_VIDEO\_WIDTH

ML\_IMAGE\_HEIGHT\_1 = ML\_VIDEO\_HEIGHT\_F1

ML\_IMAGE\_HEIGHT\_2 = 0

• Interlaced formats with ML\_INTERLEAVE\_MODE\_INT32 set to ML\_INTERLEAVE\_MODE\_INTERLEAVED

ML\_IMAGE\_WIDTH = ML\_VIDEO\_WIDTH

ML\_IMAGE\_HEIGHT\_1 = ML\_VIDEO\_HEIGHT\_F1 + ML\_VIDEO\_HEIGHT\_F2

 $ML\_IMAGE\_HEIGHT_2 = 0$
- <span id="page-108-1"></span><span id="page-108-0"></span>• Interlaced formats with ML\_INTERLEAVE\_MODE\_INT32 set to ML\_INTERLEAVE\_MODE\_SINGLE\_FIELD ML\_IMAGE\_WIDTH = ML\_VIDEO\_WIDTH ML\_IMAGE\_HEIGHT\_1 = ML\_VIDEO\_HEIGHT\_F1 ML\_IMAGE\_HEIGHT\_2 = ML\_VIDEO\_HEIGHT\_F2
- 4. The VBOB does not distinguish between 25PsF and 50i timings. There are three possible results:
	- If the input timing is 25PsF, the detected input signal is 50i.
	- If the output timing is 25PsF and the genlock source is 25PsF, the detected genlock signal is 50i.
	- If the output timing is 50i and the genlock source is 25PsF, the detected genlock signal is 50i.

# **Index**

#### **Numbers**

10-bit formats , [4](#page-19-0) 3/2 pulldown , [61](#page-76-0) 8-bit formats , [4](#page-19-0)

#### **A**

ADAT In device controls , [37](#page-52-0) disabling AES , [38](#page-53-0) ADAT Out device controls , [37](#page-52-0) disabling AES , [38](#page-53-0) Advanced Television Standards Committee , [3](#page-18-0) AES 1/2 output Octane2 , [33,](#page-48-0) [34](#page-49-0) Onyx 3000 , [35](#page-50-0) Origin 3000 , [35](#page-50-0) AES 3/4 output Octane2 , [34](#page-49-1) Onyx 3000 , [35](#page-50-1) Origin 3000 , [35](#page-50-1) AES device controls displaying , [37](#page-52-1) AES In device controls , [37](#page-52-0) disabling ADAT , [38](#page-53-0) setting default , [37](#page-52-2) signal path , [38](#page-53-1)

AES Out device controls , [37](#page-52-0) disabling ADAT , [38](#page-53-0) setting default , [37](#page-52-2) signal path , [38](#page-53-1) airflow hardware cooling , [32](#page-47-0) alpha channel , [5,](#page-20-0) [75](#page-90-0) analog sync source genlocking , [31](#page-46-0) applications developing , [12,](#page-27-0) [45](#page-60-0) ATSC video formats , [3](#page-18-1) audio panel default menu , [37](#page-52-3) input source , [38](#page-53-2) output destination , [38](#page-53-3) set up , [37-](#page-52-4)[43](#page-58-0) audio synchronization on Octane2 , [33-](#page-48-1)[34,](#page-49-2) [40](#page-55-0) on Onyx 3000 , [35-](#page-50-2)[36,](#page-51-0) [41-](#page-56-0)[43](#page-58-1) on Onyx2 , [35](#page-50-3) on Origin 2000 , [35](#page-50-3) on Origin 3000 , [35-](#page-50-2)[36,](#page-51-0) [41-](#page-56-0)[43](#page-58-1) optional configurations , [44](#page-59-0) auto detect Genlock , [72](#page-87-0) input , [69](#page-84-0) SYNC\_LOST , [69](#page-84-1)

### **B**

backward compatibility , [86](#page-101-0) blank panel removing , [20-](#page-35-0)[21](#page-36-0) blanking output , [76](#page-91-0) breakout cable , [34](#page-49-3) buffers address , [53](#page-68-0) bytes , [55](#page-70-0) input image memory , [50-](#page-65-0)[52](#page-67-0) output image memory , [50-](#page-65-0)[52](#page-67-0) pixels , [55](#page-70-1) repeating , [61](#page-76-1) rows , [55](#page-70-2) size , [54](#page-69-0) bytes image memory buffer , [55](#page-70-3)

# **C**

cables breakout , [34](#page-49-3) input/output , [31-](#page-46-1)[32](#page-47-1) LVDS , [2,](#page-17-0) [30](#page-45-0) monitor , [14](#page-29-0) routing , [32](#page-47-2) XIO Tri-Module , [14](#page-29-0) capturing 487 line 525 , [84](#page-99-0) capturing graphics to video described , [80](#page-95-0) CCIR formats , [3,](#page-18-2) [75](#page-90-1) CD programming examples , [46](#page-61-0) shipment components , [10](#page-25-0) software installation , [12](#page-27-1) coaxial digital input , [33](#page-48-2)

color model listed , [74-](#page-89-0)[75](#page-90-2) color space color model , [74-](#page-89-0)[75](#page-90-2) conversion , [75](#page-90-3) defined , [57](#page-72-0) described , [55,](#page-70-4) [74](#page-89-1) LUTs , [76](#page-91-1) video data , [57](#page-72-0) components , [10](#page-25-0) compression images , [54](#page-69-1) compression connector identifying , [16](#page-31-0) compression connector caps placing , [16,](#page-31-1) [19](#page-34-0) removing , [23,](#page-38-0) [24](#page-39-0) connectors compression , [16](#page-31-0) displayed , [2](#page-17-1) Genlock , [31](#page-46-2) LVDS , [30](#page-45-0) VBOB , [3](#page-18-3) control of blanking , [76](#page-91-0) controls jack , [48-](#page-63-0)[49](#page-64-0) path , [47](#page-62-0)

### **D**

default input setting , [37](#page-52-5) default output setting , [37](#page-52-5) device controls displaying , [37](#page-52-1) [Digital Audio Board. See PCI Digital Audio Board](#page-49-4) [DM2/DM3 Boards.](#page-12-0) **See** DMediaPro Board

DMediaPro Board attaching to Tri-Module, [22-](#page-37-0)[23](#page-38-1) connecting to VBOB, [29-](#page-44-0)[32](#page-47-3) connectors, [2](#page-17-1) described, [xiii,](#page-12-1) [2,](#page-17-1) [6-](#page-21-0)[7](#page-22-0) features, [5](#page-20-1) Genlock auto detect, [72](#page-87-0) input timing auto detect, [69](#page-84-0) installing in Octane2, [9,](#page-24-0) [13](#page-28-0) operating system, [12](#page-27-2) SetControls, [92](#page-107-0) shipment components, [10](#page-25-0) software installation, [12](#page-27-3) theory of operation, [6-](#page-21-0)[7](#page-22-0) DMediaPro Board Controls HD default input path, [65](#page-80-0) HD default output path, [66](#page-81-0) input/output image memory buffer, [50-](#page-65-1)[52](#page-67-1) input/output video paths, [50-](#page-65-1)[52](#page-67-1) jack, [48-](#page-63-0)[49](#page-64-0) path, [47](#page-62-0) SD default input path, [65](#page-80-1) SD default output path, [67](#page-82-0) DMediaPro Board Diagram, [7](#page-22-1) DMediaPro Board LEDs, [2](#page-17-1) DMediaPro Board Panel, [2](#page-17-1) DMediaPro CD programming examples, [46](#page-61-0) software installation, [12](#page-27-1) DMediaPro Events defined, [81](#page-96-0) DMediaPro software installing, [12](#page-27-3) Downloadable Lookup Tables discussed, [7](#page-22-2)

#### **E**

EE mode changing, [48](#page-63-1) described, [79](#page-94-0) jack controls, [48](#page-63-1) transfers, [48](#page-63-1) electrical signal paths, [38](#page-53-4) events defined, [58,](#page-73-0) [81](#page-96-0) examples capturing 487 line 525, [84](#page-99-0) color space conversion, [77](#page-92-0) FF mode, [89](#page-104-0) LUTs, [88](#page-103-0) playback from memory to video, [85](#page-100-0) programming, [46,](#page-61-1) [84](#page-99-1) re-sizing field height, [86](#page-101-1) setting jack controls, [90](#page-105-0)

#### **F**

FF mode 3/2 pulldown, [61](#page-76-0) fiber channel board requirements, [9,](#page-24-1) [33](#page-48-3) field dominance described, [78-](#page-93-0)[79](#page-94-1) field height re-sizing, [86](#page-101-1) field size programmable, [5](#page-20-2) formats described, [4](#page-19-1) frame rate video timings, [4](#page-19-2)

### **G**

gamma correction LUTs , [76](#page-91-2) support , [5](#page-20-3) Genlock connecting cables , [31](#page-46-3) described , [69](#page-84-2) EE mode , [79](#page-94-2) loop-throughs , [31](#page-46-4) set up , [69](#page-84-3) VBOB , [3](#page-18-4) Genlock auto detect described , [72](#page-87-0) Genlock input signal identifying , [72](#page-87-1) Genlock input timings listed , [70-](#page-85-0)[71](#page-86-0) Genlock jack timing ID , [83](#page-98-0) Genlock signal type described , [59](#page-74-0) Genlock source timing described , [60](#page-75-0) locking , [72](#page-87-2) Genlock sync lock , [81](#page-96-1) Genlock sync source setting , [59](#page-74-1) getControls Genlock state , [63](#page-78-0) Genlock timing , [62](#page-77-0) graphics board requirements , [9](#page-24-2) V10/V12 , [11,](#page-26-0) [13](#page-28-1) verifying installation , [11](#page-26-1) graphics input XTDIGVID\_LOOPBACK , [52](#page-67-2) graphics to video capturing , [80](#page-95-0)

#### **H**

hardware inventory list checking graphics board , [11](#page-26-2) verifying installation , [27](#page-42-0) HD default input path controls , [65](#page-80-2) default output path controls , [66](#page-81-1) formats , [3](#page-18-5) input/output paths , [50](#page-65-2) output and Genlock , [69](#page-84-4) output and Genlock input timings , [70](#page-85-1) HD EE mode , [48](#page-63-2) HD Genlock In analog sync source , [31](#page-46-5) HD GVO Board capturing graphics to video , [80](#page-95-1) HD input jack enabling loopback , [90](#page-105-1) HD serial digital input jack controls , [48](#page-63-3) path controls , [47](#page-62-1) HD serial digital output jack controls , [48](#page-63-3) path controls , [47](#page-62-1) HD video jack path controls , [47](#page-62-2) headroom range , [75](#page-90-4) heat sinks , [14](#page-29-1) [high definition. See HD](#page-46-6) horizontal phase adjustment , [5](#page-20-4) house sync generator Octane2 , [33](#page-48-4) Onyx 3000 , [35](#page-50-4) Origin 3000 , [35](#page-50-4) PCI Digital Audio [Board](#page-19-2) , [44](#page-59-1)

#### **I**

I-Brick PCI Digital Audio Board , [35](#page-50-5) image height , [53](#page-68-1) image memory buffer bytes , [55](#page-70-0) pixels , [55](#page-70-1) rows , [55](#page-70-2) size , [56](#page-71-0) [image parameters. See ML\\_IMAGE\\_parameters](#page-65-3) images height , [92](#page-107-1) interleaved , [53](#page-68-2) ML , [12](#page-27-4) order , [55](#page-70-5) width , [53,](#page-68-3) [92](#page-107-1) XTDIGVID , [12](#page-27-5) input colorspace , [57](#page-72-1) connectors , [3](#page-18-3) default , [37](#page-52-6) VBOB , [3](#page-18-6) input device menu , [38](#page-53-5) setting default , [37](#page-52-6) input image memory buffer DMediaPro Board Controls , [50-](#page-65-1)[52](#page-67-1) input path opening , [92](#page-107-2) input signal path setting , [38](#page-53-1) input timing auto detect described , [69](#page-84-5) SYNC\_LOST , [69](#page-84-1) input video paths colorspace , [57](#page-72-1) DMediaPro Board Controls , [50-](#page-65-1)[52](#page-67-1)

installation in Octane2 , [13](#page-28-0) PCI Digital Audio Board , [33-](#page-48-5)[34](#page-49-5) requirements , [xiii,](#page-12-2) [9](#page-24-3) software , [12](#page-27-3) verifying , [12,](#page-27-6) [27](#page-42-1) interlaced formats , [4](#page-19-1) described , [4](#page-19-1) frame boundaries , [56](#page-71-1) height , [92](#page-107-3) interleave mode , [93](#page-108-0) output underflow , [80](#page-95-2) video height , [58](#page-73-1) width , [92](#page-107-3) interlaced images interleave mode , [56](#page-71-2) interleaved images image height , [53](#page-68-2) internal audio default devices , [37](#page-52-7) on Octane2 , [33,](#page-48-6) [40](#page-55-1) [I/O. See input/output](#page-18-7) IRIX 6.5.11 installation , [12](#page-27-2) ITU-R BT.601-5 color model support , [74](#page-89-2) ITU-R BT.709-2 color model support , [74](#page-89-3) ITU-R formats , [3](#page-18-8)

#### **J**

jack controls EE mode , [48-](#page-63-0)[49](#page-64-0) setting up , [90](#page-105-0) transfer , [48](#page-63-4)

# **K**

key scaling , [5](#page-20-5)

# **L**

LEDs displayed , [2](#page-17-1) [Lookup Tables. See LUTs](#page-91-3) LUTS inverting video , [88](#page-103-0) LUTs color space , [76](#page-91-4) discussed , [7](#page-22-2) example , [88](#page-103-0) gamma correction , [76](#page-91-2) values , [58](#page-73-2) LVDS EE mode , [79](#page-94-2) XTDIGVID\_LOOPBACK , [62](#page-77-1) LVDS cables connecting , [30](#page-45-0) displayed , [2](#page-17-0)

### **M**

maximum value , [74](#page-89-4) media stream count defined , [56](#page-71-3) FF mode , [89](#page-104-1) synchronizing data streams , [92](#page-107-4) memory data transfer , [47,](#page-62-3) [48](#page-63-5) path set up , [47](#page-62-3) queue , [64](#page-79-0) requirements , [9](#page-24-4) RGB , [5](#page-20-6)

memory to video jack controls , [48](#page-63-6) path , [47](#page-62-4) transfer example , [85](#page-100-0) minimum value , [74](#page-89-5) ML , [59](#page-74-2) installing images , [12](#page-27-4) library. , [45](#page-60-1) programming examples , [46](#page-61-1) ML\_COLORSPACE color conversion values , [76](#page-91-0) described , [55,](#page-70-6) [74](#page-89-1) example , [77](#page-92-0) LUTs , [76](#page-91-1) video data , [57](#page-72-2) ML\_COMPRESSION\_UNCOMPRESSED image compression , [54](#page-69-2) ML\_DEVICE\_EVENTS input/output path , [51](#page-66-0) use , [58](#page-73-3) values , [58](#page-73-3) ML\_DEVICE\_STATE input/output path , [51](#page-66-1) use , [58](#page-73-4) value , [58](#page-73-4) ML\_DOMINANCE frame boundaries , [56](#page-71-4) ML\_DOMINANCE\_F2 , [56](#page-71-5) ML\_EVENT\_VIDEO\_SEQUENCE\_LOST described , [81](#page-96-2) ML controls , [82](#page-97-0) ML\_DEVICE\_EVENTS values , [58](#page-73-5) ML\_EVENT\_VIDEO\_SYNC\_GAINED described , [81](#page-96-3) input path , [82](#page-97-1) ML\_DEVICE EVENTS values , [58](#page-73-6) output path , [82](#page-63-4)

ML\_EVENT\_VIDEO\_SYNC\_LOST described, [81](#page-96-4) error status values, [83](#page-98-1) input path, [82](#page-97-3) input timing auto detect, [69](#page-84-1) ML\_DEVICE\_EVENTS values, [58](#page-73-7) output path, [82,](#page-97-4) [83](#page-98-1) XTDIGVID\_GENLOCK\_ERROR\_STATUS, [63](#page-78-1) ML\_IMAGE\_BUFFER\_POINTER input/output path, [50](#page-65-4) use, [53](#page-68-4) ML\_IMAGE\_BUFFER\_SIZE input/output path, [50](#page-65-5) use, [56](#page-71-0) value, [56](#page-71-6) ML\_IMAGE\_COLORSPACE input/output path, [50](#page-65-6) use, [55](#page-70-7) values, [55](#page-70-7) ML\_IMAGE\_COMPRESSION input/output path, [50](#page-65-7) use, [54](#page-69-1) value, [54](#page-69-1) ML\_IMAGE\_DOMINANCE input/output path, [50](#page-65-8) use, [56](#page-71-7) values, [56](#page-71-7) ML\_IMAGE\_HEIGHT\_1 input/output path, [50](#page-65-9) use, [53](#page-68-5) value, [53](#page-68-5) ML\_IMAGE\_HEIGHT\_2 input/output path, [50](#page-65-10) use, [53](#page-68-6) value, [53](#page-68-6) ML\_IMAGE\_INTERLEAVE\_MODE input/output path, [50](#page-65-11) interlaced images, [56](#page-71-2) use, [56](#page-71-2)

ML\_IMAGE\_ORIENTATION capturing graphics to video, [80](#page-95-3) input/output path, [50](#page-65-12) use, [55](#page-70-8) values, [55](#page-70-8) ML\_IMAGE\_PACKING, [??-5](#page-20-7) format, [54](#page-69-3) input/output path, [50](#page-65-13) supported modes, [5-??](#page-20-8) values, [54](#page-69-4) VL conversions, [72](#page-87-3) ML\_IMAGE\_ROW\_BYTES input/output path, [50](#page-65-14) range, [55](#page-70-9) use, [55](#page-70-9) ML\_IMAGE\_SAMPLING input/output path, [50](#page-65-15) packing modes, [5-??](#page-20-8) use, [54](#page-69-5) values, [54](#page-69-5) VL conversions, [72](#page-87-4) ML\_IMAGE\_SKIP\_PIXELS input/output path, [50](#page-65-16) range, [55](#page-70-10) use, [55](#page-70-10) ML\_IMAGE\_SKIP\_ROWS input/output path, [50](#page-65-17) range, [55](#page-70-11) use, [55](#page-70-11) ML\_IMAGE\_TEMPORAL\_SAMPLING input/output path, [50](#page-65-18) use, [56](#page-71-8) values, [56](#page-71-8) ML\_IMAGE\_WIDTH input/output path, [50](#page-65-19) ML\_VIDEO\_WIDTH, [58](#page-73-8) value, [53](#page-68-7) ML\_INTE[RLEAVE\\_MODE](#page-97-2) image height, [53](#page-68-8) values, [56](#page-71-9)

ML\_INTERLEAVE\_MODE\_SINGLE\_FIELD, [56](#page-71-10) ML\_MODE\_RWE open mode, [63](#page-78-2) ML\_OPEN\_MESSAGE\_PAYLOAD\_SIZE input/output path, [52](#page-67-3) range, [64](#page-79-1) use, [64](#page-79-2) ML\_OPEN\_MODE input/output path, [52](#page-67-4) use, [63](#page-78-3) value, [63](#page-78-4) ML\_OPEN\_RECEIVE\_QUEUE\_COUNT input/output path, [52](#page-67-5) range, [64](#page-79-3) use, [64](#page-79-4) ML\_OPEN\_SEND\_QUEUE\_COUNT input/output path, [52](#page-67-6) range, [64](#page-79-5) use, [64](#page-79-6) ML\_OPEN\_SEND\_SIGNAL\_COUNT input/output path, [52](#page-67-7) range, [64](#page-79-7) use, [64](#page-79-8) ML\_ORIENTATION image order, [55](#page-70-12) ML\_ORIENTATION\_BOTTOM\_TO\_TOP, [55](#page-70-13) ML\_PACKING supported modes, [5-??](#page-20-8) ML\_QUEUE\_RECEIVE\_COUNT input/output path, [51](#page-66-2) use, [59](#page-74-3) value, [59](#page-74-3) ML\_QUEUE\_RECEIVE\_WAITABLE input/output path, [51](#page-66-3) use, [59](#page-74-4) value, [59](#page-74-4) ML\_QUEUE\_SEND\_COUNT input/output path, [51](#page-66-4) use, [59](#page-74-5) value, [59](#page-74-5)

ML\_QUEUE\_SEND\_WAITABLE input/output path, [51](#page-66-5) use, [59](#page-74-6) value, [59](#page-74-6) ML\_RANGE\_FULL defined, [55](#page-70-14) ML\_RANGE\_HEAD defined, [55](#page-70-15) ML\_SAMPLING image sampling values, [54](#page-69-6) packing modes, [5-??](#page-20-8) video data, [57](#page-72-3) ML\_TIMING changing from SD to HD, [68](#page-83-0) defined, [57](#page-72-4) described, [68](#page-83-1) field descriptions, [68](#page-83-2) Genlock jack, [62](#page-77-2) Genlock source, [60](#page-75-1) input jack, [63](#page-78-5) ML\_VIDEO\_SIGNAL\_PRESENT, [63](#page-78-5) ML\_TIMING\_ 525 HD Genlock input, [69](#page-84-6) SD Genlock input, [69](#page-84-7) ML\_TIMING\_625 HD Genlock input, [69](#page-84-6) SD Genlock input, [69](#page-84-7) ML\_VIDEO\_COLORSPACE input/output path, [50](#page-65-20) use, [57](#page-72-5) values, [57](#page-72-5) ML\_VIDEO\_GENLOCK\_SIGNAL\_PRESENT output path, [52](#page-67-8) use, [62](#page-77-3) values, [62,](#page-77-4) [83](#page-98-2) ML\_VIDEO\_GENLOCK\_SOURCE\_TIMING enabling auto detect, [72](#page-87-5) output path, [51](#page-66-6) use, [60](#page-75-2) values, [60](#page-75-3)

ML\_VIDEO\_GENLOCK\_TYPE output path , [51](#page-66-7) use , [59](#page-74-7) values , [59](#page-74-8) ML\_VIDEO\_H\_PHASE output path , [51](#page-66-8) use , [60](#page-75-4) value , [60](#page-75-5) ML\_VIDEO\_HEIGHT\_F1 input/output path , [51](#page-66-9) use , [58](#page-73-9) values , [58](#page-73-9) ML\_VIDEO\_HEIGHT\_F2 input/output path , [51](#page-66-10) use , [58](#page-73-10) value , [58](#page-73-10) ML\_VIDEO\_MSC input/output path , [50](#page-65-21) use , [56](#page-71-11) value , [56](#page-71-11) ML\_VIDEO\_OUTPUT\_REPEAT described , [80](#page-95-4) output path , [51](#page-66-11) use , [61](#page-76-2) values , [61,](#page-76-3) [80](#page-95-5) ML\_VIDEO\_PRECISION input/output path , [50](#page-65-22) range , [57](#page-72-6) use , [57](#page-72-7) ML\_VIDEO\_REPEAT DMLbuffers , [61](#page-76-4) ML\_VIDEO\_SAMPLING input/output path , [51](#page-66-12) use , [57](#page-72-8) values , [57](#page-72-8) ML\_VIDEO\_SIGNAL\_PRESENT input path , [52](#page-67-9) use , [63](#page-78-6) values , [63](#page-78-7)

ML\_VIDEO\_START\_X input/output path , [51](#page-66-13) range , [57](#page-72-9) use , [57](#page-72-9) ML\_VIDEO\_START\_Y\_F1 input/output path , [51](#page-66-14) use , [58](#page-73-11) value , [58](#page-73-11) ML\_VIDEO\_START\_Y\_F2 input/output path , [51](#page-66-15) use , [58](#page-73-12) value , [58](#page-73-12) ML\_VIDEO\_TIMING Genlock source , [60](#page-75-6) input/output path , [50](#page-65-23) use , [57](#page-72-10) values , [57](#page-72-10) ML\_VIDEO\_UST input/output path , [50](#page-65-24) use , [56](#page-71-12) value , [56](#page-71-12) ML\_VIDEO\_V\_PHASE output path , [51](#page-66-16) use , [60](#page-75-7) value , [60](#page-75-8) ML\_VIDEO\_WIDTH input/output path , [51](#page-66-17) use , [58](#page-73-13) value , [58](#page-73-13) MLbuffers output underflow , [61](#page-76-4) monitor cable reconnecting , [26](#page-41-0) removing , [14](#page-29-0) **MSC** defined , [56](#page-71-3) FF mode , [89](#page-104-2) synchronizing data streams , [92](#page-107-5)

# **N**

natural graphics order , [55](#page-70-5) natural video order , [55](#page-70-5) NTSC field height , [86](#page-101-2) video timings , [4](#page-19-3)

# **O**

Octane2 and DMediaPro , [xiii](#page-12-3) DMediaPro Board installation , [9,](#page-24-0) [13](#page-28-0) powering off , [13](#page-28-2) powering on , [26](#page-41-1) removing monitor cable , [14](#page-29-0) synchronizing audio , [33-](#page-48-1)[34,](#page-49-2) [40](#page-55-0) Onyx 3000 and field installation , [xiii](#page-12-4) field installation , [9](#page-24-5) synchronizing audio , [35-](#page-50-2)[36,](#page-51-0) [41-](#page-56-0)[43](#page-58-1) VBOB , [32](#page-47-4) Onyx2 PCI Digital Audio board , [35](#page-50-3) open mode , [63](#page-78-8) OpenGL capturing graphics to video , [80](#page-95-6) operating system requirements , [xiii](#page-12-2) upgrading , [12](#page-27-2) verifying installation , [12](#page-27-6) optical signal paths , [38](#page-53-4) option board removing , [20-](#page-35-0)[21](#page-36-0) order image packing , [54](#page-69-7) Origin 2000 PCI Digital Audio Board , [35](#page-50-3)

Origin 3000 field installation , [9](#page-24-5) synchronizing audio , [35-](#page-50-2)[36,](#page-51-0) [41-](#page-56-0)[43](#page-58-1) VBOB , [32](#page-47-4) output 3/2 pulldown mode , [5](#page-20-9) connectors , [3](#page-18-3) default , [37](#page-52-6) horizontal phase adjustment , [5](#page-20-10) VBOB , [3](#page-18-6) vertical phase adjustment , [5](#page-20-10) output device preferences , [39](#page-54-0) selecting default , [37](#page-52-8) sync source , [40](#page-55-2) output device menu , [38](#page-53-6) output image memory buffer DMediaPro Board Controls , [50-](#page-65-0)[52](#page-67-0) output path colorspace , [57](#page-72-1) Genlock source timing , [60](#page-75-9) opening , [92](#page-107-6) output signal path setting , [38](#page-53-1) output sync source setting , [39](#page-54-1)

### **P**

packing format described , [54](#page-69-8) packing modes supported , [5-??](#page-20-8) PAL video timings , [4](#page-19-4) path configuring , [92](#page-107-7) HD input/output , [50-](#page-65-25)[52](#page-67-10) memtovid , [47](#page-62-4) opening , [92](#page-107-2) SD input/output , [50-](#page-65-25)[52](#page-67-10) setting up , [47](#page-62-5) vidtomem , [47](#page-62-6) path controls described , [47](#page-62-0) HD default input , [65](#page-80-3) HD default output , [66,](#page-81-2) [67](#page-82-1) SD default input , [65](#page-80-4) SD default output , [67](#page-82-0) payload area , [64](#page-79-9) P-Brick PCI Digital Audio Board , [35](#page-50-6) PCI Digital Audio Board breakout cable , [34](#page-49-6) house sync generator , [44](#page-59-2) installing , [33-](#page-48-5)[34](#page-49-5) single board synchronizing on Onyx 3000 , [35,](#page-50-7) [41](#page-56-1) synchronizing on Origin 3000 , [35,](#page-50-7) [41](#page-56-1) two boards synchronizing on Onyx 3000 , [35,](#page-50-8) [42](#page-57-0) synchronizing on Origin 3000 , [35,](#page-50-8) [42](#page-57-0) PCI module requirements , [9](#page-24-6) phase adjustment , [5](#page-20-10) pixel clocks video formats , [3](#page-18-9) pixels image memory buffer , [55](#page-70-1) image sampling , [54](#page-69-9) powering off , [13](#page-28-2) powering on , [26](#page-41-1) precision , [57](#page-72-11) processor requirements , [9](#page-24-7)

product support , [xv](#page-14-0) programmable field size , [5](#page-20-2) [programmable lookup table. See LUTs](#page-103-1) programming basics , [46](#page-61-1) examples , [46,](#page-61-1) [84](#page-99-1) progressive formats height , [92](#page-107-8) interleave mode , [53](#page-68-9) output underflow , [80](#page-95-7) video height , [58](#page-73-14) width , [92](#page-107-8) progressive frame formats described , [4](#page-19-1) progressive segmented frame formats described , [4](#page-19-5) video height , [58](#page-73-1) progressive signals frame start , [58](#page-73-15) progressive timings , [78](#page-93-1) PsF formats described , [4](#page-19-5) video height , [58](#page-73-1) publications and shipment , [xiv](#page-13-0) pulldown mode , [5](#page-20-9)

## **Q**

queue described , [59](#page-74-9) memory , [64](#page-79-0)

## **R**

read only input/output path , [50,](#page-65-26) [52](#page-67-11) Rec. 601 color model support , [74](#page-89-6) color space conversion , [5](#page-20-11) formats , [3](#page-18-10) Rec. 709 color model support , [74](#page-89-7) reclocking , [79](#page-94-3) RGB color space , [75](#page-90-5) LUTs , [76](#page-91-5) memory , [5](#page-20-6) video interace , [5](#page-20-6) rounding , [76](#page-91-6) rows image memory buffers , [55](#page-70-2) RWE mode , [63](#page-78-9)

# **S**

sampling packing modes , [5-??](#page-20-8) video jack , [57](#page-72-12) SD default input path controls , [65](#page-80-5) default output path controls , [67](#page-82-2) formats , [3](#page-18-5) input/output paths , [50](#page-65-2) output and Genlock , [69](#page-84-8) re-sizing field height , [86](#page-101-1) SD EE mode , [48](#page-63-2) SD Genlock In analog sync source , [31](#page-46-5) SD serial digital input jack controls , [48](#page-63-3) path controls , [47](#page-62-1) SD serial digital output jack controls , [48](#page-63-3) path controls , [47](#page-62-1)

SD video jack path controls , [47](#page-62-2) SDI , [3](#page-18-11) serial digital interface , [3](#page-18-11) serial input XTDIGVID\_LOOPBACK , [52](#page-67-2) **SetControls** path configuration , [92](#page-107-7) shipment and publications , [xiv](#page-13-0) cables , [2](#page-17-0) components , [10](#page-25-0) signal path setting , [38](#page-53-1) size image packing , [54](#page-69-10) SMPTE 240M color model support , [74](#page-89-8) SMPTE 274M fields and frames , [78](#page-93-2) SMPTE formats , [3](#page-18-12) software installing , [12](#page-27-3) [standard definition. See SD](#page-46-7) static electricity , [15](#page-30-0) support , [xv](#page-14-0) sync source setting , [39](#page-54-1) video , [44](#page-59-3) SYNC\_LOST described , [81](#page-96-4) input timing auto detect , [69](#page-84-1) ML\_DEVICE\_EVENTS , [58](#page-73-7) XTDIGVID\_GENLOCK\_ERROR\_STATUS , [63](#page-78-1) synchronization data streams , [92](#page-107-9) on Octane2 , [33-](#page-48-1)[34,](#page-49-2) [40](#page-55-0) on Onyx 3000 , [35-](#page-50-2)[36,](#page-51-0) [41-](#page-56-0)[43](#page-58-1) on Onyx2 , [35](#page-50-3) on Origin 2000 , [35](#page-50-3) on Origin 3000 , [35-](#page-50-2)[36,](#page-51-0) [41-](#page-56-0)[43](#page-58-1) optional configurations , [44](#page-59-0) system upgrading , [12](#page-27-2) verifying installation , [12](#page-27-6)

# **T**

technical support , [xv](#page-14-0) temporal sampling , [56](#page-71-13) timestamp , [56](#page-71-14) timing defined , [57](#page-72-13) genlock input , [70-](#page-85-0)[71](#page-86-0) Genlock jack , [62](#page-77-5) restrictions , [93](#page-108-1) video output , [70-](#page-85-0)[71](#page-86-0) transfer jack controls , [48](#page-63-4) type image packing , [54](#page-69-11)

#### **U**

[unadjusted system time. See UST](#page-104-3) UST , [5](#page-20-12) defined , [56](#page-71-14) FF mode , [89](#page-104-4) synchronizing data streams , [92](#page-107-10)

### **V**

VBOB connecting , [29-](#page-44-0)[32](#page-47-3) Genlock , [3](#page-18-6) input , [3](#page-18-6) LVDS cables , [2](#page-17-0) output , [3](#page-18-6) timing restrictions , [93](#page-108-1) vertical phase adjustment , [5](#page-20-10) video height , [92](#page-107-11) inverting , [88](#page-103-0) supported formats , [3](#page-18-1) width , [58,](#page-73-8) [92](#page-107-11) video formats , [3](#page-18-1) video output timing listed , [70-](#page-85-0)[71](#page-86-0) [video parameters. See ML\\_VIDEO\\_parameters](#page-65-27) video signal horizontal phase , [60](#page-75-10) vertical phase , [60](#page-75-11) video timings frame rate , [4](#page-19-2) video to memory path , [47](#page-62-6) VPro Graphics Board installation requirements , [9](#page-24-2) V10/V12 , [11,](#page-26-0) [13](#page-28-1) verifying installation , [11](#page-26-1)

### **W**

width video , [58](#page-73-8) [workstation. See Octane2](#page-28-3) wrist strap attaching , [15](#page-30-1) shipment components , [10](#page-25-0)

## **X**

XIO option board removing , [20-](#page-35-0)[21](#page-36-0) XIO Tri-Module aligning , [24,](#page-39-1) [25](#page-40-0) displayed , [19](#page-34-1) heat sinks , [14](#page-29-1) re-installing , [24-](#page-39-2)[26](#page-41-2) releasing , [18](#page-33-0) removing , [16,](#page-31-2) [17-](#page-32-0)[19](#page-34-2) removing cables , [14](#page-29-0) XIO Tri-Module cables , [14](#page-29-0) XIO Tri-Module handles , [18](#page-33-1) XIO Tri-Module screws removing , [17](#page-32-1) XTDIGVID installing images , [12](#page-27-5) XTDIGVID\_EE\_MODE changing during transfer , [48](#page-63-2) described , [79](#page-94-4) output path , [51](#page-66-18) use , [61](#page-76-5) values , [61](#page-76-6) XTDIGVID\_FF\_MODE described , [89](#page-104-5) example , [89](#page-104-0) output path , [51](#page-66-19) use , [61](#page-76-7) values , [61](#page-76-8) XTDIGVID\_GENLOCK\_ERROR\_STATUS output path , [52](#page-67-12) use , [63](#page-78-10) values , [63,](#page-78-11) [83](#page-98-3) XTDIGVID\_GENLOCK\_STATE output path , [52](#page-67-13) use , [63](#page-78-12) value , [63](#page-78-13)

XTDIGVID\_LOOPBACK input path , [52](#page-67-2) use , [62](#page-77-6) XTDIGVID\_LUT\_UB input/output path , [51](#page-66-20) inverting video , [88](#page-103-2) use , [58](#page-73-16) value , [58](#page-73-16) XTDIGVID\_LUT\_VR input/output path , [51](#page-66-21) inverting video , [88](#page-103-3) use , [58](#page-73-17) value , [58](#page-73-17) XTDIGVID\_LUT\_YG input/output path , [51](#page-66-22) inverting video , [88](#page-103-4) use , [58](#page-73-18) value , [58](#page-73-19)

### **Y**

YCrCb headroom range , [75](#page-90-6) YUV full range , [75](#page-90-7)